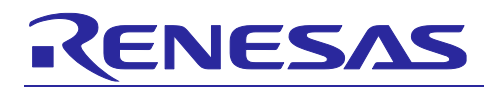

# RA Family, RX Family, RL78 Family, RZ Family ZMOD4xxx Sample Software Manual

## Introduction

This sample software acquires gas data from the ZMOD4410, ZMOD4450 and ZMOD4510 gas sensors and calculates the result. In combination with the I2C driver of the FSP, the sample software controls the ZMOD4410 and ZMOD4510 through the I2C in the MCU to measure gases, acquire ADC data, and calculate the acquired result.

#### Target Devices

RA6M4 Group RA0E1 Group RX65N Group RL78/G14 Group RL78/G23 Group RZ/G2L Group

## **Trademarks**

FreeRTOS™ and FreeRTOS.org™ are trade marks of Amazon Web Services, Inc.

Microsoft® Azure RTOS is trademarks of the Microsoft group of companies.

Pmod<sup>™</sup> is trade marks of Digilent Inc.

Arm® and Cortex® are registered trademarks of Arm Limited.

All other trademarks are property of their respective owners.

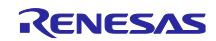

# Contents

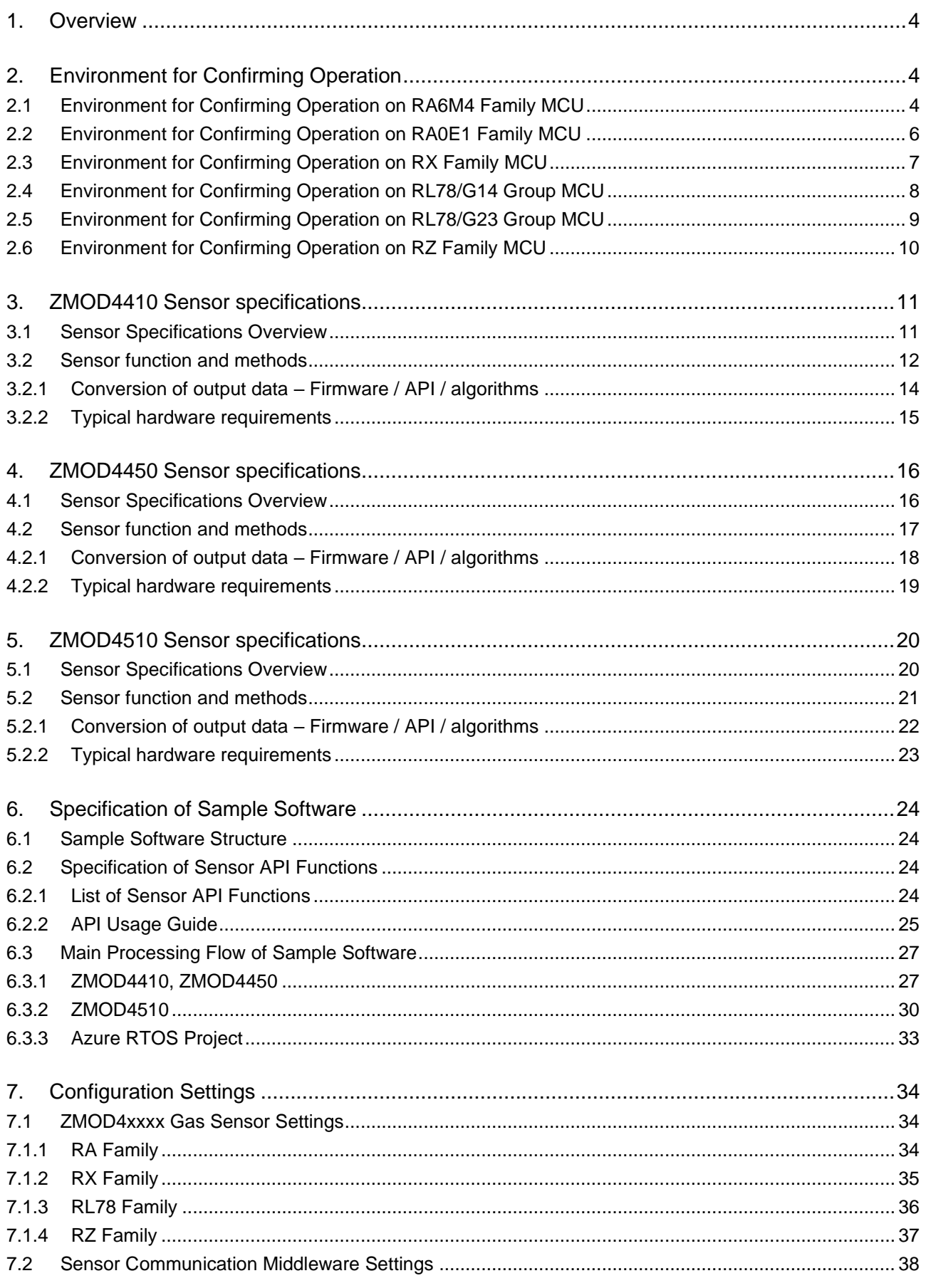

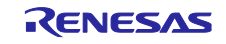

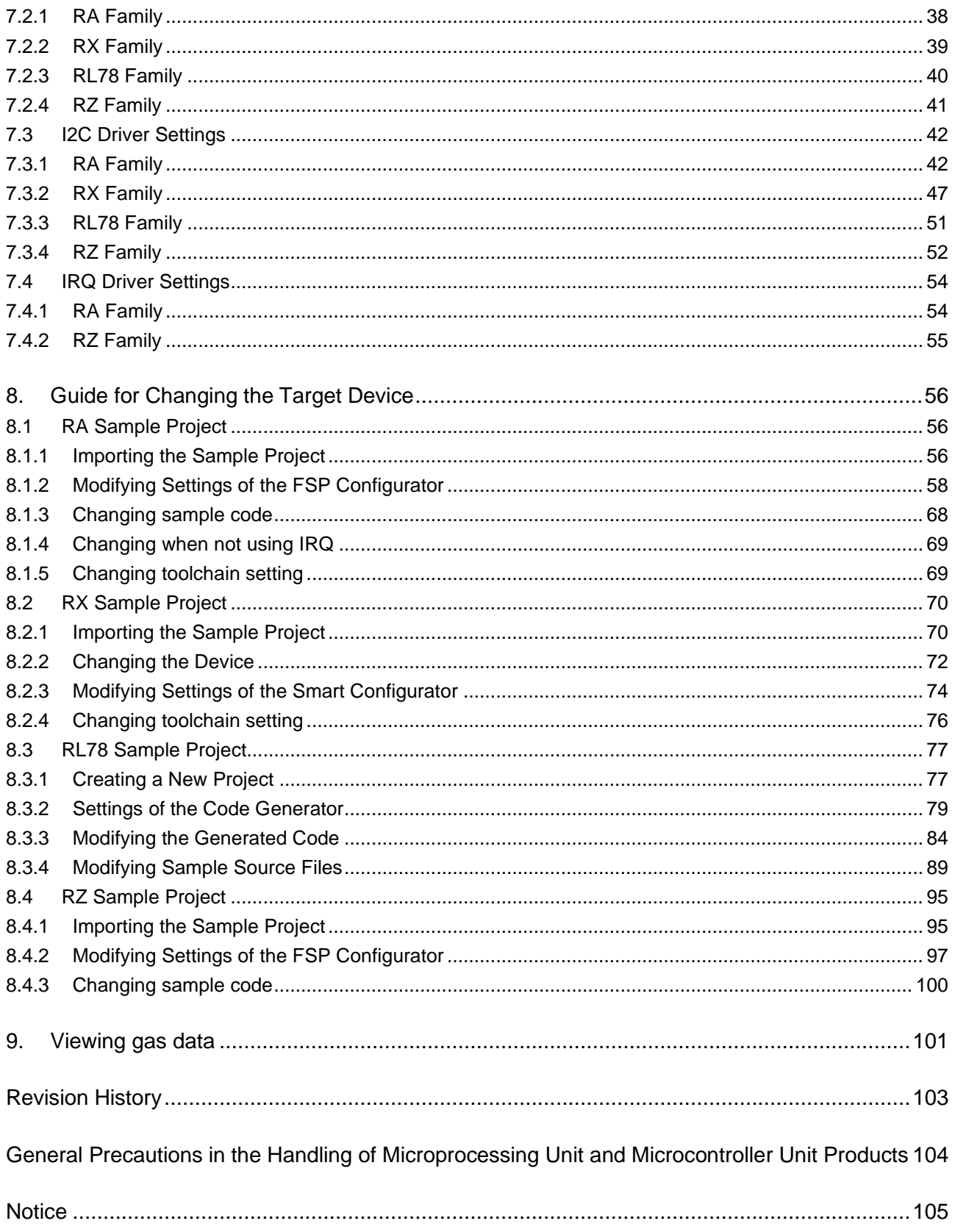

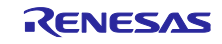

# <span id="page-3-0"></span>1. Overview

This sample software acquires data from the ZMOD4xxx gas sensor and calculates the result values. In combination with the I2C driver of the FSP, the sample software controls the ZMOD4xxx through the I2C in the MCU to measure gas environment, acquire ADC data, convert and calculate the acquired results.

# <span id="page-3-1"></span>2. Environment for Confirming Operation

# <span id="page-3-2"></span>2.1 Environment for Confirming Operation on RA6M4 Family MCU

The operation of this software has been confirmed on an MCU of the RA6M4 family in the following environment.

| <b>Item</b>                           | <b>Description</b>                                                                 |
|---------------------------------------|------------------------------------------------------------------------------------|
| Demonstration board                   | RTK7EKA6M4S00001BE (EK-RA6M4)                                                      |
| Microcontroller                       | RA6M4 (R7FA6M4AF3CFB : 144pin)                                                     |
| Operating frequency                   | 200MHz                                                                             |
| Operating voltage                     | 5V                                                                                 |
| Integrated development<br>environment | $e2$ studio 2023-01                                                                |
| C compiler                            | GCC 10.3.1.20210824                                                                |
|                                       | IAR ANSI C/C++ Compiler V9.20.2.320/LNX for ARM                                    |
|                                       | ARM Compiler 6.18                                                                  |
| <b>FSP</b>                            | V.4.5.0                                                                            |
| <b>RTOS</b>                           | FreeRTOS / Microsoft Azure RTOS                                                    |
| Emulator                              | On board (J-LINK)                                                                  |
| Interposer                            | Interposer Board to convert Type2/3 to Type 6A PMOD standard (US082-<br>INTERPEVZ) |
| Sensor board                          | TVOC and Indoor Air Quality Sensor Pmod Board (US082-ZMOD4410EVZ)                  |
|                                       | Outdoor Air Quality Sensor Pmod Board (US082-ZMOD4510EVZ)                          |

Table 2-1 Operating Environment for RA6M4 Family

## Table 2-2 Amount of Memory Used in RA6M4 Family

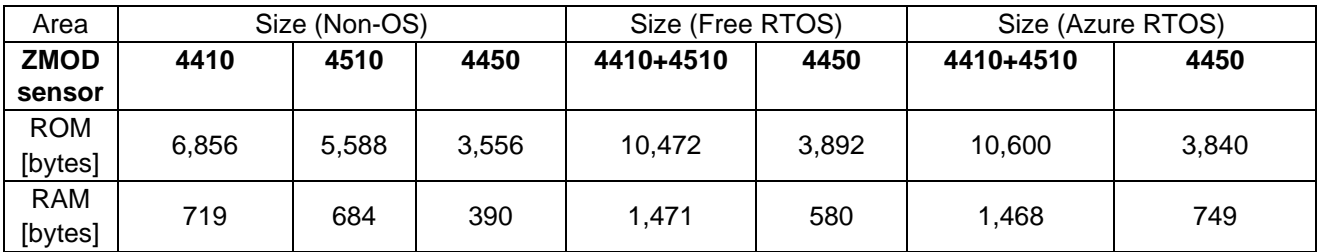

Memory size is calculated by functions and variables only related to ZMOD4xxx sensor. In RTOS, memory size does not include memory size of the thread.

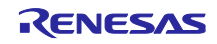

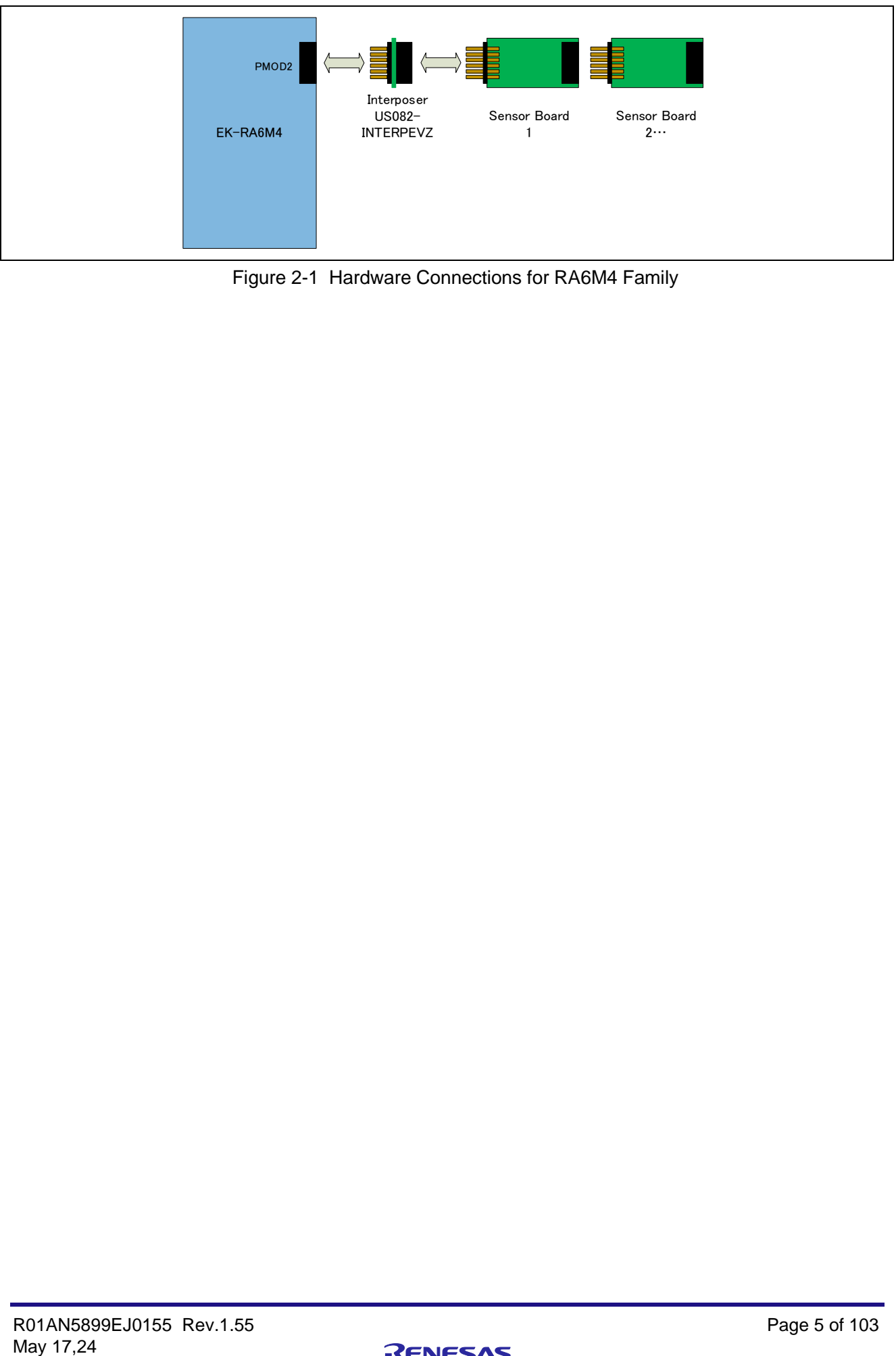

Figure 2-1 Hardware Connections for RA6M4 Family

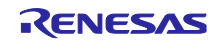

# <span id="page-5-0"></span>2.2 Environment for Confirming Operation on RA0E1 Family MCU

The operation of this software has been confirmed on the MCU of the RA0E1 family in the following environment.

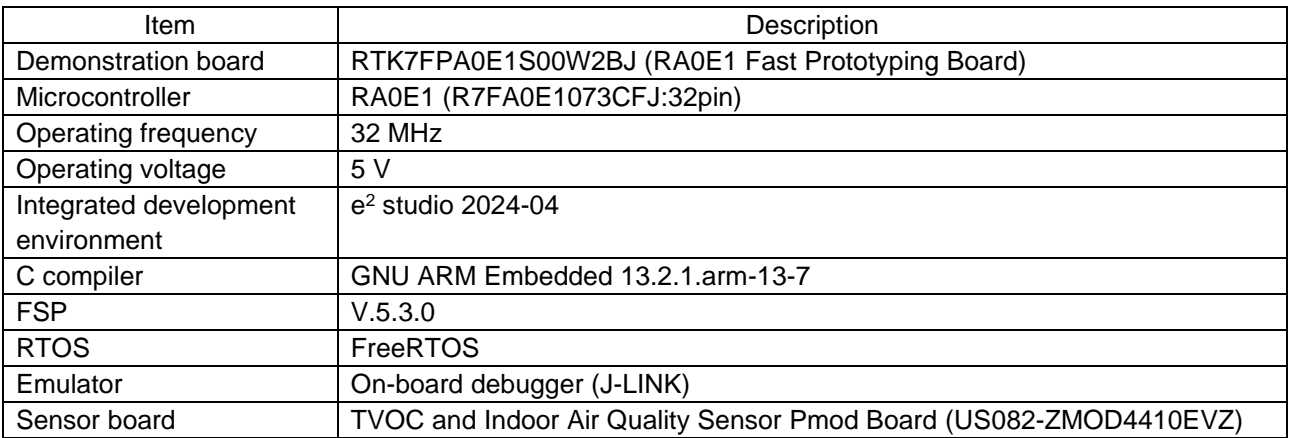

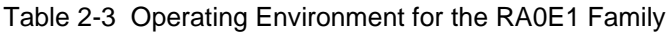

Table 2-4 Amount of Memory Used in the RA0E1 Family

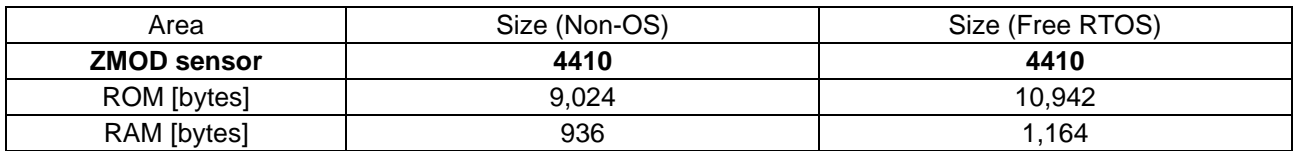

Memory size is calculated by functions and variables only related to ZMOD4xxx sensor. In RTOS, memory size does not include memory size of the thread.

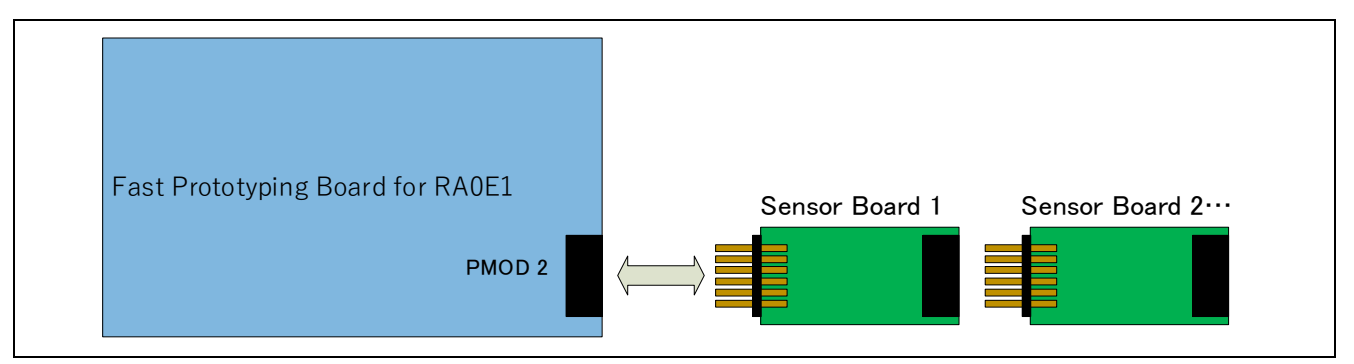

Figure 2-2 Hardware Connections for the RA0E1 Family

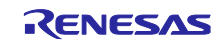

# <span id="page-6-0"></span>2.3 Environment for Confirming Operation on RX Family MCU

The operation of this software has been confirmed on an MCU of the RX family in the following environment.

| <b>Item</b>            | <b>Description</b>                                                                 |
|------------------------|------------------------------------------------------------------------------------|
| Demonstration board    | RPBRX65N (Envision Kit RX65N)                                                      |
| Microcontroller        | RX65N (R5F565NEDDFB: 144pin)                                                       |
| Operating frequency    | 12MHz                                                                              |
| Operating voltage      | 5V                                                                                 |
| Integrated development | $e2$ studio 2023-01                                                                |
| environment            | IAR EW for RX 4.20.1                                                               |
| C compiler             | Renesas Electronics C/C++ compiler for RX family V.3.03.00                         |
|                        | GCC 8.3.0.202004                                                                   |
|                        | IAR Toolchain for RX 8.4.10.7051                                                   |
| FIT                    | <b>BSP V.7.20</b>                                                                  |
| <b>RTOS</b>            | <b>FreeRTOS</b>                                                                    |
| Emulator               | On board (E2OB)                                                                    |
| Interposer             | Interposer Board to convert Type2/3 to Type 6A PMOD standard (US082-<br>INTERPEVZ) |
| Sensor board           | TVOC and Indoor Air Quality Sensor Pmod Board (US082-ZMOD4410EVZ)                  |
|                        | Outdoor Air Quality Sensor Pmod Board (US082-ZMOD4510EVZ)                          |

Table 2-5 Operating Environment for RX Family

Table 2-6 Amount of Memory Used in RX Family

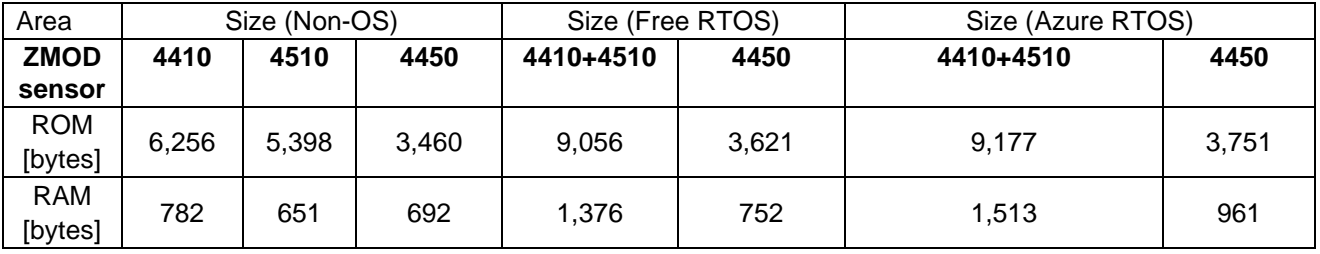

Memory size is calculated by functions and variables only related to ZMOD4XXX sensor. In RTOS, memory size does not include memory size of the thread.

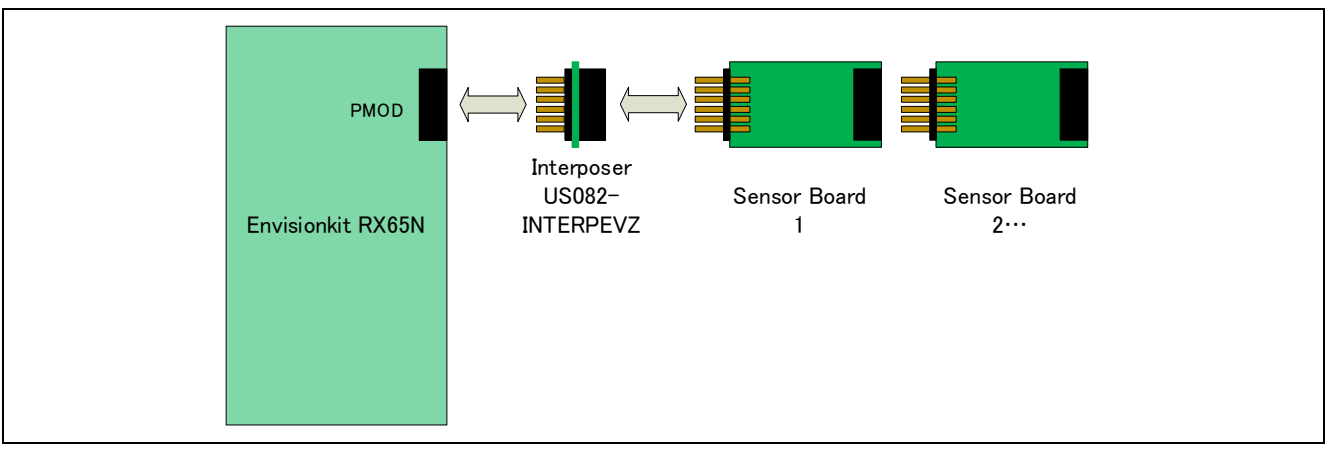

Figure 2-3 Hardware Connections for RX Family

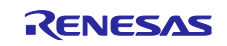

# <span id="page-7-0"></span>2.4 Environment for Confirming Operation on RL78/G14 Group MCU

The operation of this software has been confirmed on an MCU of the RL78/G14 Group in the following environment.

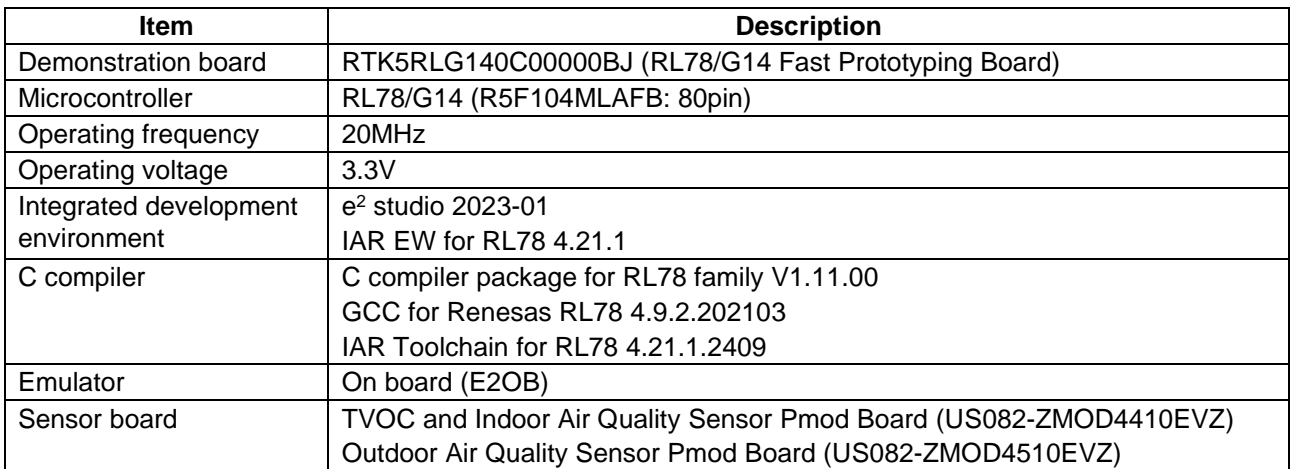

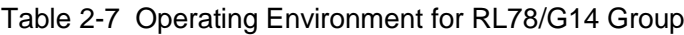

Table 2-8 Amount of Memory Used in RL78/G14 Group

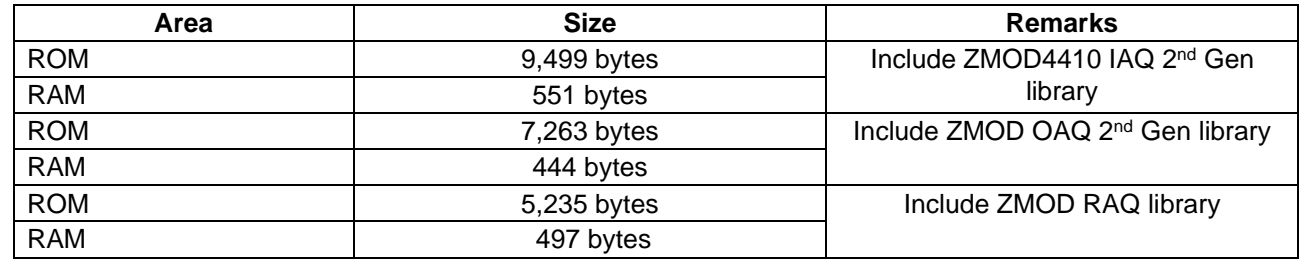

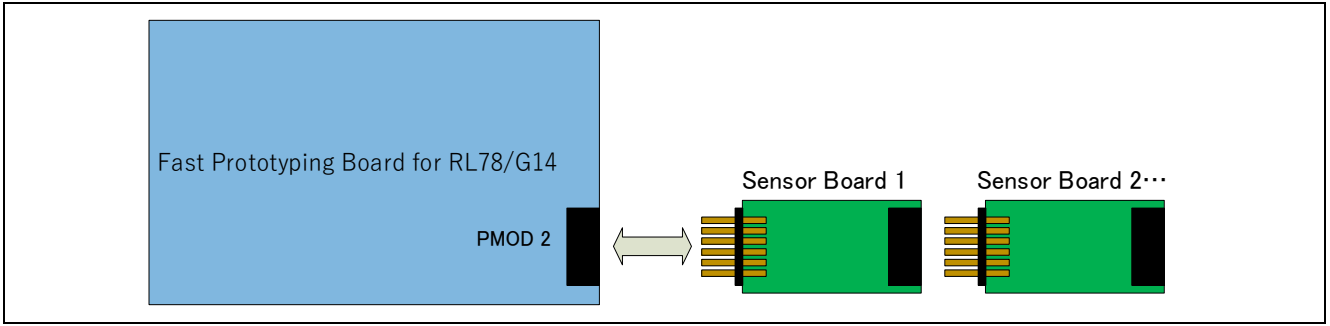

Figure 2-4 Hardware Connections for RL78/G14 Group

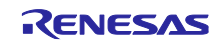

# <span id="page-8-0"></span>2.5 Environment for Confirming Operation on RL78/G23 Group MCU

The operation of this software has been confirmed on an MCU of the RL78/G23 Group in the following environment.

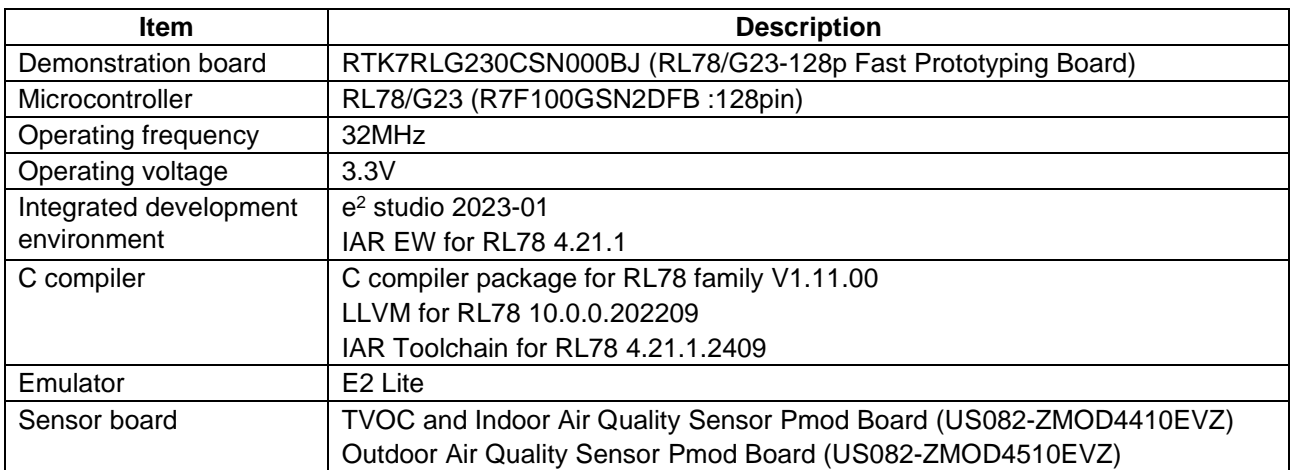

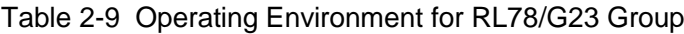

Table 2-10 Amount of Memory Used in RL78/G23 Group

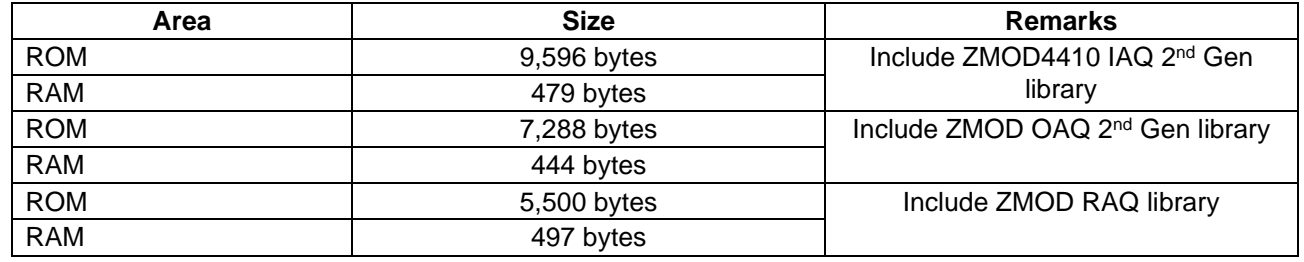

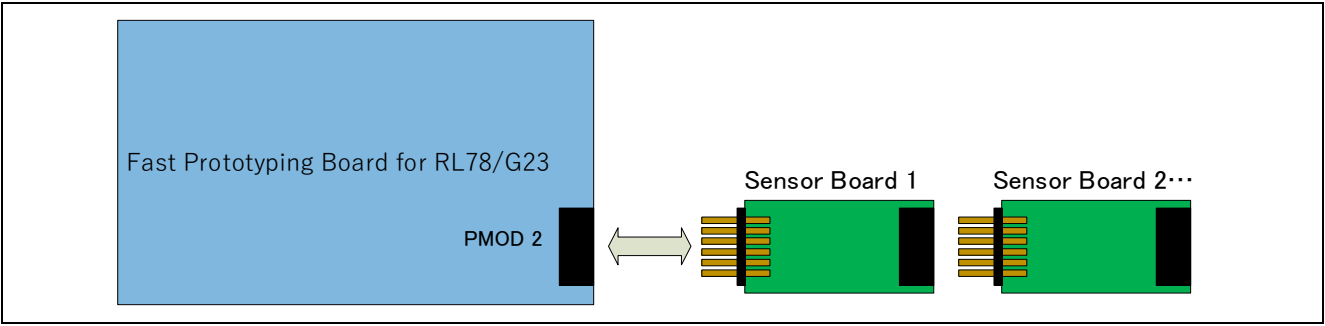

Figure 2-5 Hardware Connections for RL78/G23 Group

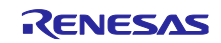

# <span id="page-9-0"></span>2.6 Environment for Confirming Operation on RZ Family MCU

The operation of this software has been confirmed on an MCU of the RZ family in the following environment.

| <b>Item</b>            | <b>Description</b>                                                |
|------------------------|-------------------------------------------------------------------|
| Demonstration board    | RTK9744L23S01000BE (RZ/G2L Evaluation Kit (SMARC))                |
| Microcontroller        | RZ/G2L (R9A07G044L23GBG:456pin)                                   |
| Operating frequency    | Arm Cortex-M33:200MHz, Arm Cortex-A55:1.2GHz                      |
| Operating voltage      | 5V                                                                |
| Integrated development | $e2$ studio 2023-01                                               |
| environment            |                                                                   |
| C compiler             | GCC 10.3.1.20210824                                               |
| <b>FSP</b>             | V.1.2.0                                                           |
| <b>RTOS</b>            | <b>FreeRTOS</b>                                                   |
| Emulator               | <b>SEGGER J-LINK BASE</b>                                         |
| Sensor board           | TVOC and Indoor Air Quality Sensor Pmod Board (US082-ZMOD4410EVZ) |
|                        | Outdoor Air Quality Sensor Pmod Board (US082-ZMOD4510EVZ)         |

Table 2-11 Operating Environment for RZ Family

Table 2-12 Amount of Memory Used in RZ Family

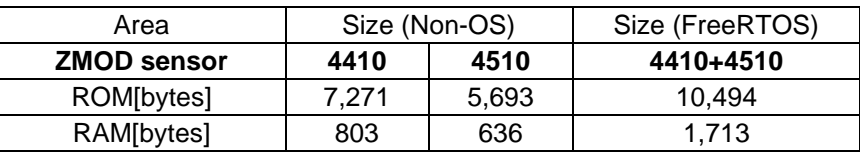

Memory size is calculated by functions and variables only related to ZMOD4XXX sensor. In RTOS, memory size does not include memory size of the thread.

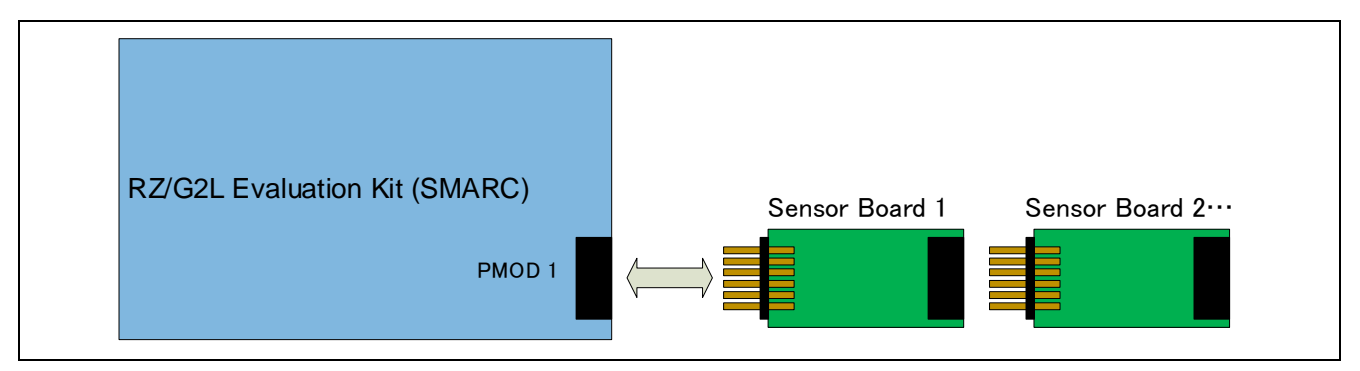

Figure 2-6 Hardware Connections for RZ Family

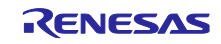

## <span id="page-10-0"></span>3. ZMOD4410 Sensor specifications

## <span id="page-10-1"></span>3.1 Sensor Specifications Overview

The ZMOD4410 Gas Sensor Module is designed to detect typical TVOC contaminations based on studies and international standards for indoor air quality. Characteristic module parameters are shown in [Table](#page-10-2) **3**-**1**. The response time for a gas stimulation is always within a few seconds, depending on the TVOC and its concentration. An active or direct airflow onto the sensor module is not necessary because diffusion of ambient gas does not limit the sensor module's response time.

**Important:** The ZMOD4410 also can detect safety-relevant gases for indoor air, such as carbon monoxide (CO); however, the sensor module is not designed to detect these interferants reliably and therefore it is not approved for use in any safety-critical or life-protecting applications. It must not be used in such applications, and Renesas disclaims all liability for any such use.

<span id="page-10-2"></span>

| <b>Symbol</b>   | <b>Parameter</b>                                                                                         | <b>Conditions</b>                                                                      | <b>Minimum</b> | <b>Typical</b> | <b>Maximum</b> | Unit <sup>[a]</sup>    |
|-----------------|----------------------------------------------------------------------------------------------------|----------------------------------------------------------------------------------------|----------------|----------------|----------------|------------------------|
|                 | Resistance                                                                                               | Ethanol in air                                                                         | $\Omega$       |                | 1000           | ppm                    |
|                 | <b>Measurement Range</b>                                                                                 |                                                                                        | $\pmb{0}$      | $\mathbf{r}$   | 1000000        | ppb [c]                |
|                 | IAQ and<br>TVOCspecified                                                                                 | Ethanol in air for IAQ<br>1 <sup>st</sup> Gen                                          | 160            |                | 30000          | ppb                    |
|                 | Measurement Range<br>to meet UBA[b]                                                                      | Ethanol in air for IAQ<br>2 <sup>st</sup> Gen                                          | 160            |                | 10000          | ppb                    |
|                 | <b>TVOC</b> specified<br>Measurement Range<br>for PBAQ                                                   | Ethanol in air                                                                         | 1              |                | 2000           | $\mu$ g/m <sup>3</sup> |
|                 | <b>Humidity Range</b><br>for Sensor                                                                      | All ZMOD operations<br>except PBAQ<br>operation,<br>Non-condensing                     | $\mathbf 0$    |                | 90             | % RH                   |
|                 | <b>Module Operation</b>                                                                                  | Specification to meet<br>PBAQ,<br>Non-condensing                                       |                | 50             |                | % RH                   |
| S               | Sensitivity<br>over Lifetime                                                                             | Resistance in Clean Air<br>/ Resistance at 10ppm<br>Ethanol (RAir/RGas)                |                | 5              |                | $\Omega/\Omega$        |
| $T-80$          | <b>Sensor Module</b><br>Response Time [d]                                                                | Samples needed to<br>change to 80% of end<br>value (all operation<br>modes except ULP) |                | 15             |                | Samples                |
| V <sub>DD</sub> | <b>Supply Voltage</b>                                                                                    |                                                                                        | 1.7            | $\blacksquare$ | 3.6            | $\vee$                 |
| <b>TAMB</b>     | <b>Ambient Temperature</b><br>Range for Sensor<br><b>Module Operation</b>                                | All operation modes<br>except PBAQ,<br>Non-condensing                                  | $-40$          |                | 65             | $\rm ^{\circ}C$        |
|                 |                                                                                                    | Specification according<br>to PBAQ,<br>Non-condensing                                  |                | 21             |                | $\rm ^{\circ}C$        |
|                 | Average Power: IAQ<br>1 <sup>st</sup> Gen                                                                | Continuous and Odor<br><b>Operation Mode</b>                                           |                | 23             |                | mW                     |
|                 |                                                                                                    | Low Power Operation<br>Mode                                                            |                | 1.5            |                | mW                     |
|                 | Average Power: IAQ<br>2 <sup>s</sup> Gen, Relative<br>IAQ and Sulfur-based<br><b>Odor Discrimination</b> |                                                                                        |                | $6\phantom{1}$ |                | mW                     |

Table 3-1- Gas Sensor Module Specifications during Operation

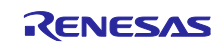

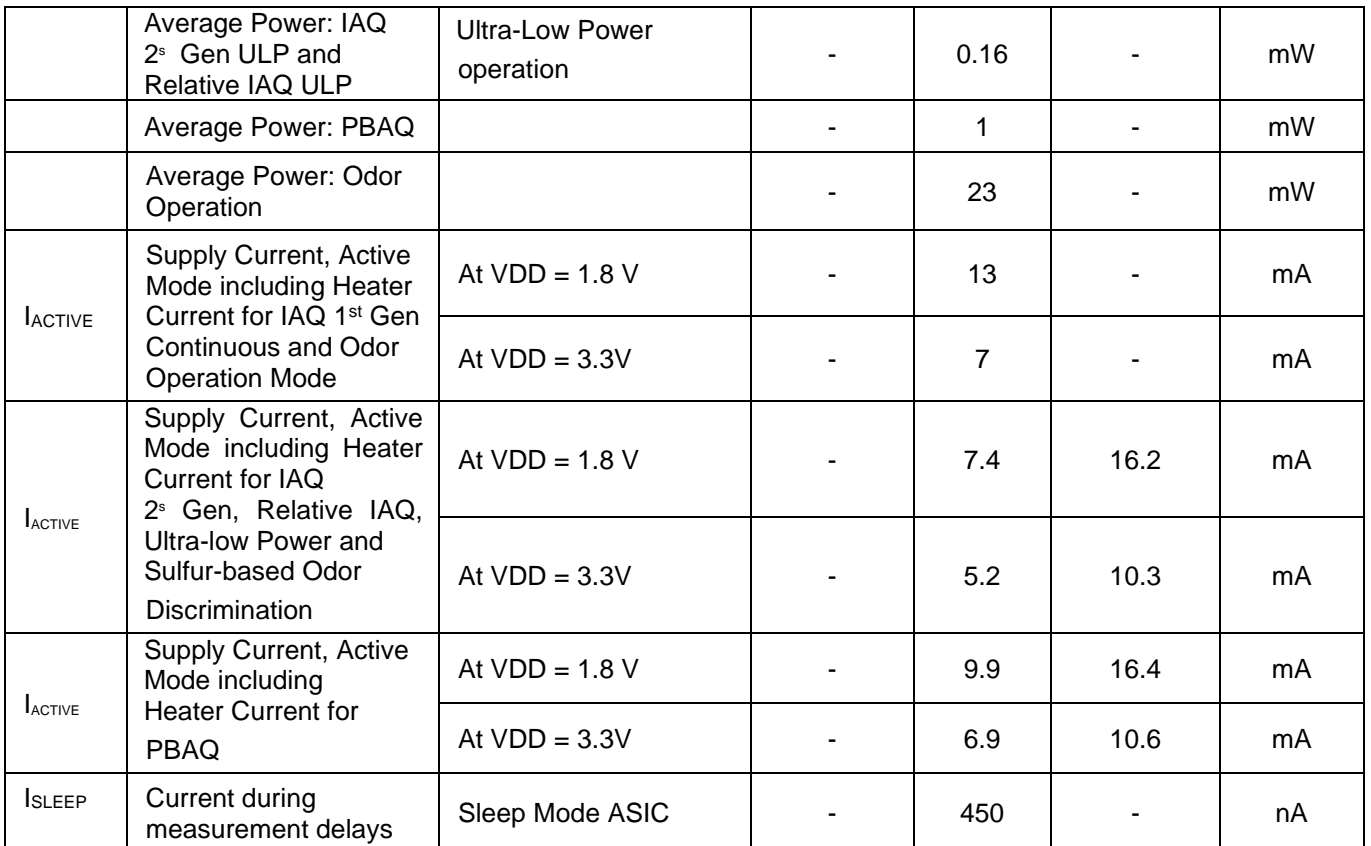

<span id="page-11-1"></span>[a] The abbreviation ppm stands for "parts per million," and ppb is an abbreviation for "parts per billion." For example, 1 ppm equals 1000 ppb.

- <span id="page-11-3"></span>[b] Source: Umweltbundesamt, *Beurteilung von Innenraumluftkontaminationen mittels Referenz- und Richtwerten*, (Bundesgesundheitsblatt - Gesundheitsforschung - Gesundheitsschutz, 2007).
- <span id="page-11-2"></span>[c] Conversion from ppm to mg/m<sup>3</sup> for most common TVOC is by the factor approximately 2; for example, 5ppm equals approximately 10mg/m<sup>3</sup>.
- <span id="page-11-4"></span>[d] Response times depend on TVOC gas and concentration.

# <span id="page-11-0"></span>3.2 Sensor function and methods

The ZMOD architecture leverages different "Methods of Operation" which use time, temperature, and signatures from gases that enable unique signals from a highly trained machine learning system and makes use of embedded artificial intelligence (AI) technology. This section discusses the different operation modes of the ZMOD4410. At present, five operation modes are released.

Family of IAQ software releases:

- Operation Mode 1: IAQ 1st Generation: Continuous Measurement of UBA levels for IAQ and eCO2
- Operation Mode 2: IAQ 1st Generation: Low Power Measurement of UBA levels for IAQ and eCO2
- Operation Mode 3: IAQ 2nd Generation: Using AI for improved ppm TVOC, IAQ and eCO2 functionality (recommended for new designs)
- Operation Mode 4: Odor Control signal based on Air Quality Changes
- Operation Mode 5: Sulfur-based Odor Discrimination
- Operation Mode 6: Relative IAQ Measure Relative IAQ based on Air Quality Changes
- Operation Mode 7: PBAQ TVOC measurement to meet PBAQ standards

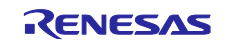

By default, the IAQ 2<sup>nd</sup> Generation (Mode 3) operation should be used for new designs. In case of the need for a slightly faster sample rate and a larger VOC range (up to 30ppm), it is recommended to use the IAQ 1Gen algorithms.

Additional technical information on sensitivity, selectivity, and stability for all operation modes is available in Renesas' *ZMOD4410 Application Note – TVOC Sensing.* For more information, including application notes, white papers, blog, and manuals, visit the [ZMOD4410](https://www.renesas.com/us/en/products/sensor-products/gas-sensors/zmod4410-indoor-air-quality-sensor-platform) webpage.

| <b>Parameter</b>           | <b>Conditions</b>              | <b>Minimum</b> | <b>Typical</b> | <b>Maximum</b> | Unit |
|----------------------------|--------------------------------|----------------|----------------|----------------|------|
| Accuracy for TVOC          | Without additional calibration |                | ±25            |                | %    |
|                            | With additional calibration    | ±15            |                |                | %    |
| Accuracy for IAQ           | Without additional calibration |                | ±10            |                | $\%$ |
| Consistency                | Part-to-Part Variation         |                | ±25            |                | %    |
| Durability to<br>Siloxanes | Change in sensitivity          |                | ±5             |                | %    |

**Table 3-2** Typical ZMOD4410 Sensor Module Accuracy Achievable with Calibration

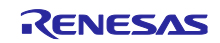

#### <span id="page-13-0"></span>3.2.1 Conversion of output data – Firmware / API / algorithms

To operate the ZMOD4410, a firmware provided by Renesas containing an API, algorithm libraries, and an example should be used. For implementing the sensor module in a customer-specific application, detailed information on the programming is available. For downloading these documents, please visit the [ZMOD4410](https://www.renesas.com/us/en/products/sensor-products/gas-sensors/zmod4410-indoor-air-quality-sensor-platform) webpage

The structure of theZMOD4410 firmware is described and illustrated in [Figure 3-1](#page-13-1) below.

- The "Hardware Abstraction Layer (HAL)" contains hardware-specific drivers include ZMOD4410 sensor API functions with gas measurement libraries, sensor communication middleware functions and low-level I2C drivers.
- The "ZMOD4410 sensor API (Application Programming Interface)" block contains the functions needed to operate the ZMOD4410. The "Gas Measurement Libraries" work with sensor API, it contains the functions and data structures needed to calculate the firmware specific results for the Indoor Air Quality related parameters, such as IAQ, TVOC, eCO2 (IAQ 1<sup>st</sup> Gen and IAQ 2<sup>nd</sup> Gen) or Air Quality Change (Odor), or Sulfur Odor result. These algorithms cannot be used in parallel. This block also contains the optional cleaning procedure and the optional math library for code size reduction. The libraries are described in more detail in the documents *ZMOD4410-IAQ\_xxx\_Gen-lib.pdf*, *ZMOD4410-Odor-lib.pd*f, and *ZMOD4410- Sulfur\_Odor-lib.pdf, ZMOD4410-PBAQ-lib.pdf, ZMOD4410-Rel\_IAQ-lib.pdf, ZMOD4410- Rel\_IAQ\_ULP-lib.pdf*. All of these files are part of the downloadable sample software packages.
- The "Programming Example" block provides a code example that is used to initialize the ZMOD4410, perform measurements, display the data output for each specific example, and start the optional cleaning function.
- The low-level driver "r\_iic\_master and r\_sci\_iic" block is the hardware-specific implementation of the I2C interface for Renesas RA MCU. This block contains read and write functions to communicate with the ZMOD4410 sensor via I2C buses.

<span id="page-13-1"></span>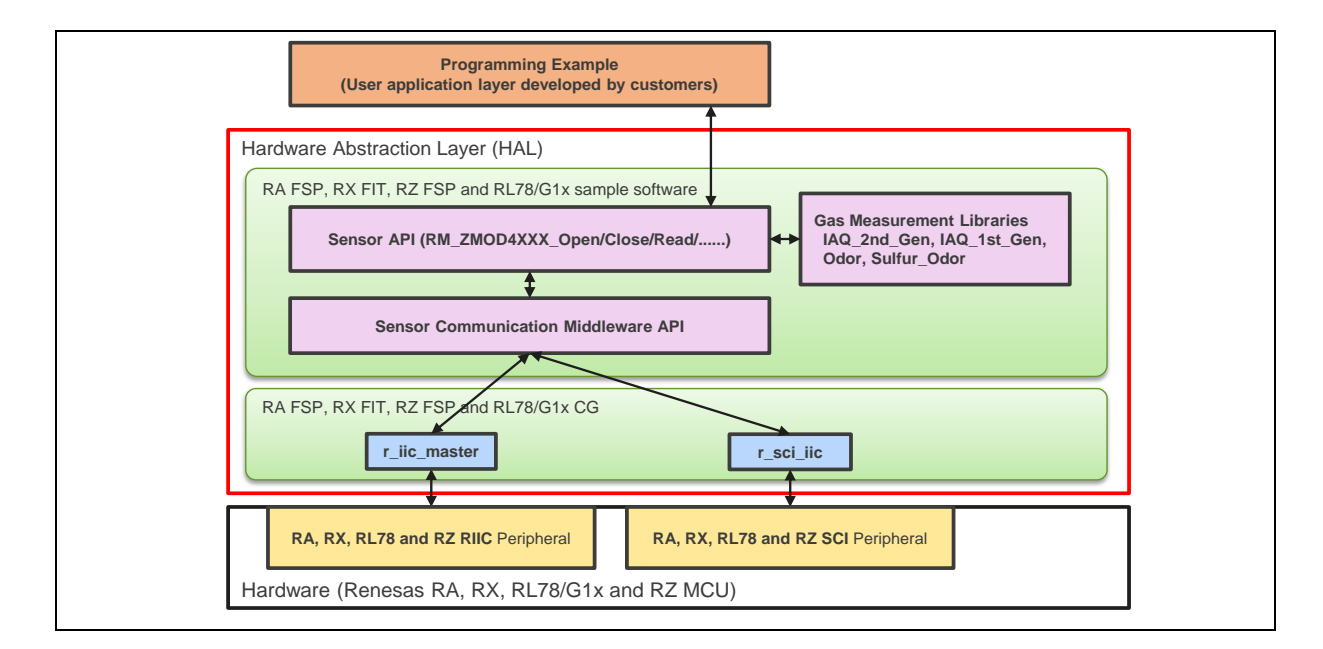

#### **Figure 3-1** File Overview of ZMOD4410 Firmware

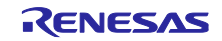

#### <span id="page-14-0"></span>3.2.2 Typical hardware requirements

To operate the ZMOD4410, customer-specific hardware with a microcontroller unit (MCU) is needed. Depending on the sensor configuration and on the hardware itself, the requirements differ, and the following minimum requirements are provided as an orientation only:

- 12 to 20 kB program flash for ZMOD4410-related firmware code (MCU architecture and compiler dependent), note also [Table 3-3](#page-14-1)
- 1kB RAM for ZMOD4410-related operations, note also [Table 3-3](#page-14-1)
- Capability to perform I2C communication, timing functions, and floating-point instructions
- The algorithm functions work with variables saved in background and need memory retention between each call

<span id="page-14-1"></span>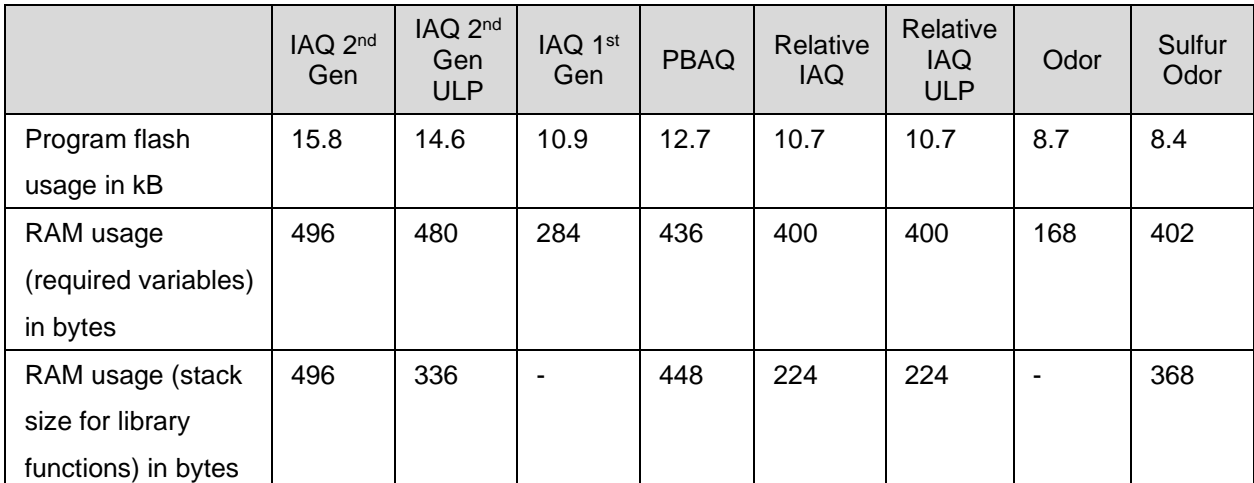

#### Table 3-3 Exemplary Memory Footprint of ZMOD4410 Implementation on a RL78-G13 MCU

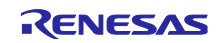

# <span id="page-15-0"></span>4. ZMOD4450 Sensor specifications

## <span id="page-15-1"></span>4.1 Sensor Specifications Overview

The ZMOD4450 Gas Sensor Module is designed to detect typical gases inside refrigeration applications associated with food ripening or rotting. Characteristic module parameters are shown in Table 4-1. The response time for a gas stimulation is always within a few seconds, depending on the gas and its concentration. An active or direct airflow onto the sensor module is not necessary because diffusion of ambient gas does not limit the sensor module's response time.

**Important:** The ZMOD4450 also can detect safety-relevant gases for indoor air, such as carbon monoxide (CO); however, the sensor module is not designed to detect these interferants reliably and therefore it is not approved for use in any safety-critical or life-protecting applications. It must not be used in such applications, and Renesas disclaims all liability for any such use.

| Symbol           | <b>Parameter</b>                                               | <b>Conditions</b>                                       | <b>Minimum</b> | <b>Typical</b>           | <b>Maximum</b> | Unit <sup>[a]</sup> |
|------------------|----------------------------------------------------------------|---------------------------------------------------------|----------------|--------------------------|----------------|---------------------|
|                  | lResistance                                                    | Ethylene $(C_2H_4)$ in air                              | 0              |                          | 10             | ppm                 |
|                  | Measurement                                                    | Trimethylamine (C <sub>3</sub> H <sub>9</sub> N) in air | $\mathbf 0$    |                          | 600            | ppb                 |
|                  | Range                                                          | Dimethyl sulfide $(C_2H_6S)$ in<br>lair                 | $\Omega$       |                          | 180            | ppb                 |
| RAQ              | <b>Refrigeration Air</b><br><b>Quality Range</b>               | Change rate based on<br>resistance                      | $\Omega$       |                          | 3              |                     |
|                  | Temperature Range                                              |                                                         | $\Omega$       |                          | 25             | $^{\circ}$ C        |
|                  | Repeatability                                                  | Variation in sensor module<br>signal                    |                | $\pm 10$                 |                | %                   |
| $T-90$           | Sensor Module<br>Response Time                                 | Time to change to 90% of<br>end value                   |                | 10                       |                | S                   |
| $V_{DD}$         | <b>Supply Voltage</b>                                          |                                                         | 1.7            | $\overline{\phantom{0}}$ | 3.6            | V                   |
| $T_{\text{AMB}}$ | Ambient<br>Temperature Range<br>for Sensor Module<br>Operation |                                                         | $-40$          | 25                       | 65             | °C                  |
|                  | Average Power<br>ZMOD4450                                      | <b>Continuous Operation</b>                             |                | 23                       |                | mW                  |
|                  | Supply Current,<br><b>Active Mode</b>                          | At $VDD = 1.8 V$                                        |                | 13                       |                | mA.                 |
| <b>ACTIVE</b>    | including Heater<br>Current.                                   | At $VDD = 3.3V$                                         |                | $\overline{7}$           |                | mA                  |
| <b>I</b> SLEEP   | Current during<br>measurement<br>delays                        | Sleep Mode ASIC                                         |                | 450                      |                | nA                  |

Table 4-1- Gas Sensor Module Specifications during Operation

[a] The abbreviation ppm stands for "parts per million," and ppb is an abbreviation for "parts per billion." For example, 1 ppm equals 1000 ppb.

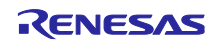

#### <span id="page-16-0"></span>4.2 Sensor function and methods

The ZMOD architecture leverages different "Methods of Operation" which use time, temperature, and signatures from gases that enable unique signals from a highly trained machine learning system and makes use of embedded artificial intelligence (AI) technology. This section discusses the different operation modes of the ZMOD4450. At present, five operation modes are released.

Family of IAQ software releases:

– Operation Mode 1: RAQ – Control signal based on Refrigeration Air Quality Changes

In addition, details for sensitivity, reliability, sample rates, and sensor module influences are explained in detail in the following sections. All graphs and information show the typical responses that are to be expected from the sensor module upon exposure to a variety of test conditions. For more information, including application notes, white papers, blog, and manuals, visit the **ZMOD4450** product page.

**Table 4-2** Typical ZMOD4450 Sensor Module Accuracy Achievable with Calibration

| <b>Parameter</b>                              | <b>Conditions</b>              | <b>Minimum</b> | <b>Typical</b> | <b>Maximum</b> | Unit |
|-----------------------------------------------|--------------------------------|----------------|----------------|----------------|------|
| Accuracy for RAQ                              | Without additional calibration |                | ±10            |                | $\%$ |
| Consistency                                   | Part-to-Part Variation         |                | ±25            |                | $\%$ |
| Durability to Siloxanes Change in sensitivity |                                |                | ±5             |                | $\%$ |

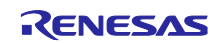

#### <span id="page-17-0"></span>4.2.1 Conversion of output data – Firmware / API / algorithms

To operate the ZMOD4450, a firmware provided by Renesas containing an API, algorithm libraries, and an example should be used. For implementing the sensor module in a customer-specific application, detailed information on the programming is available. For downloading these documents, please visit the [ZMOD4450](https://www.renesas.com/products/sensor-products/environmental-sensors/digital-gas-sensors/zmod4450-refrigeration-air-quality-sensor-platform) webpage

The structure of theZMOD4450 firmware is described and illustrated in [Figure 4-1](#page-17-1) below.

- The "Hardware Abstraction Layer (HAL)" contains hardware-specific drivers include ZMOD4450 sensor API functions with gas measurement libraries, sensor communication middleware functions and low-level I2C drivers.
- The "ZMOD4450 sensor API (Application Programming Interface)" block contains the functions needed to operate the ZMOD4450. The "Gas Measurement Libraries" work with sensor API, it contains the functions and data structures needed to calculate the firmware specific results for the Refrigeration Air Quality related parameters. These algorithms cannot be used in parallel. This block also contains the optional cleaning procedure and the optional math library for code size reduction. The library is described in more detail in the document ZMOD4450-raq-lib.pdf. All of these files are part of the downloadable sample software packages.
- The "Programming Example" block provides a code example that is used to initialize the ZMOD4450, perform measurements, display the data output for each specific example, and start the optional cleaning function.
- The low-level driver "r\_iic\_master and r\_sci\_iic" block is the hardware-specific implementation of the I2C interface for Renesas RA MCU. This block contains read and write functions to communicate with the ZMOD4450 sensor via I2C buses.

<span id="page-17-1"></span>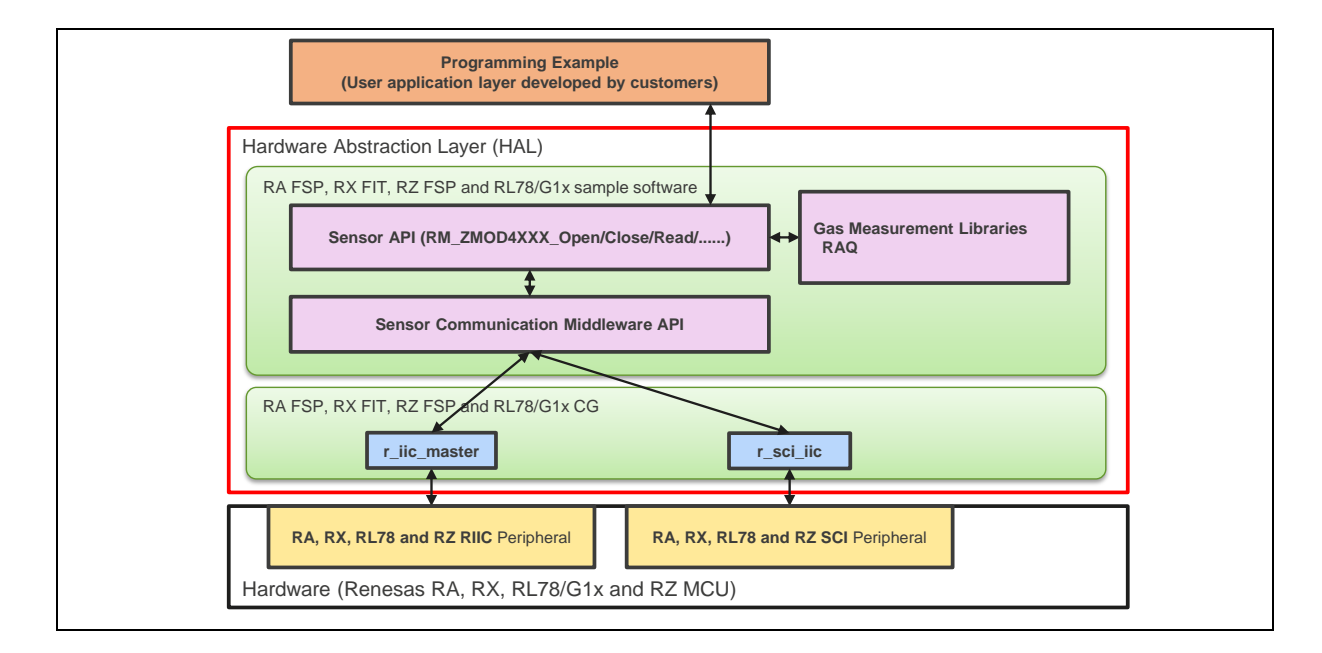

#### **Figure 4-1** File Overview of ZMOD4450 Firmware

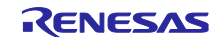

#### <span id="page-18-0"></span>4.2.2 Typical hardware requirements

To operate the ZMOD4450, customer-specific hardware with a microcontroller unit (MCU) is needed. Depending on the sensor configuration and on the hardware itself, the requirements differ, and the following minimum requirements are provided as an orientation only:

- 10 to 20 kB program flash for ZMOD4450-related firmware code (MCU architecture and compiler dependent), note also [Table](#page-18-1) **4**-**3**
- 1kB RAM for ZMOD4450-related operations, note also [Table](#page-18-1) **4**-**3**
- Capability to perform I2C communication, timing functions, and floating-point instructions
- The algorithm functions work with variables saved in background and need memory retention between each call

Table 4-3 Exemplary Memory Footprint of ZMOD4450 Implementation on a RA6M4 MCU

<span id="page-18-1"></span>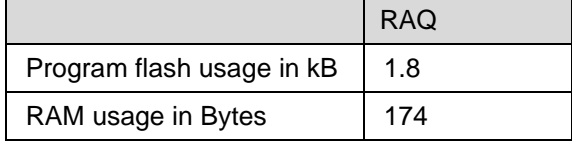

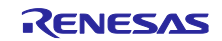

## <span id="page-19-0"></span>5. ZMOD4510 Sensor specifications

## <span id="page-19-1"></span>5.1 Sensor Specifications Overview

The ZMOD4510 Gas Sensor Module detects typical gases based on studies and international standards for outdoor air quality. Characteristic module parameters are shown in [Table](#page-19-2) **5**-**1**. The ZMOD4510 uses a sequence of applied temperatures in order to sample the air and report an Air Quality Index (AQI) based on the EPA standard<sup>1</sup>[.](#page-19-3) The sensor does not require an active or direct airflow onto the sensor module because diffusion of ambient gas does not limit the sensor response time.

*Important***:** The ZMOD4510 can also detect safety-relevant gases; however, the sensor is not designed to detect these interferants reliably and therefore it is not approved for use in any safety-critical or life-protecting applications. It must not be used in such applications, and Renesas disclaims all liability for any such use.

<span id="page-19-2"></span>

| <b>Symb</b><br>ol            | <b>Parameter</b>                                                            | <b>Conditions</b>                                                                        | <b>Minim</b><br>um | <b>Typical</b> | <b>Maximum</b> | Unit <sup>[a]</sup> |
|------------------------------|-----------------------------------------------------------------------------|------------------------------------------------------------------------------------------|--------------------|----------------|----------------|---------------------|
| <b>AQI</b>                   | Air Quality Index                                                           | OAQ 1 <sup>st</sup> Gen: Rating<br>according to EPA for<br>ozone and nitrogen<br>dioxide | $\mathbf 0$        |                | 500            |                     |
|                              |                                                                             | OAQ 2 <sup>nd</sup> Gen: Rating<br>according to EPA for<br>ozone                         | $\overline{0}$     |                | 500            |                     |
|                              |                                                                             | Ozone (non-selective)                                                                    | 20                 |                | 500            | ppb                 |
|                              | Measurement Range OAQ<br>1 <sup>st</sup> Gen                                | Nitrogen dioxide (non-<br>selective)                                                     | 20                 |                | 500            | ppb                 |
|                              |                                                                             | Ozone (selective)                                                                        | 20                 |                | 500            | ppb                 |
|                              | Measurement Range OAQ<br>2 <sup>nd</sup> Gen                                | NO <sub>2</sub> cross sensitivity at<br>200ppb                                           |                    | 25             |                | <b>AQI</b><br>Level |
| <b>RH</b>                    | <b>Humidity Range</b>                                                       | Non-condensing                                                                           | 5                  |                | 90             | % RH                |
| T                            | <b>Temperature Range</b>                                                    | <b>Typical outdoor</b><br>environment                                                    | $-20$              |                | 50             | $\rm ^{\circ}C$     |
|                              |                                                                             | Extended range                                                                           | $-40$              |                | 65             | $^{\circ}C$         |
| V <sub>DD</sub>              | Supply Voltage for<br>ZMOD4510 Sensor<br>Module                             |                                                                                          | 1.7                |                | 3.6            | $\vee$              |
| <b>TAMB</b>                  | <b>Ambient Temperature</b><br>Range for Sensor<br>Operation                 |                                                                                          | $-40$              |                | 65             | $^{\circ}C$         |
| <b>TOPERA</b><br><b>TION</b> | <b>Operation Temperature</b><br>Sequence of Sense<br>Element <sup>[a]</sup> |                                                                                          | 200                |                | 450            | $\rm ^{\circ}C$     |
|                              | Average Power: OAQ 1st<br>Gen                                               | <b>Outdoor Air Quality</b>                                                               | -                  | 21             |                | mW                  |
|                              | Average Power: OAQ 2nd<br>Gen                                               | Selective ozone with<br>ultra-low power                                                  |                    | 0.2            |                | mW                  |

Table 5-1- Gas Sensor Module Specifications during Operation

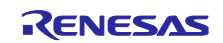

<span id="page-19-3"></span><sup>1</sup> AirNow, US Environmental Protection Agency, Air Quality Index (AQI) Basics; available at: <https://airnow.gov/index.cfm?action=aqibasics.aqi>

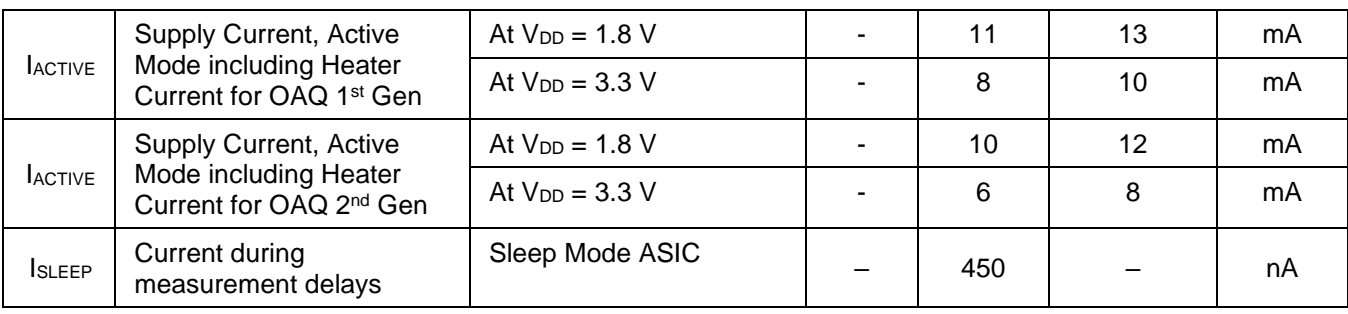

[b] The abbreviation ppm stands for "parts per million," and ppb is an abbreviation for "parts per billion." For example, 1 ppm equals 1000 ppb.

# <span id="page-20-0"></span>5.2 Sensor function and methods

The ZMOD architecture leverages different "Methods of Operation" which use time, temperature, and signatures from gases that enable unique signals from a highly trained machine learning system and makes use of embedded artificial intelligence (AI) technology. This section discusses the different operation modes of the ZMOD4510. Currently, two operation modes are released using the same ZMOD4510 hardware:

Family of Outdoor Air Quality (OAQ) software releases:

- Operation Mode 1 OAQ 1st Generation: Measurement of Air Quality
- Operation Mode 2 OAQ 2nd Generation: Selective Ozone featuring Ultra-Low Power

In addition, details for sensitivity, reliability, sample rates, and sensor module influences are explained in detail in the following sections. All graphs and information show the typical responses that are to be expected from the sensor module upon exposure to a variety of test conditions. For more information, including application notes, white papers, blog, and manuals, visit the **ZMOD4510** product page.

| <b>Parameter</b>        | <b>Conditions</b>                                                                   | <b>Minimu</b><br>m | <b>Typical</b> | <b>Maximum</b> | Unit |
|-------------------------|-------------------------------------------------------------------------------------|--------------------|----------------|----------------|------|
| Accuracy                | Without additional calibration                                                      |                    | ±50            |                | AQI  |
| Consistency             | Part-to-Part Variation                                                              |                    | ±50            |                | AQI  |
| Durability to Siloxanes | Change in sensitivity during<br>15,000 ppm h exposure with D4<br>and D <sub>5</sub> |                    | ±8             |                | $\%$ |

**Table 5-2** Typical ZMOD4510 Sensor Module Accuracy Achievable with Calibration

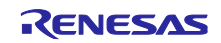

#### <span id="page-21-0"></span>5.2.1 Conversion of output data – Firmware / API / algorithms

To operate the ZMOD4510, a firmware provided by Renesas containing an API, algorithm libraries, and an example should be used. For implementing the sensor module in a customer-specific application, detailed information on the programming is available. More information and guidance on the firmware integration, architecture, and supported platforms are available in the ZMOD4510 Programming Manual – Read Me. Code Examples in C and additional firmware descriptions for API, HAL, libraries, etc., are included at no cost in the downloadable firmware package from the [ZMOD4510](http://www.renesas.com/zmod4510) product page.

The structure of theZMOD4510 firmware is described and illustrated in [Figure 5-1](#page-21-1) below.

- The "Hardware Abstraction Layer (HAL)" contains hardware-specific drivers include ZMOD4510 sensor API functions with gas measurement libraries, sensor communication middleware functions and low-level I2C drivers.
- The "ZMOD4510 sensor API (Application Programming Interface)" block contains the functions needed to operate the ZMOD4510. The "Gas Measurement Libraries" work with sensor API, it contains the functions and data structures needed to calculate the firmware specific results for the Air Quality Index (AQI). These algorithms cannot be used in parallel. This block also contains the optional cleaning library. The libraries are described in more detail in the documents ZMOD4510 OAQ\_1st\_Gen-lib.pdf and ZMOD4510 OAQ\_2nd\_Gen-lib.pdf.
- The "Programming Example" block provides a code example that is used to initialize the ZMOD4510, perform measurements, display the data output for each specific example, and start the optional cleaning function.
- The low-level driver "r\_iic\_master and r\_sci\_iic" block is the hardware-specific implementation of the I2C interface for Renesas RA MCU. This block contains read and write functions to communicate with the ZMOD4510 sensor via I2C buses.

<span id="page-21-1"></span>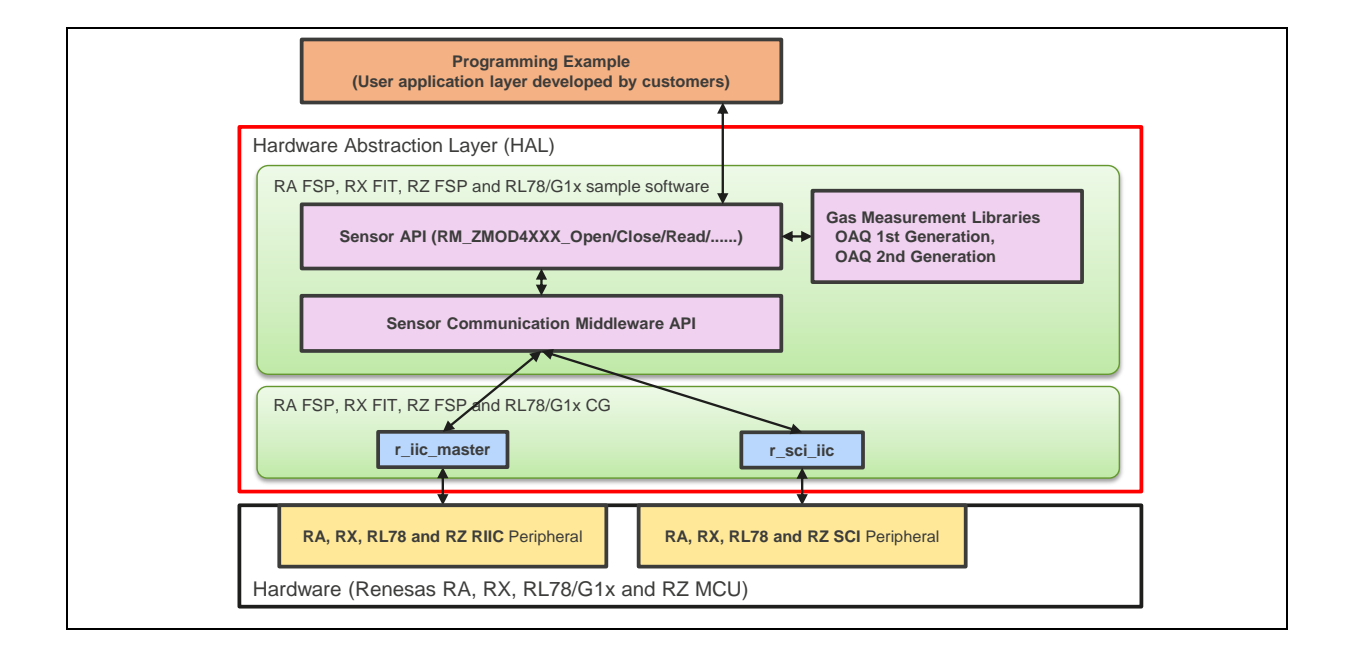

#### **Figure 5-1** File Overview of ZMOD4410 Firmware

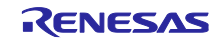

#### <span id="page-22-0"></span>5.2.2 Typical hardware requirements

To operate the ZMOD4510, customer-specific hardware with a microcontroller unit (MCU) is needed. Depending on the sensor configuration and on the hardware itself, the requirements differ, and the following minimum requirements are provided as an orientation only:

- 12 to 20 kB program flash for ZMOD4510-related firmware code (MCU architecture and compiler dependent), note also [Table](#page-22-1) **5**-**3**
- 1kB RAM for ZMOD4510-related operations, note also [Table](#page-22-1) **5**-**3**
- Capability to perform I2C communication, timing functions, and floating-point instructions
- The algorithm functions work with variables saved in background and need memory retention between each call

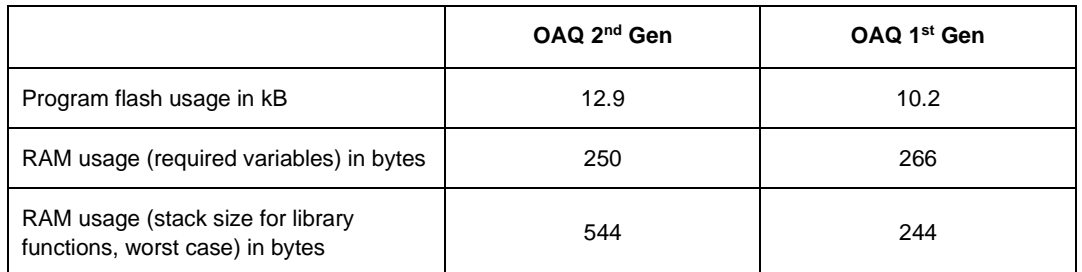

#### <span id="page-22-1"></span>Table 5-3 Exemplary Memory Footprint of ZMOD4510 Implementation on a RL78-G13 MCU

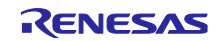

## <span id="page-23-0"></span>6. Specification of Sample Software

The sample software package contains 3 projects. Each project is described below.

## <span id="page-23-1"></span>6.1 Sample Software Structure

Figure 6-1 **[Block diagram of Sample](#page-23-4)** Software shows structure of sample software blocks.

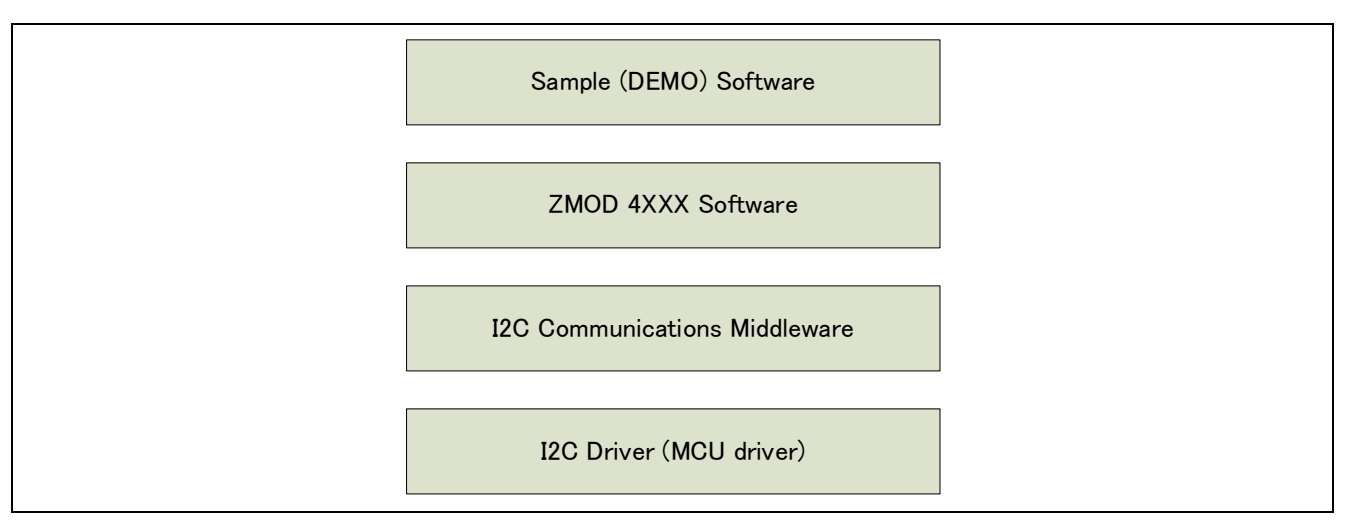

Figure 6-1 Block diagram of Sample Software

## <span id="page-23-4"></span><span id="page-23-2"></span>6.2 Specification of Sensor API Functions

6.2.1 List of Sensor API Functions

<span id="page-23-3"></span>The sensor API includes following functions. Please refer to (RA Flexible Software Package Documentation) for the detail of API functions.

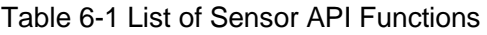

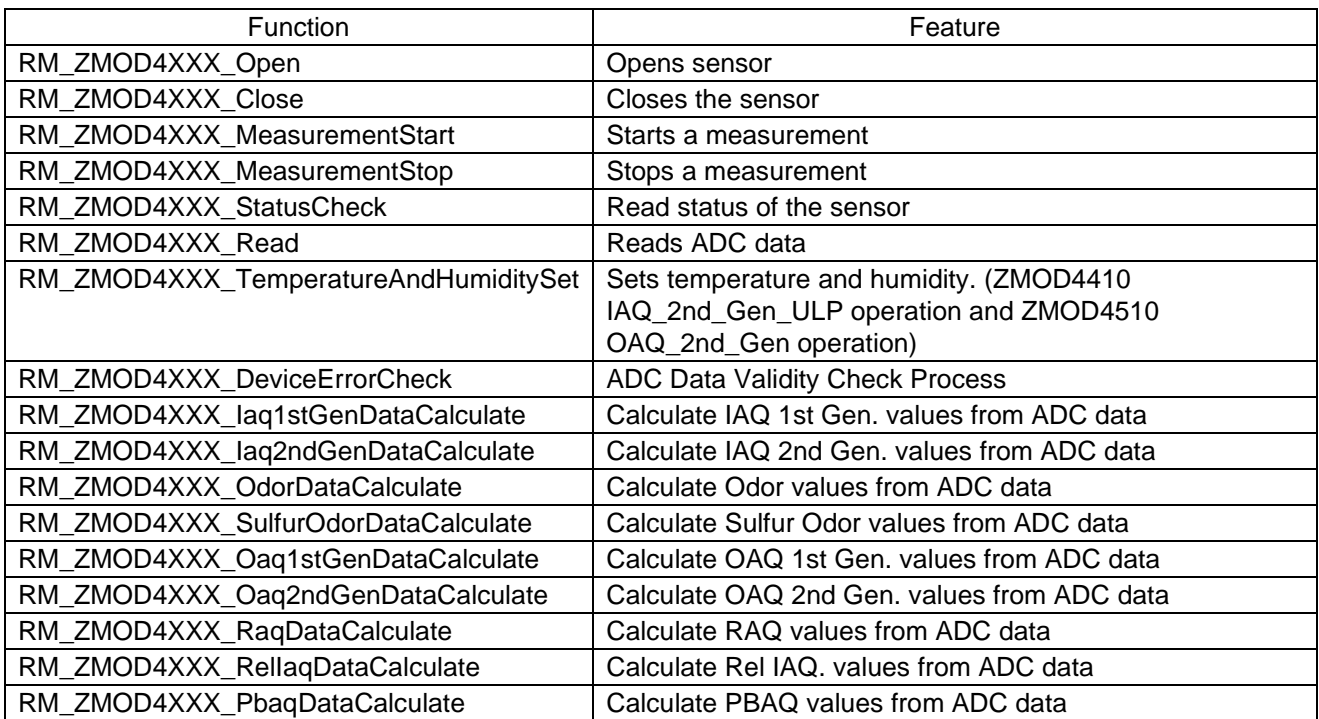

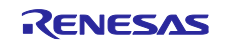

# 6.2.2 API Usage Guide

<span id="page-24-0"></span>[Figure 6-2](#page-24-1) [Transition of API Functions](#page-24-2) shows the transition diagram of functions calling order as the usage condition of ZMOD4XXX API functions.

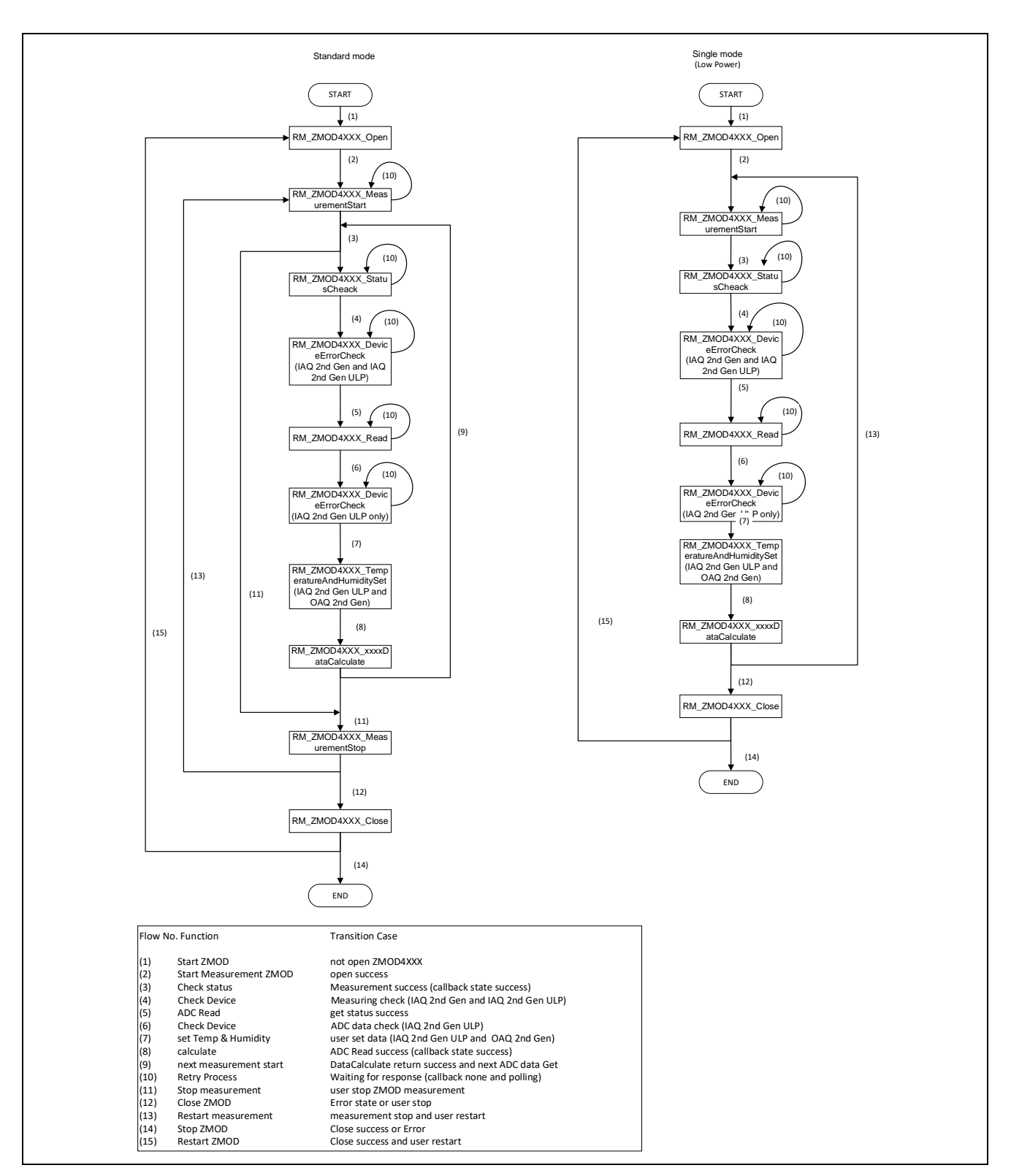

<span id="page-24-2"></span><span id="page-24-1"></span>**Figure 6-2 Transition of API Functions**

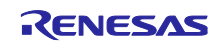

The calling conditions for each function are as follows:

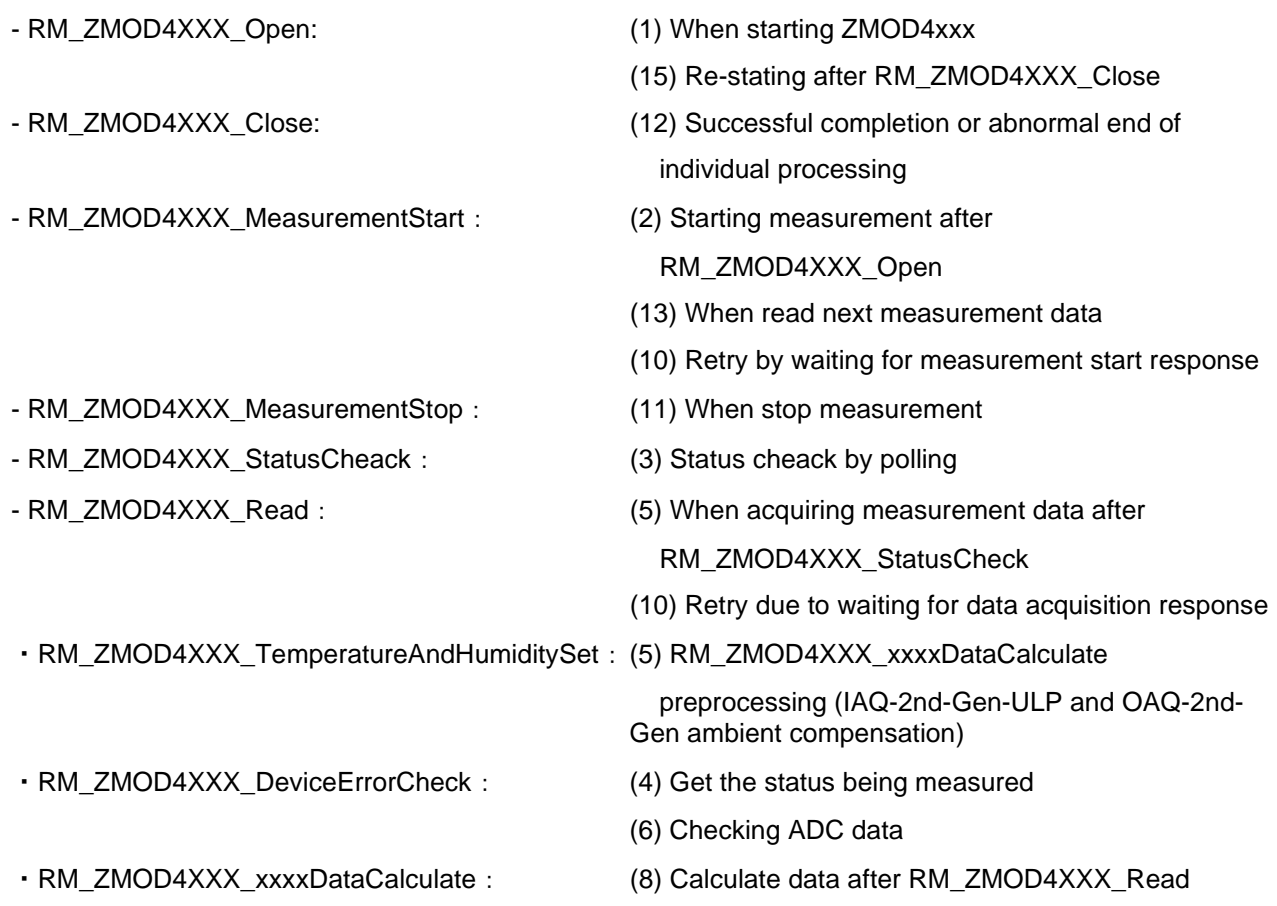

#### Note:

Since RM\_ZMOD4XXX\_Open checks the state of the I2C driver, the I2C driver must be opened before the RM\_ZMOD4XXX\_Open processing.

Regarding how to open the I2C driver of the RA family and RX family, refer to the g\_comms\_i2c\_bus0\_quick\_setup() function in the sample software. This is not necessary in the RL78 family devices because the I2C driver will be opened in the startup processing.

When using this API functions in a RTOS system, bus controlling by using semaphore by user is required if controlling the sensors at the same time in multiple threads/tasks.

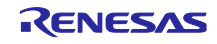

## <span id="page-26-0"></span>6.3 Main Processing Flow of Sample Software

The sample software performs the driver opening process, and then repeats the process of starting sensor measurement, acquiring sensor data, and calculating measurement results.

The OS version is controlled by semaphores, and the two threads that control the sensors run in parallel.

## <span id="page-26-1"></span>6.3.1 ZMOD4410, ZMOD4450

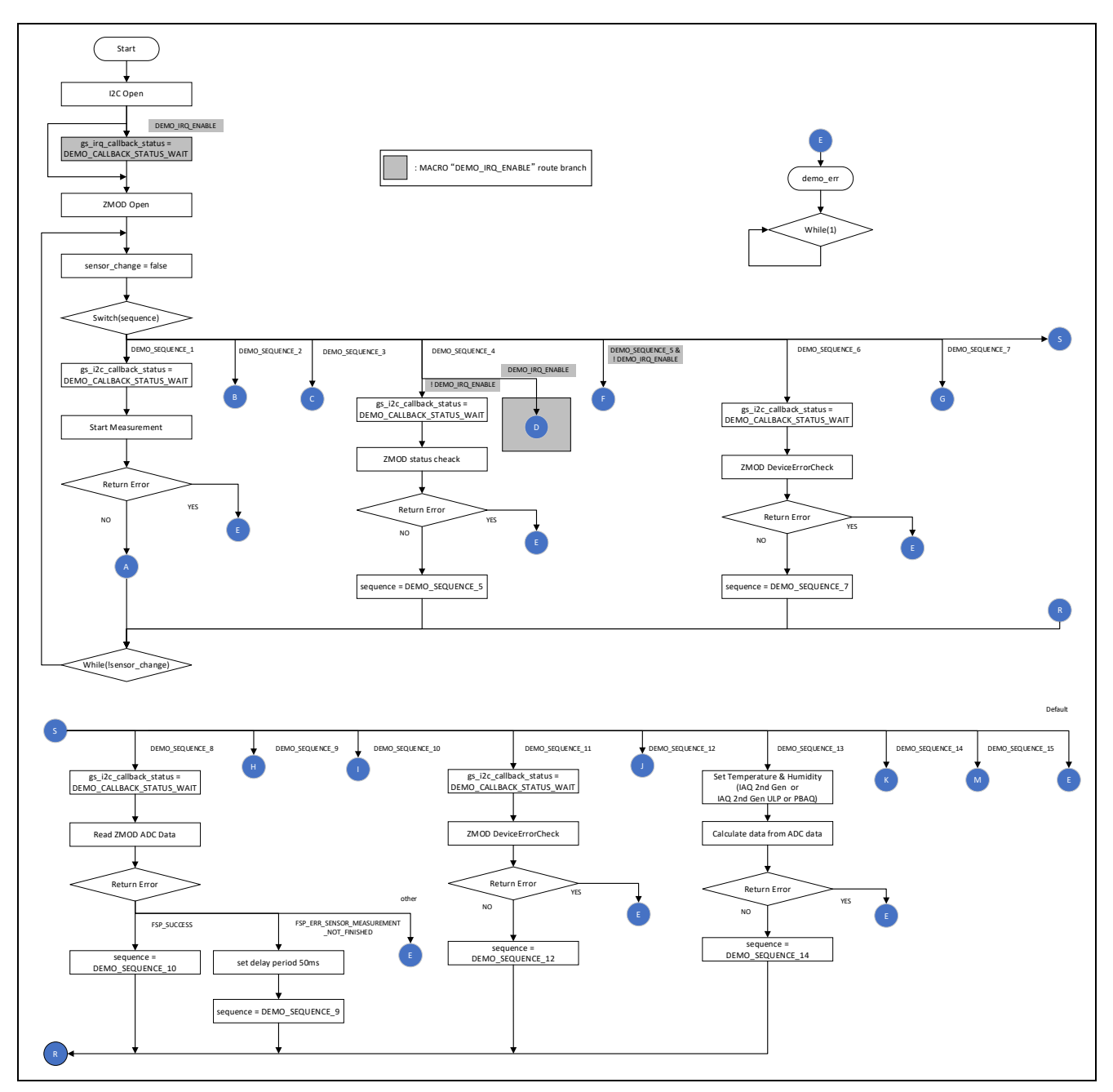

**Figure 6-3 Flow 1 of ZMOD4410, ZMOD4450 Sample Software Main Processing**

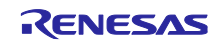

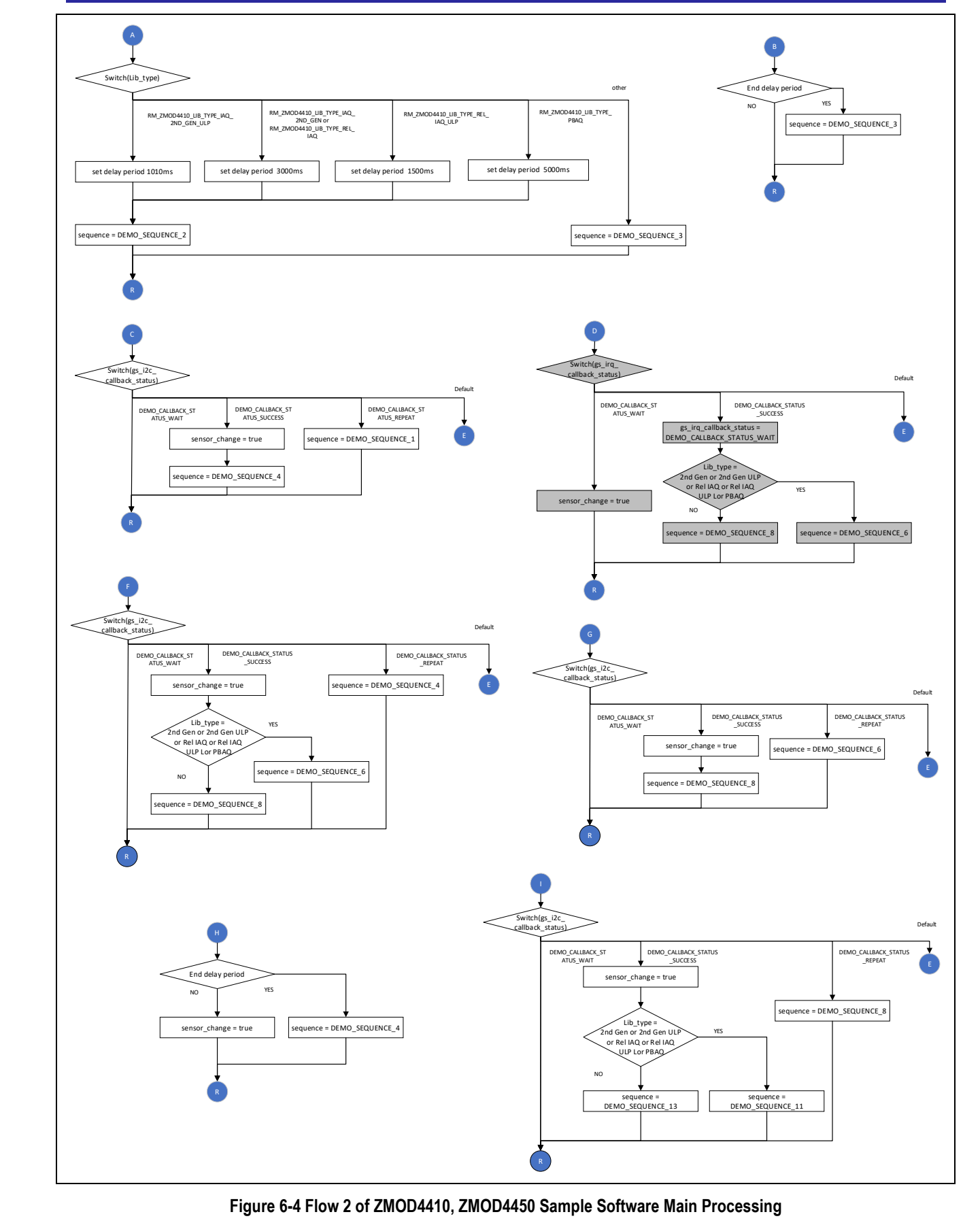

R01AN5899EJ0155 Rev.1.55 Page 28 of 103 May 17,24

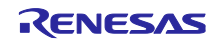

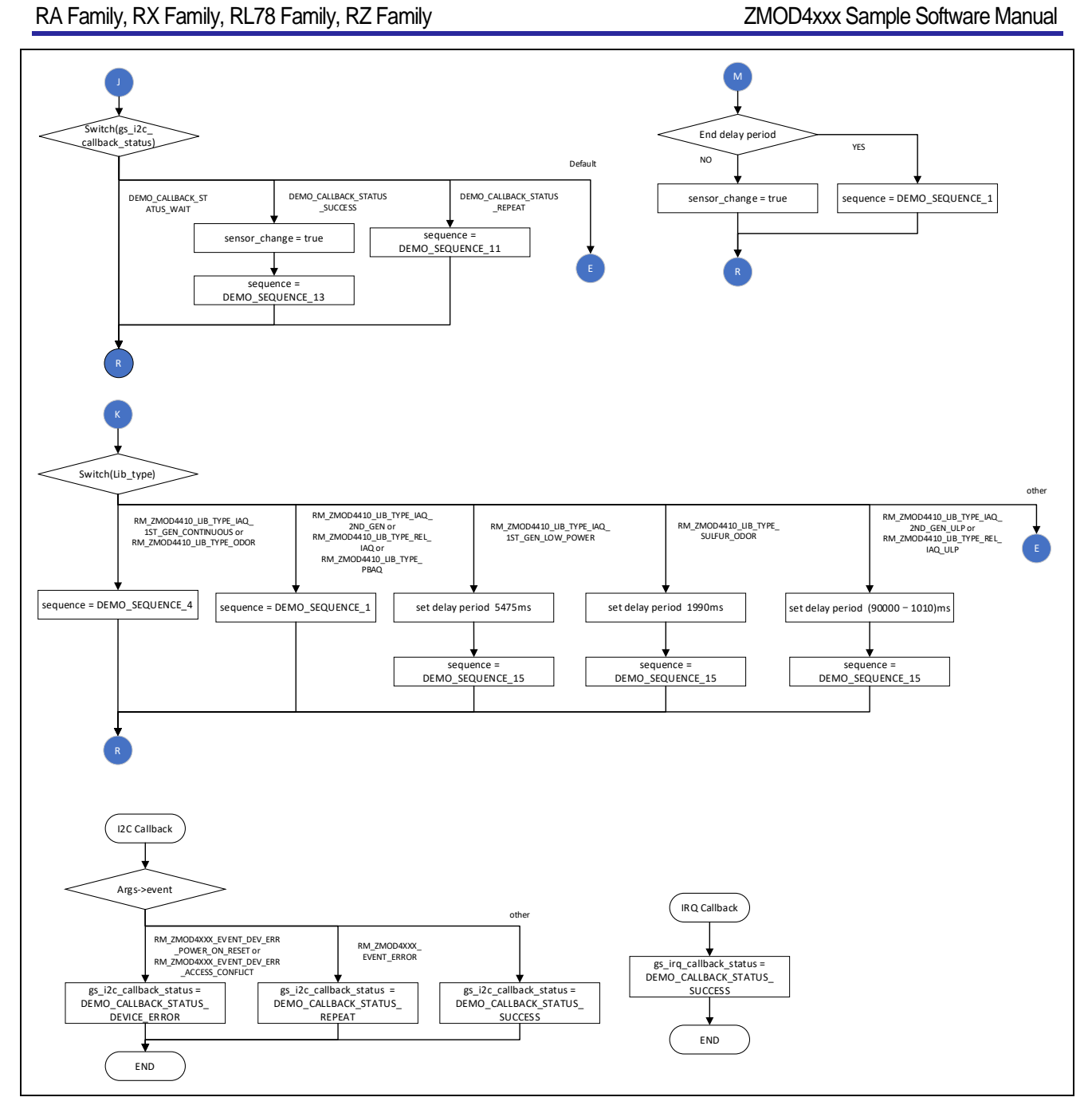

**Figure 6-5 Flow 3 of ZMOD4410, ZMOD4450 Sample Software Main Processing**

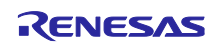

# <span id="page-29-0"></span>6.3.2 ZMOD4510

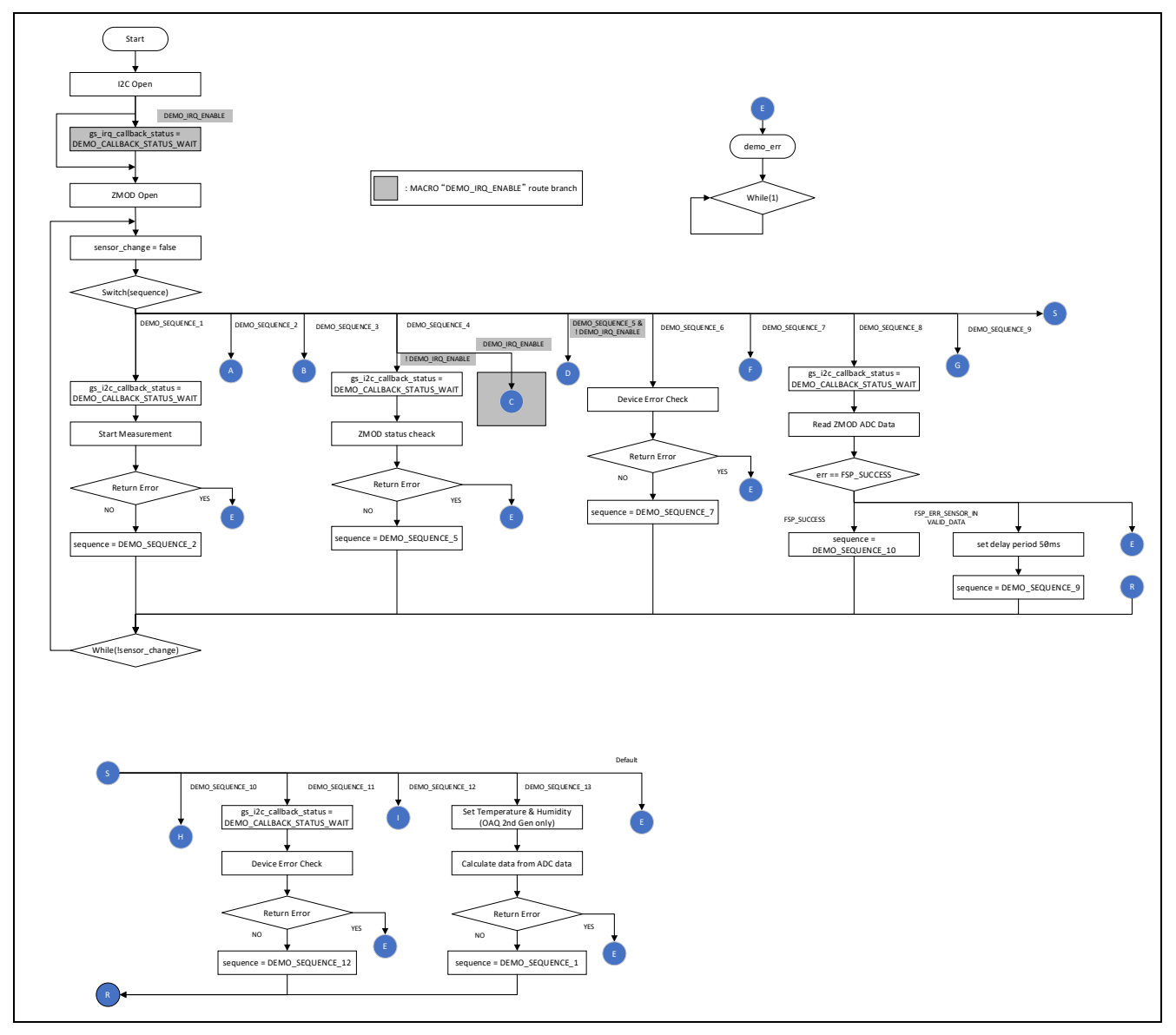

**Figure 6-6 Flow 1 of ZMOD4510 Sample Software Main Processing**

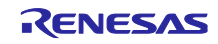

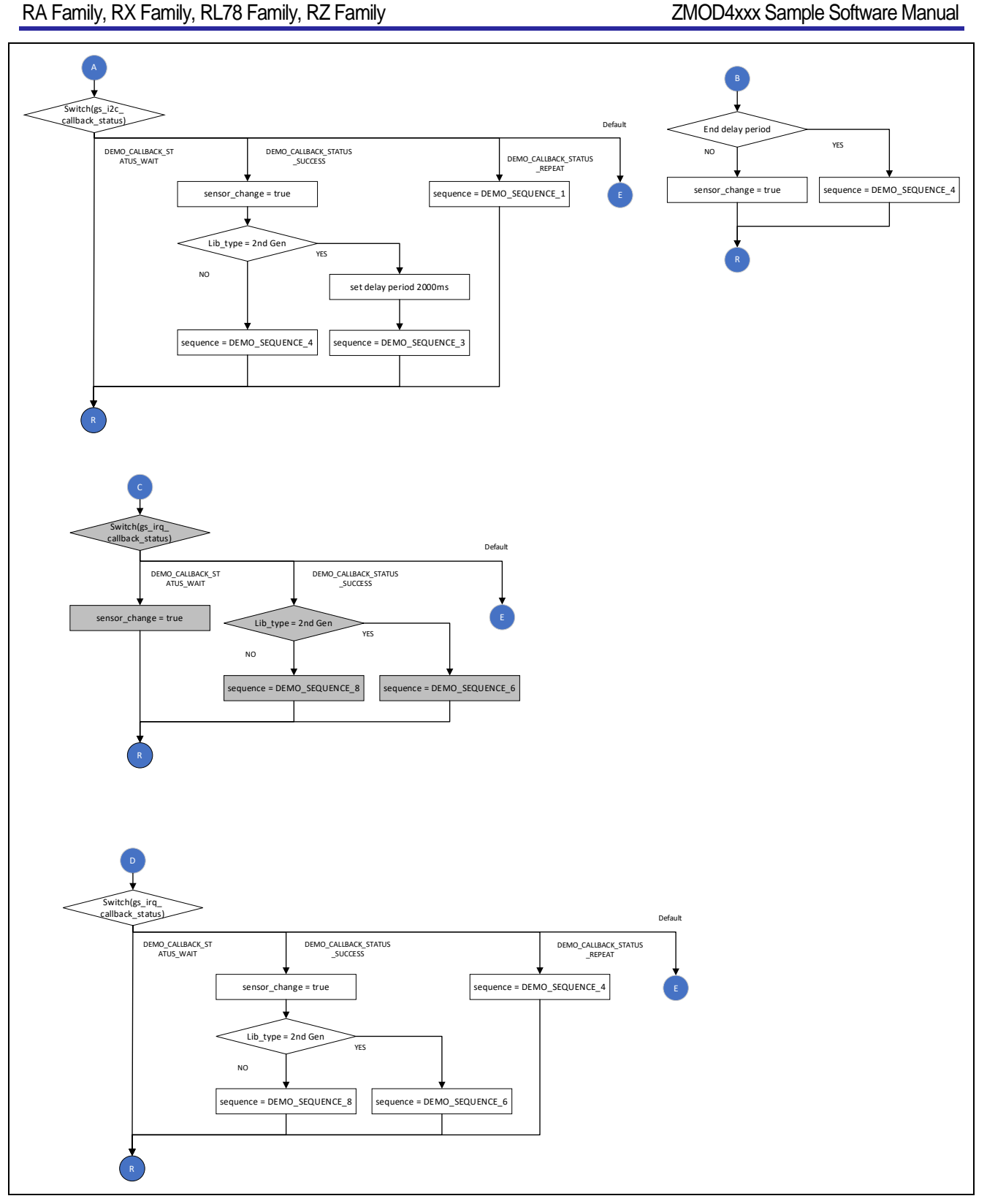

**Figure 6-7 Flow 2 of ZMOD4510 Sample Software Main Processing**

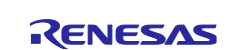

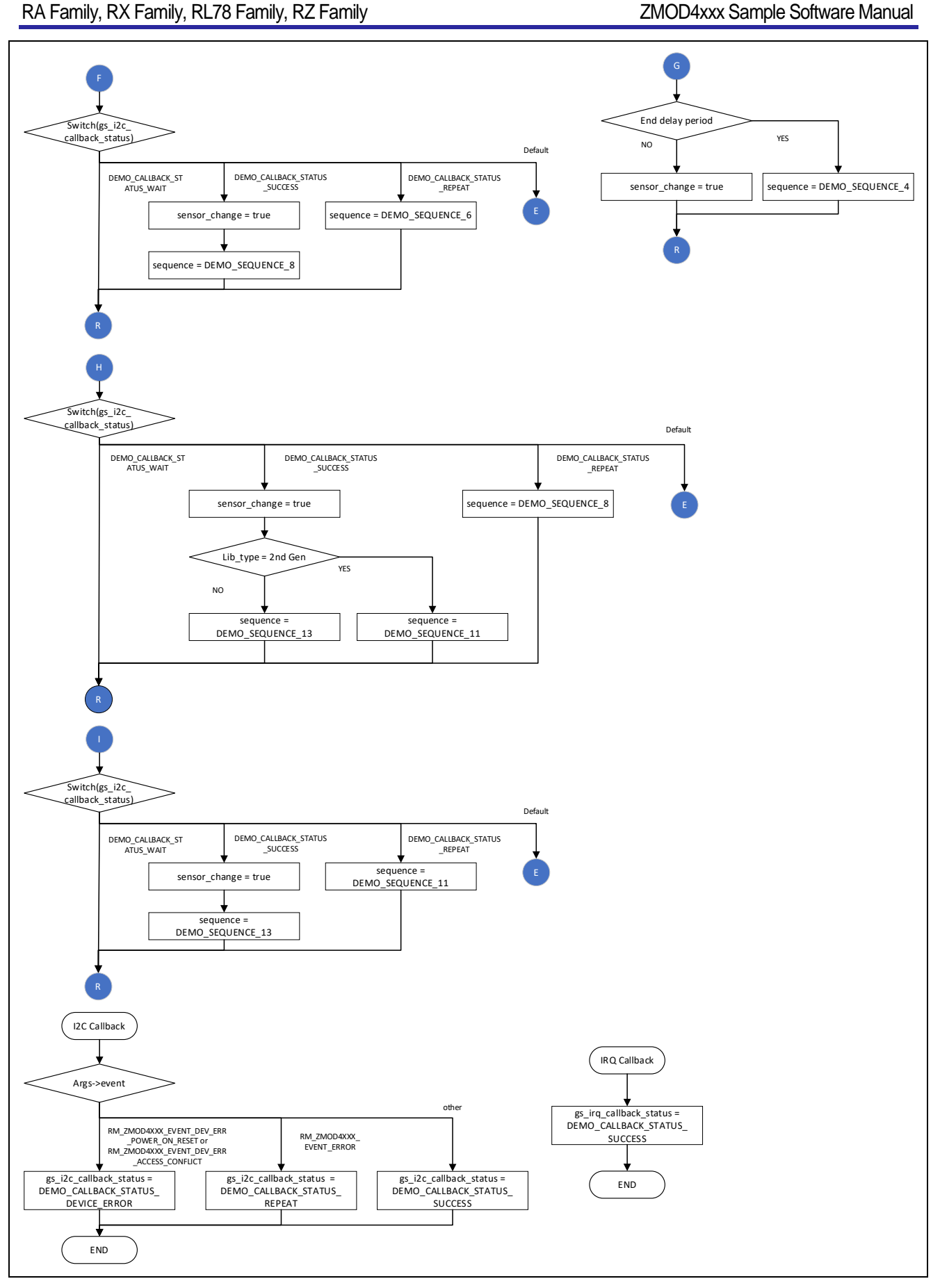

**Figure 6-8 Flow 3 of ZMOD4510 Sample Software Main Processing**

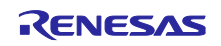

## 6.3.3 Azure RTOS Project

<span id="page-32-0"></span>The RX Azure RTOS project has the following changes from the default.

- 1. src/hardware\_setup.c 25th line: Change from 100u to 1000u
- 2. src/demo\_thread.c

57th line: Add extern void tx\_application\_define\_user (void);

179th line : Add tx\_application\_define\_user();

3. src/rtos\_skelton/zmod4410\_sensor\_thread\_entry.c , zmod4510\_sensor\_thread\_entry.c 27th line: Change from #include "azurertos\_object\_init.h" to #include "tx\_api.h"

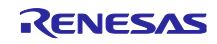

# <span id="page-33-0"></span>7. Configuration Settings

# <span id="page-33-1"></span>7.1 ZMOD4xxxx Gas Sensor Settings

## <span id="page-33-2"></span>7.1.1 RA Family

Select the rm\_zmod4xxx stack in the "Stack" tabbed page of the FSP Configurator, and the configurable items are shown in the "Properties" tabbed page.

The following items and values can be specified.

Important: Only one rm\_zmod4xxx stack can be registered, and multiple registrations are not allowed.

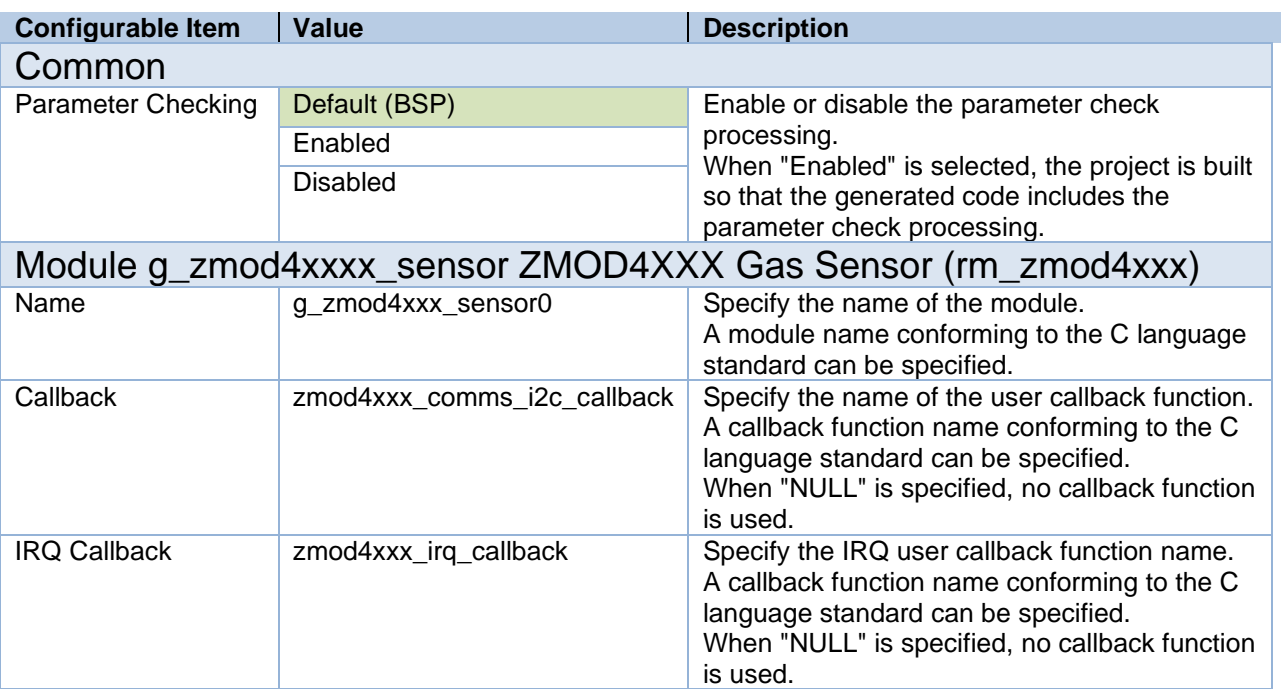

#### Table 7-1 ZMOD4xxx Settings for RA Family

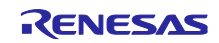

## <span id="page-34-0"></span>7.1.2 RX Family

Select the r\_zmod4xxx\_rx component on the [Component] tabbed page of the Smart Configurator, and the configurable items will be shown in the [Configure] panel.

The following items and values can be specified.

Important: Only one rm\_zmod4xxx stack can be registered, and multiple registrations are not

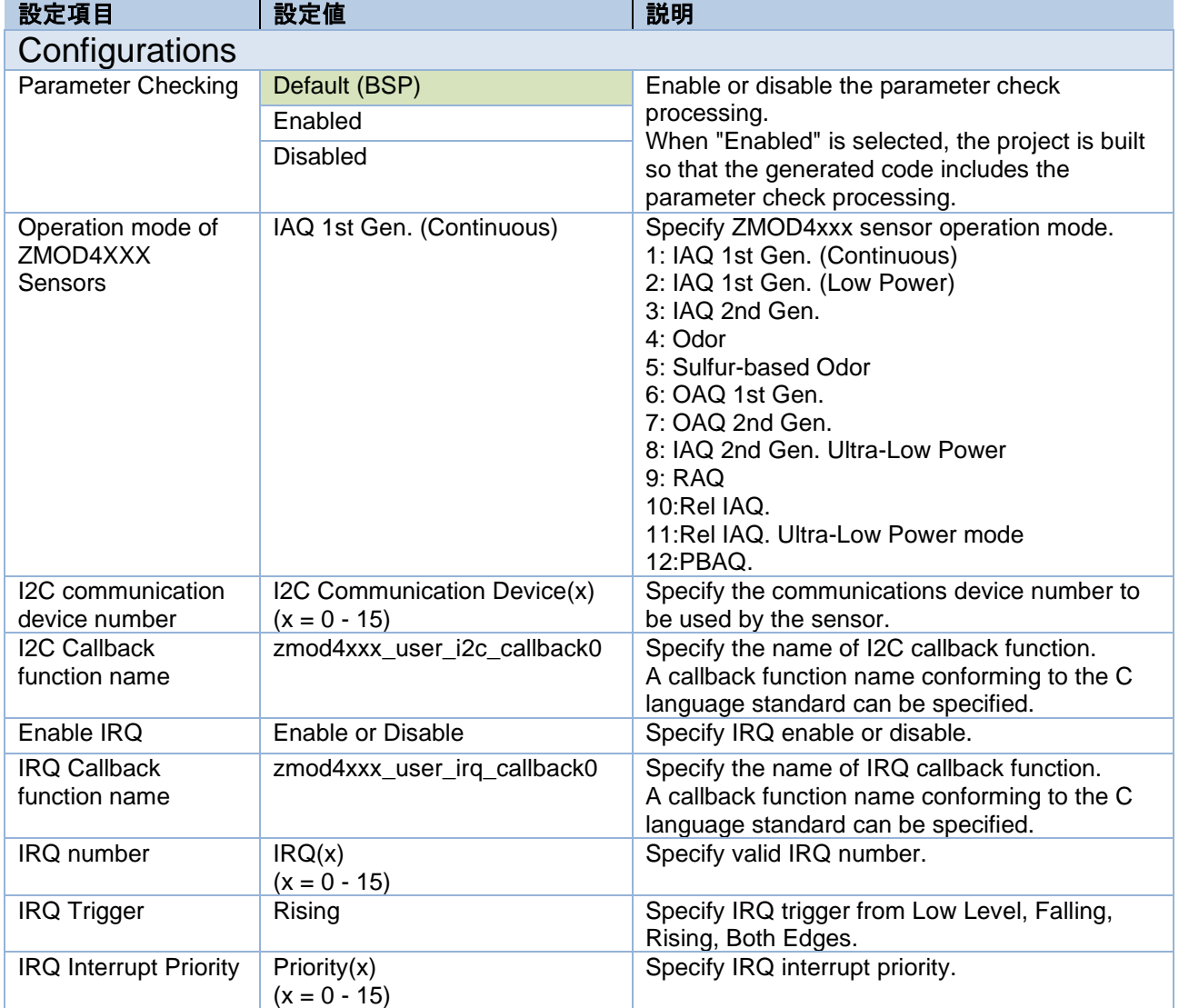

#### Table 7-2 ZMOD4xxx Settings for RX Family

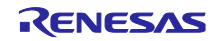

# <span id="page-35-0"></span>7.1.3 RL78 Family

Settings can be modified by changing the values of constants defined in the \zmod4xxx\r\_config\r\_zmod4xxx\_rl\_config.h file in the project tree of the sample project.

The following items and values can be specified.

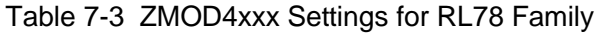

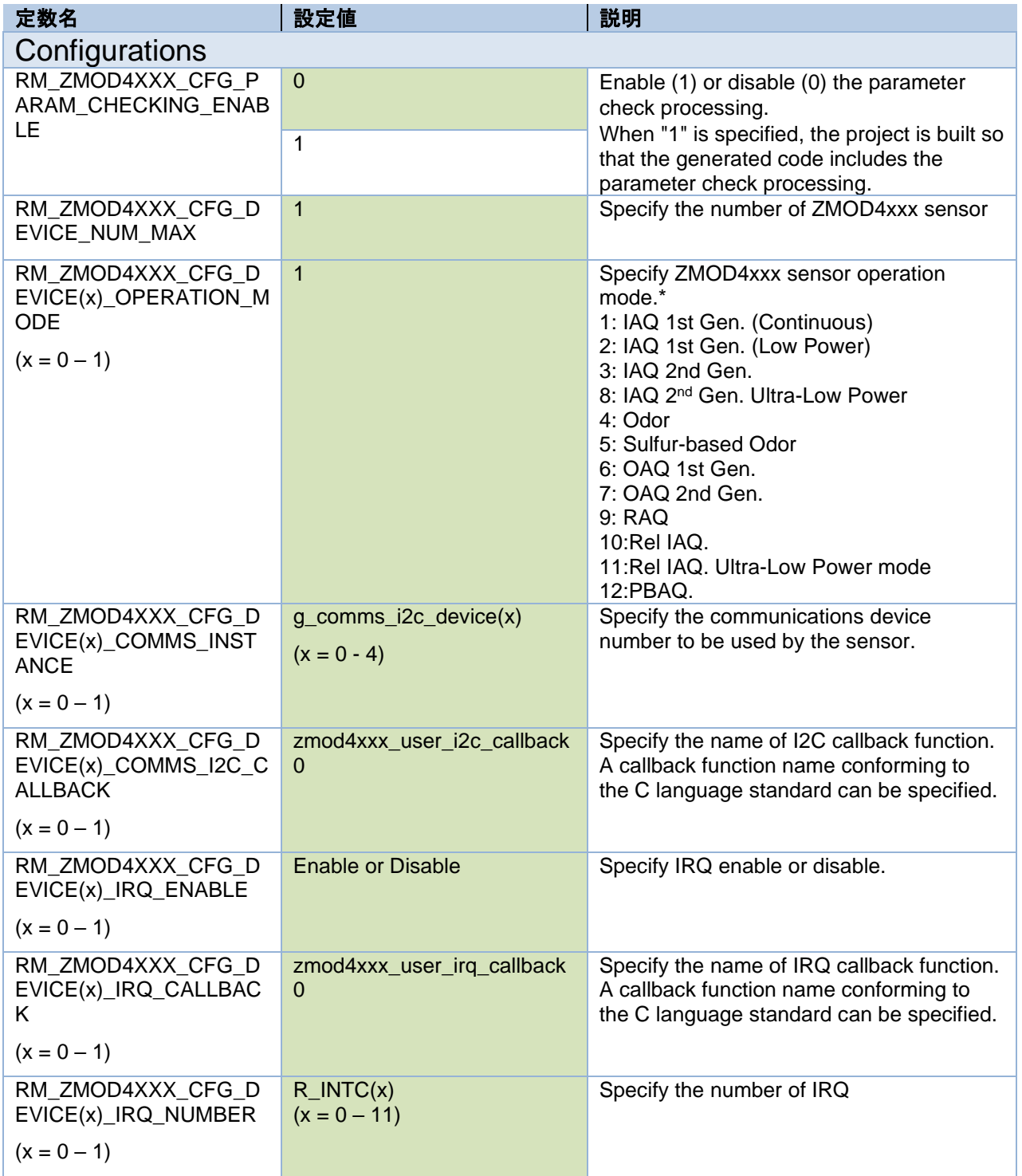

\*When using Code Generator or using Smart Configurator of  $e^2$  studio 2021-10 or later, library settings are not automatically set in the build settings. Please set the library settings manually after code generation.

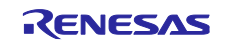
## 7.1.4 RZ Family

Select the rm\_zmod4xxx stack in the "Stack" tabbed page of the FSP Configurator, and the configurable items are shown in the "Properties" tabbed page.

The following items and values can be specified.

Important: Only one rm\_zmod4xxx stack can be registered, and multiple registrations are not allowed.

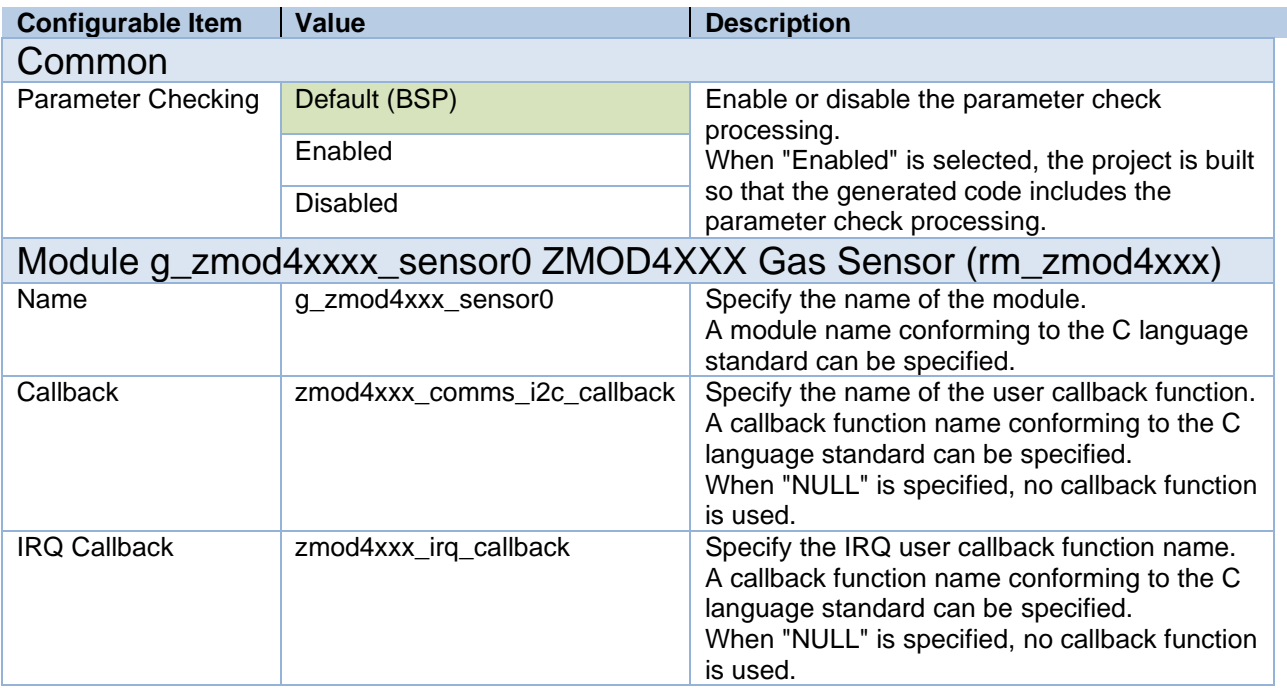

### Table 7-4 ZMOD4xxx Settings for RZ Family

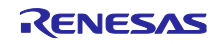

# 7.2 Sensor Communication Middleware Settings

### 7.2.1 RA Family

Select the rm\_comms\_i2c stack in the "Stack" tabbed page of the FSP Configurator, and the configurable items are shown in the "Properties" tabbed page.

The following items and values can be specified.

#### Table 7-5 Communication Middleware Settings for RA Family

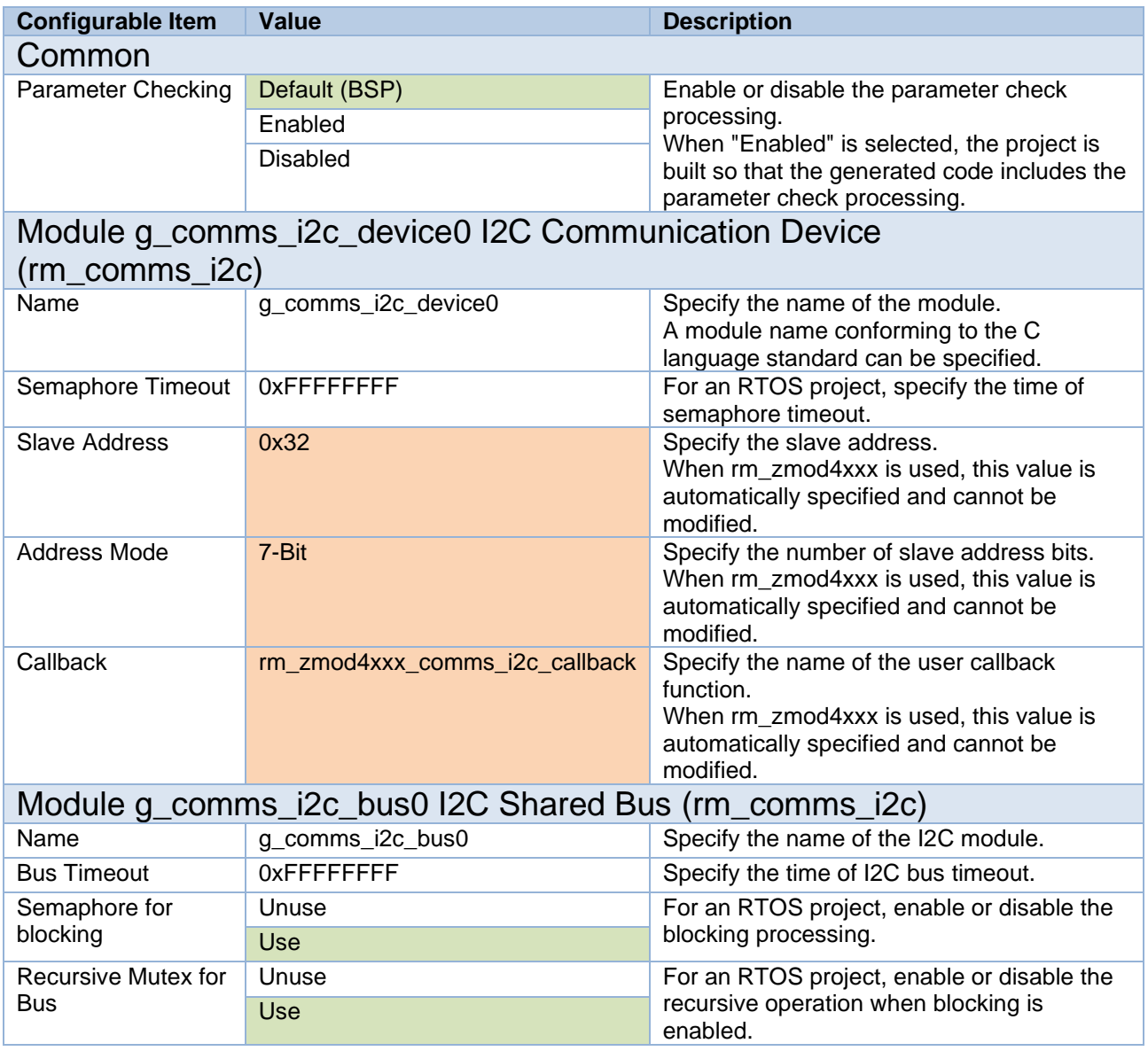

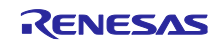

### 7.2.2 RX Family

Select the r\_comms\_i2c\_rx component on the [Component] tabbed page of the Smart Configurator, and the configurable items will be shown in the [Configure] panel.

The following items and values can be specified.

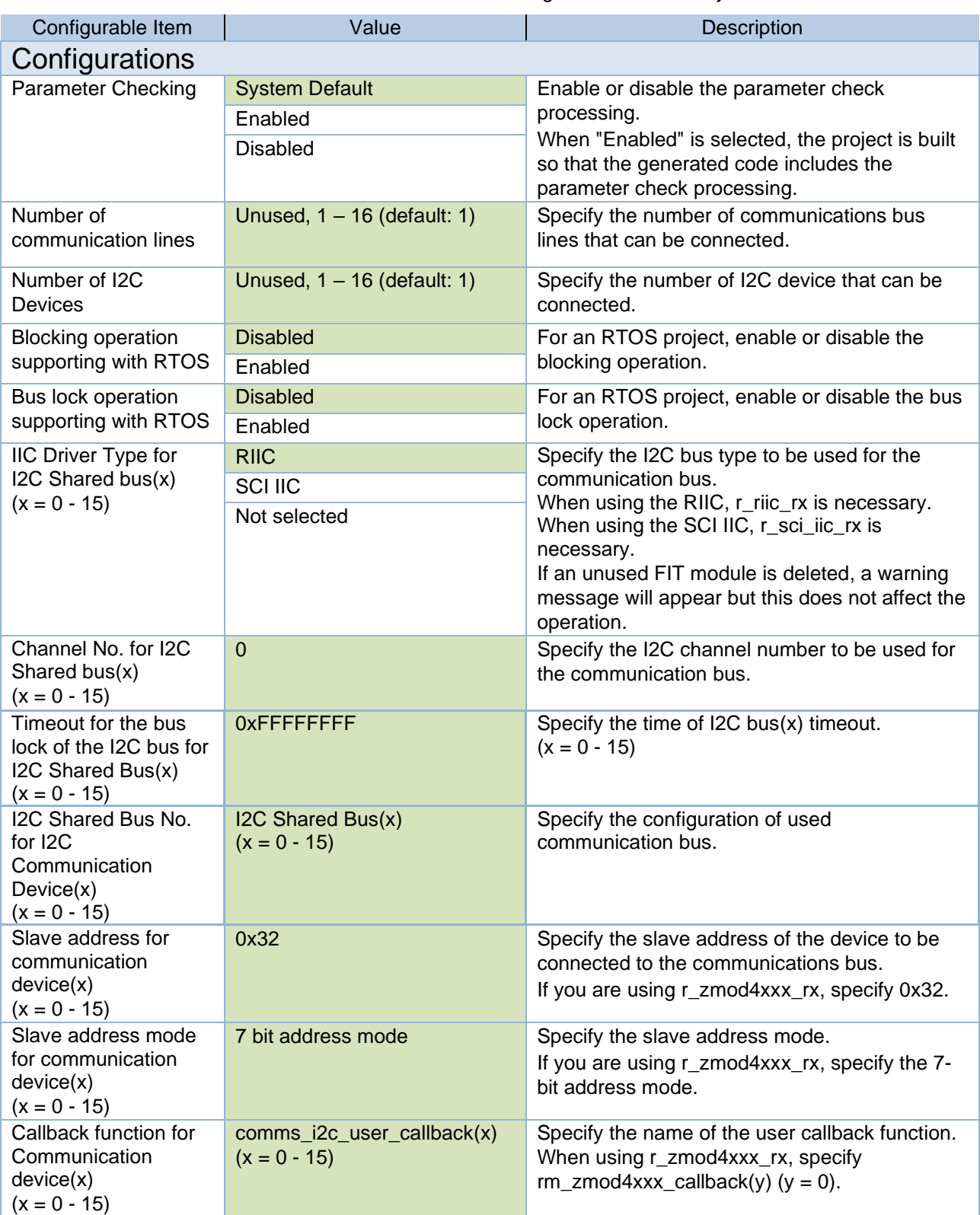

#### Table 7-6 Communication Driver Settings for the RX Family MCU

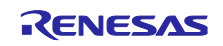

## 7.2.3 RL78 Family

Settings can be modified by changing the values of constants defined in the \zmod4xxx\r\_config\r\_comms\_i2c\_rl\_config.h file in the project tree of the sample project.

The following items and values can be specified.

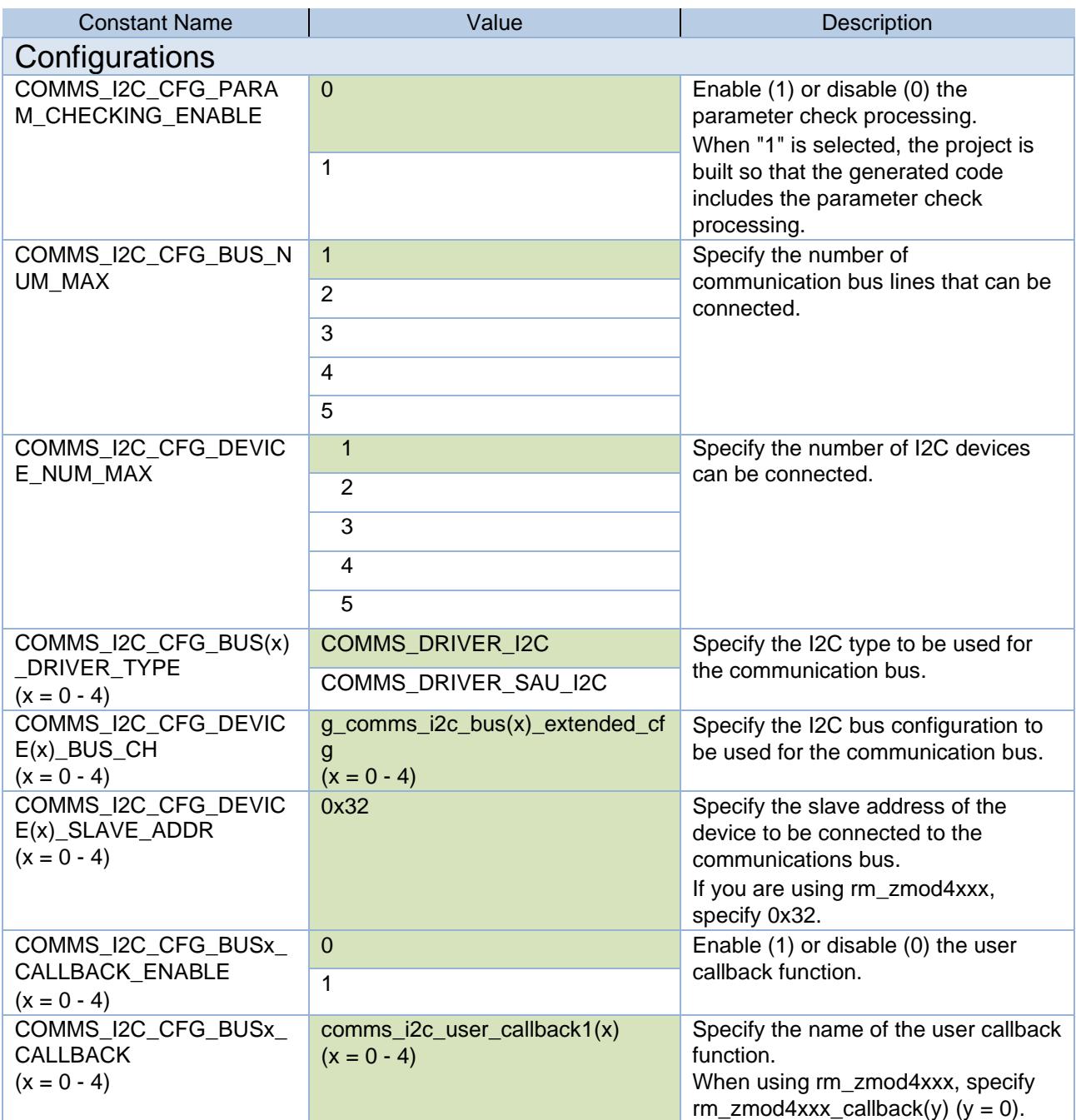

#### Table 7-7 Communication Driver Settings for the RL78 Family MCU

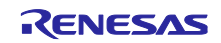

## 7.2.4 RZ Family

Select the rm\_comms\_i2c stack in the "Stack" tabbed page of the FSP Configurator, and the configurable items are shown in the "Properties" tabbed page.

The following items and values can be specified.

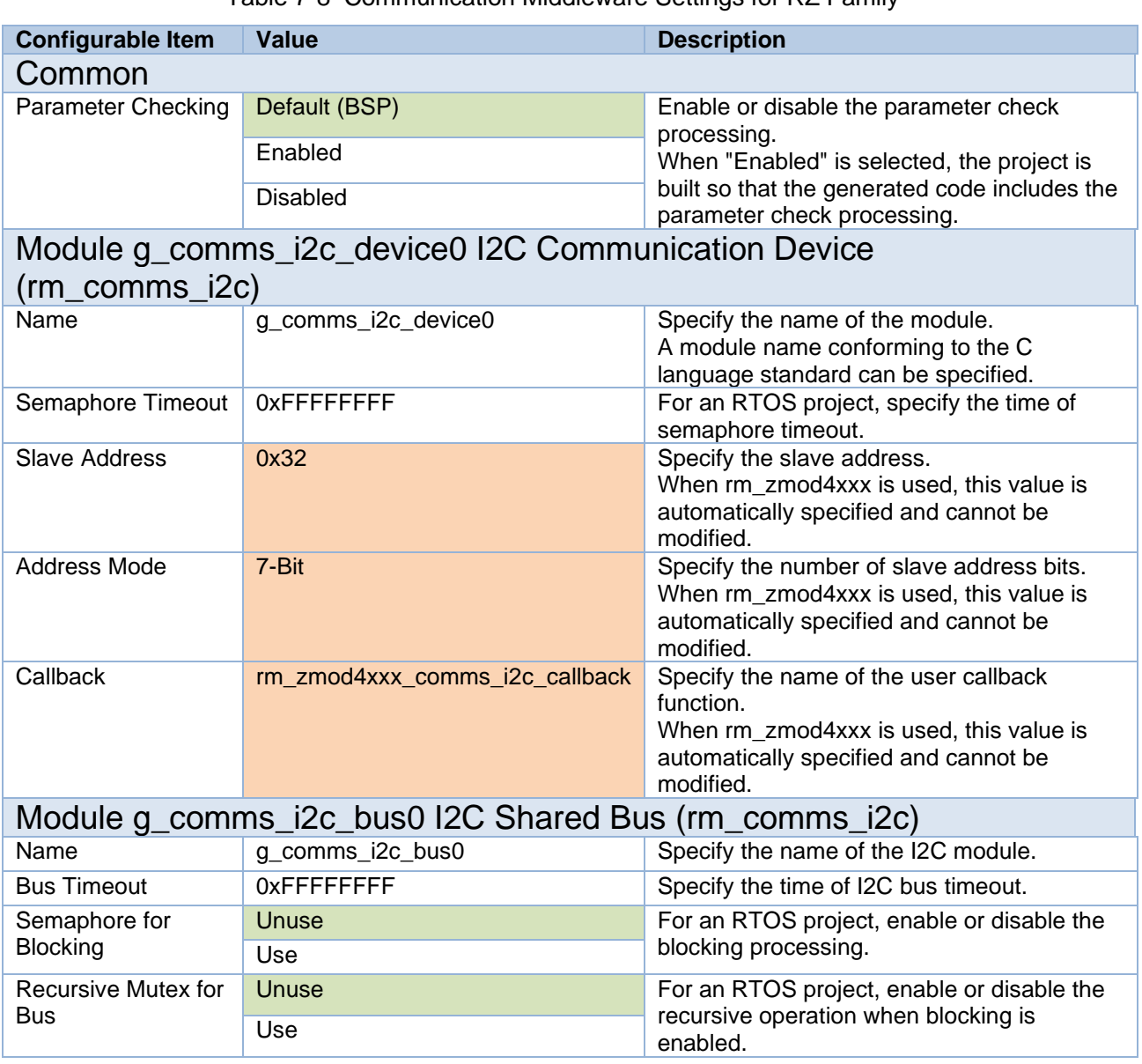

### Table 7-8 Communication Middleware Settings for RZ Family

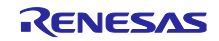

## 7.3 I2C Driver Settings

#### 7.3.1 RA Family

Select the r\_iic\_master or r\_sci\_i2c stack in the "Stack" tabbed page of the FSP Configurator, and the configurable items are shown in the "Properties" tabbed page.

The following items and values can be specified.

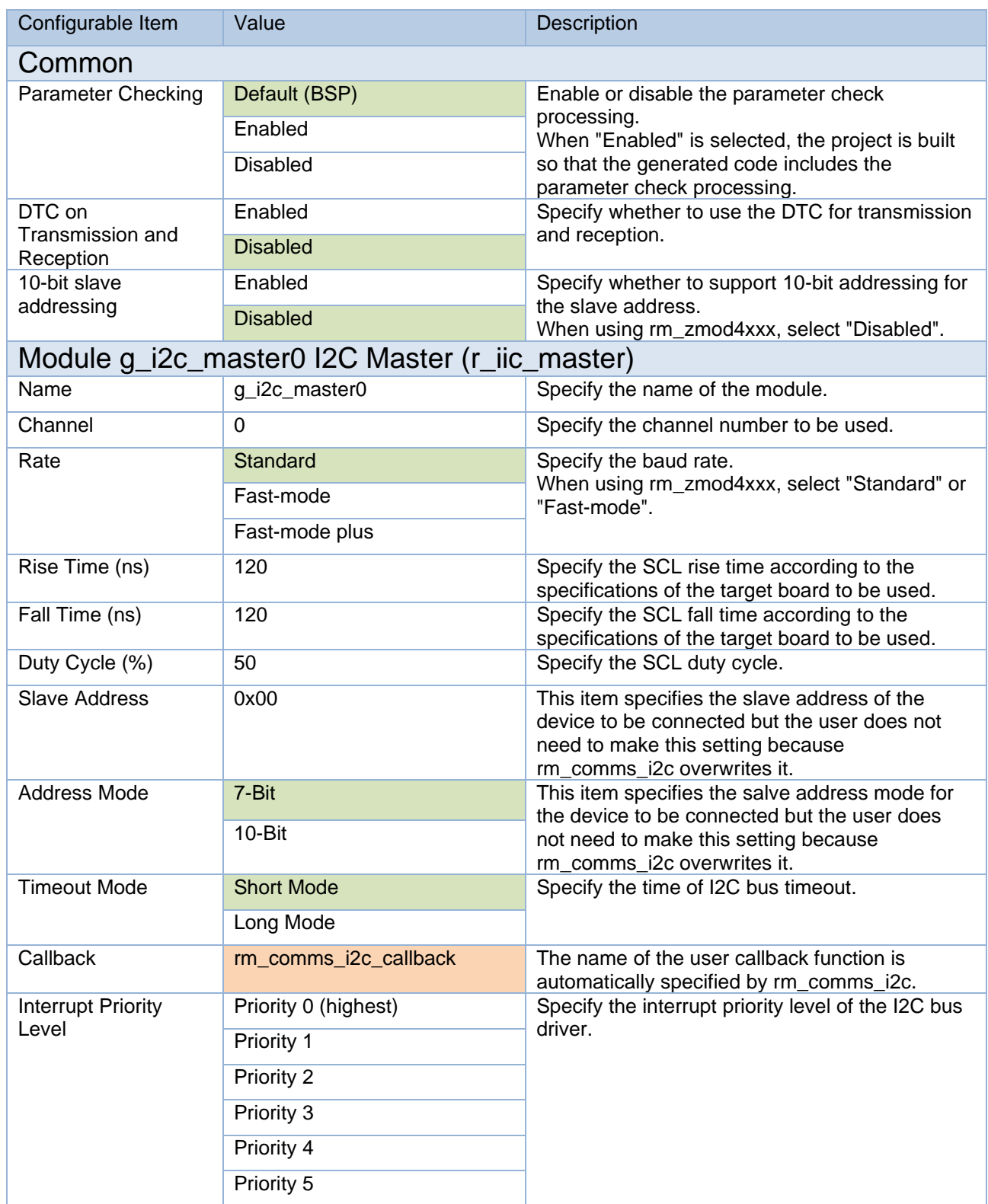

#### Table 7-9 r\_iic\_master Settings for RA Family

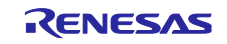

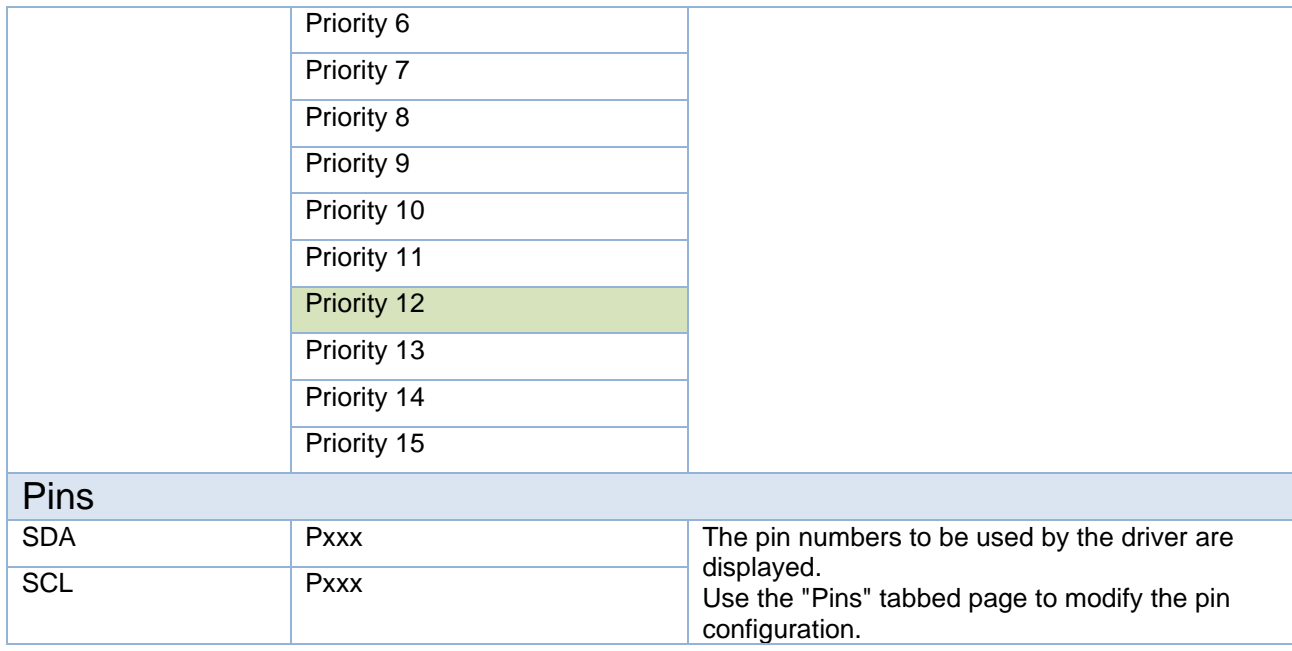

## Table 7-10 r\_sci\_i2c Settings for RA Family

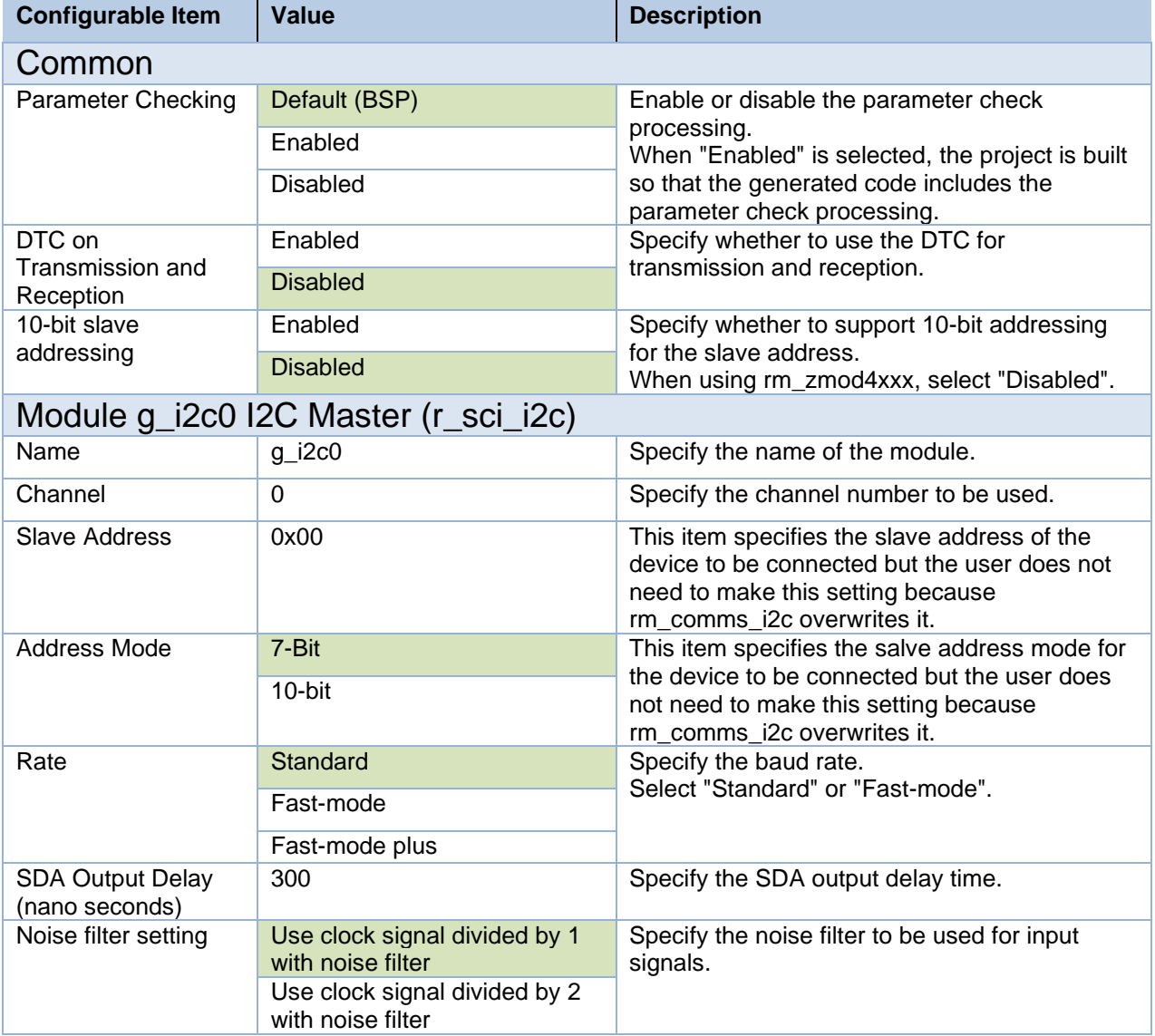

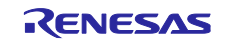

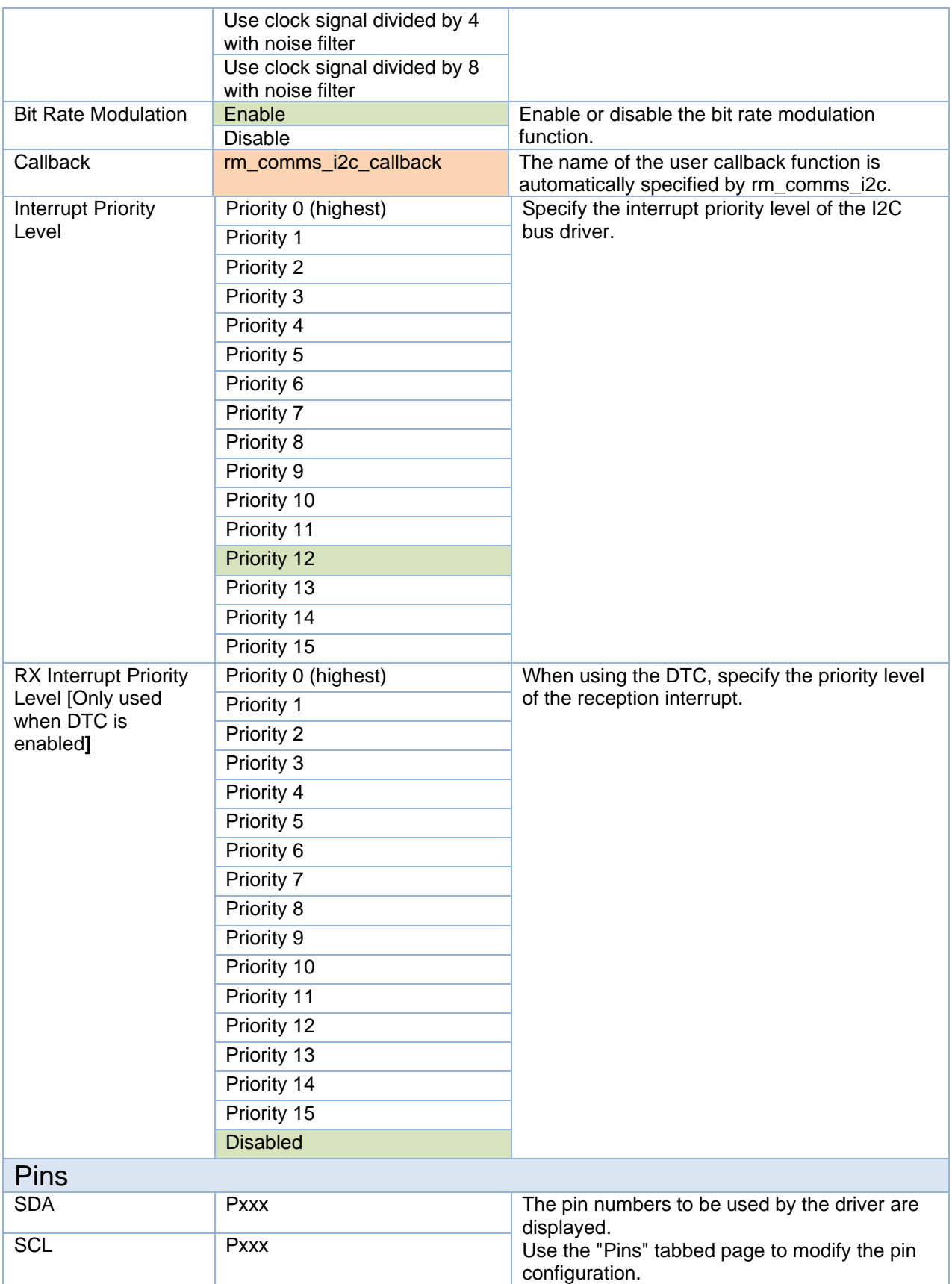

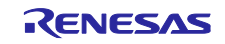

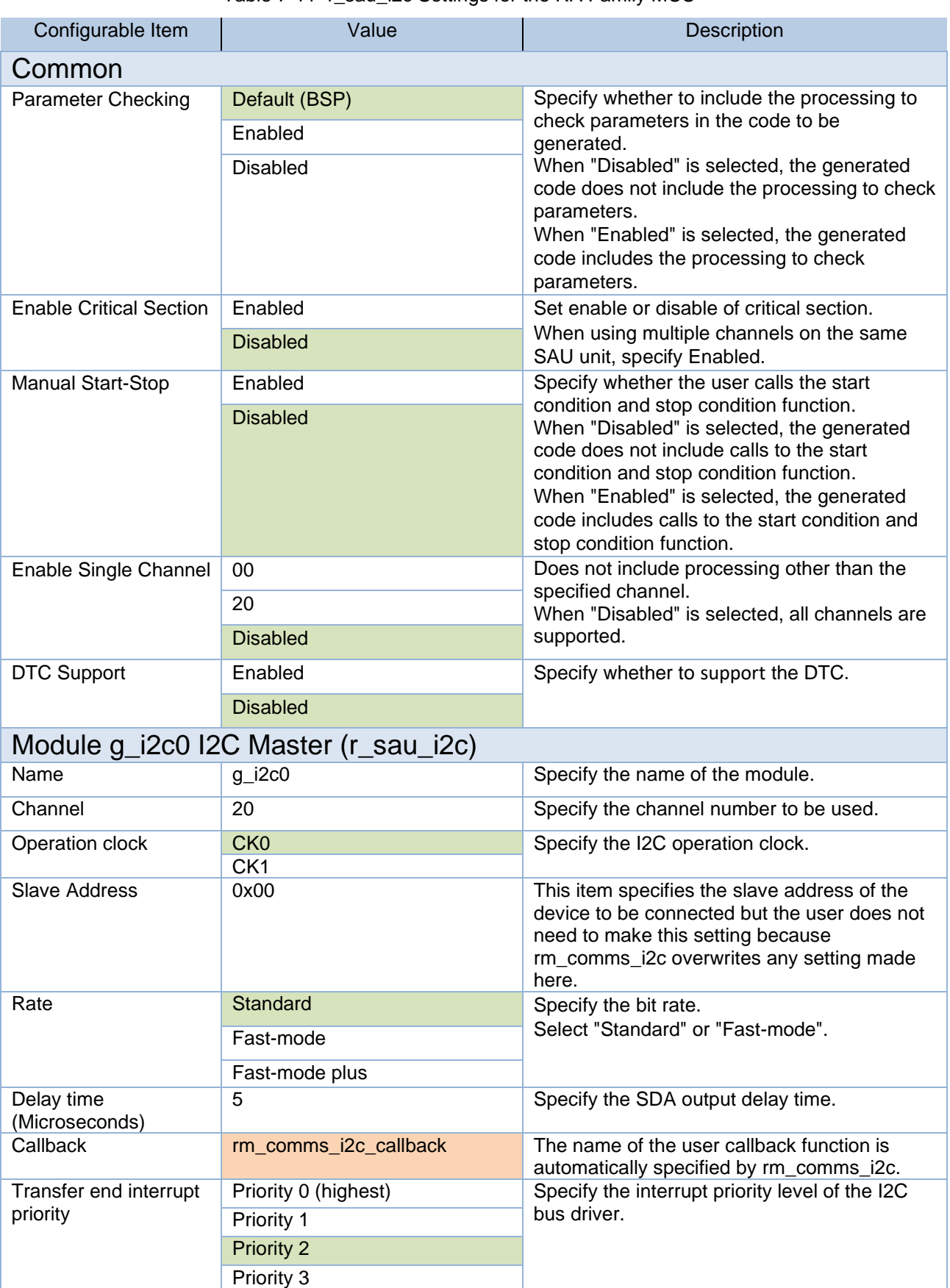

Table 7-11 r\_sau\_i2c Settings for the RA Family MCU

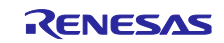

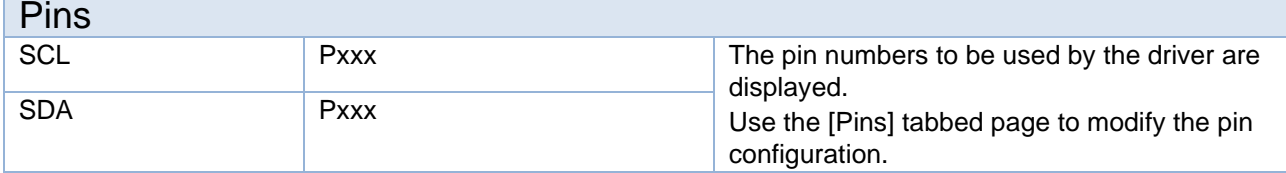

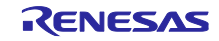

### 7.3.2 RX Family

Select the r\_riic\_rx or r\_sci\_iic\_rx component on the [Component] tabbed page of the Smart Configurator, and the configurable items will be shown in the [Configure] panel.

The following items and values can be specified.

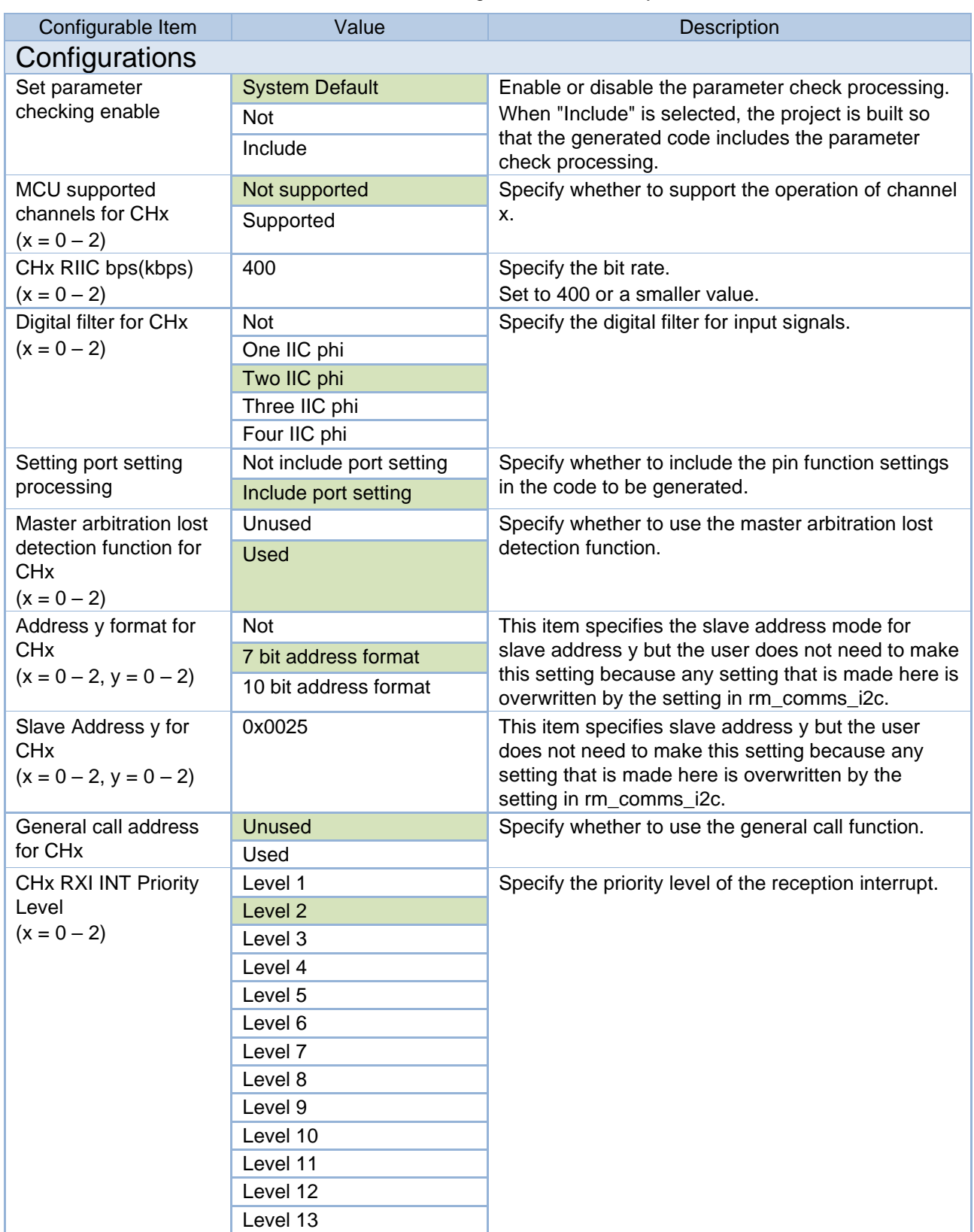

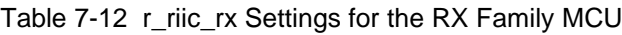

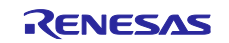

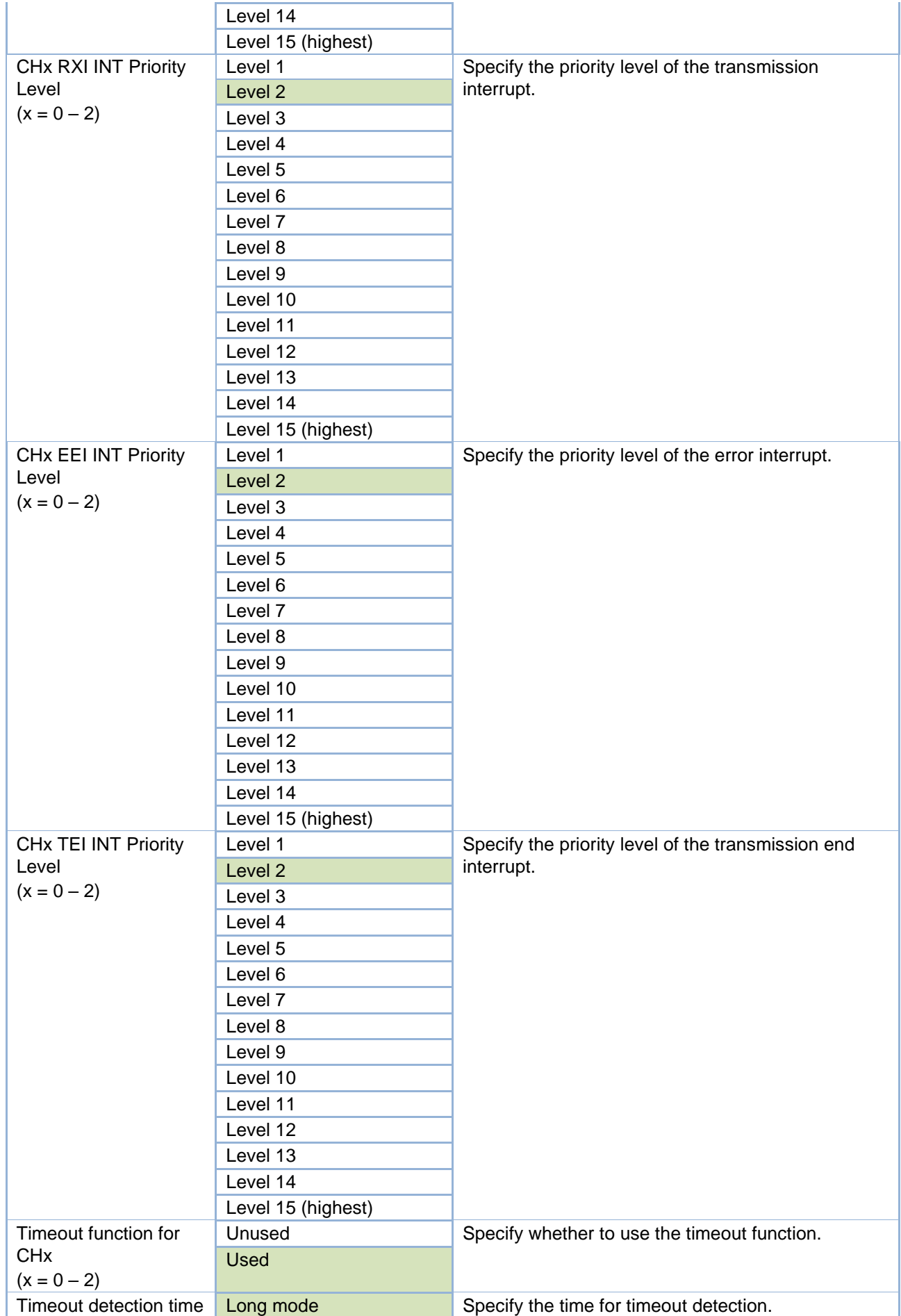

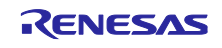

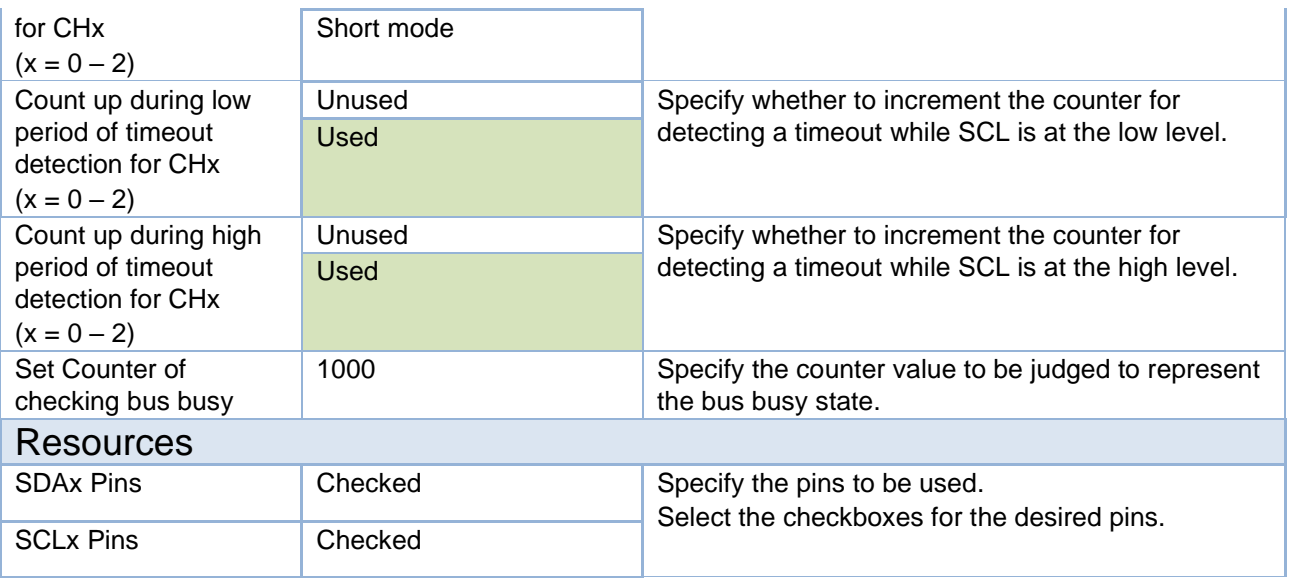

Table 7-13 r\_sci\_iic\_rx Settings for the RX Family MCU

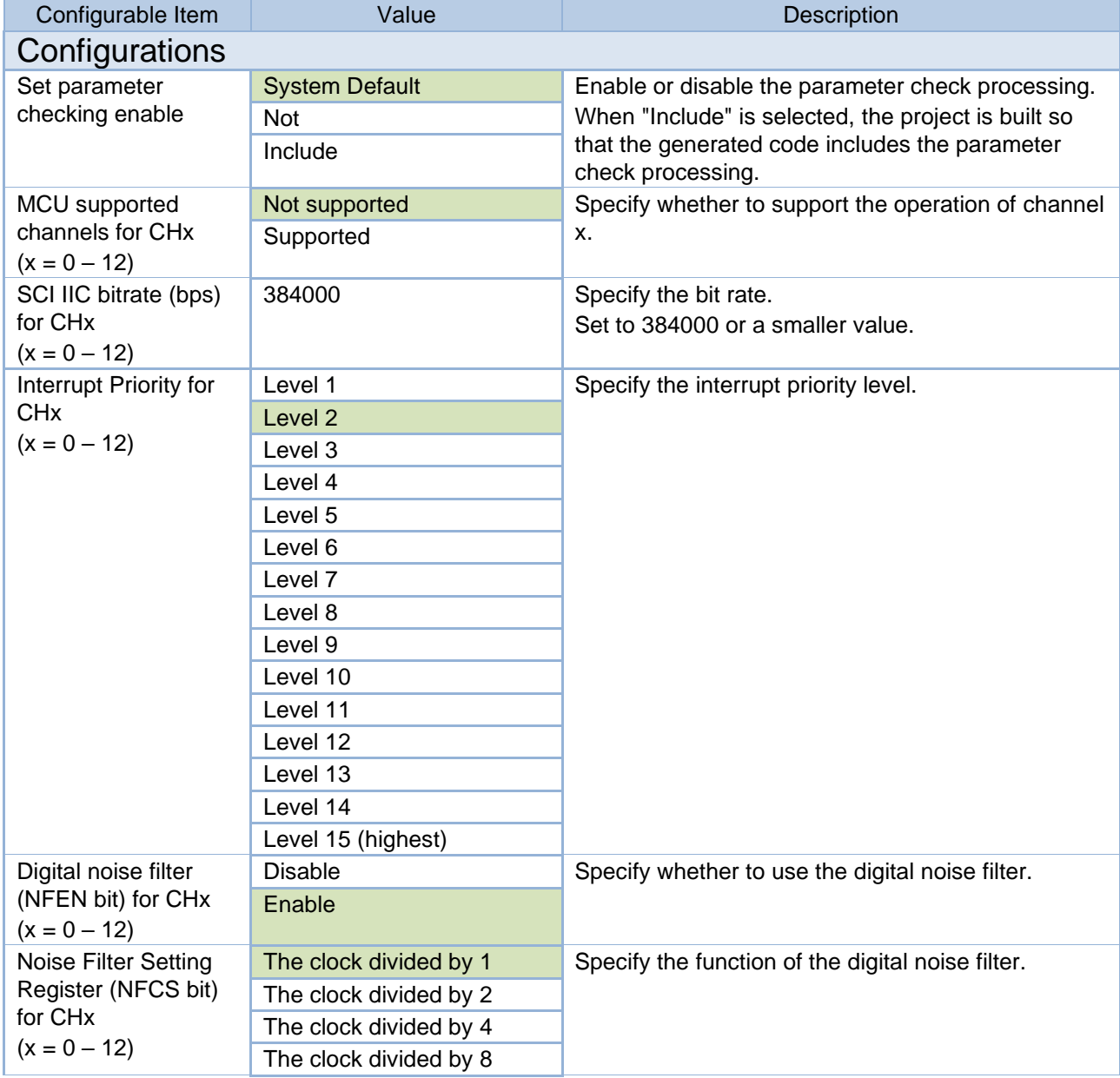

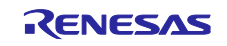

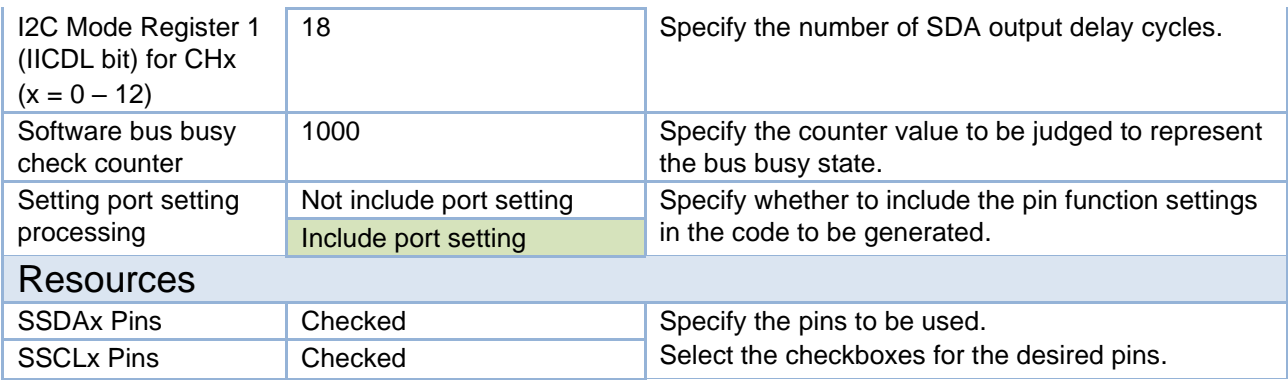

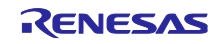

## 7.3.3 RL78 Family

Select "Serial" from the peripheral functions in the Code Generator, and the configurable items will be shown on the [Peripheral Functions] tabbed page.

The following items and values can be specified.

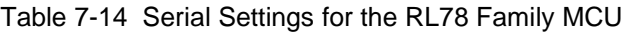

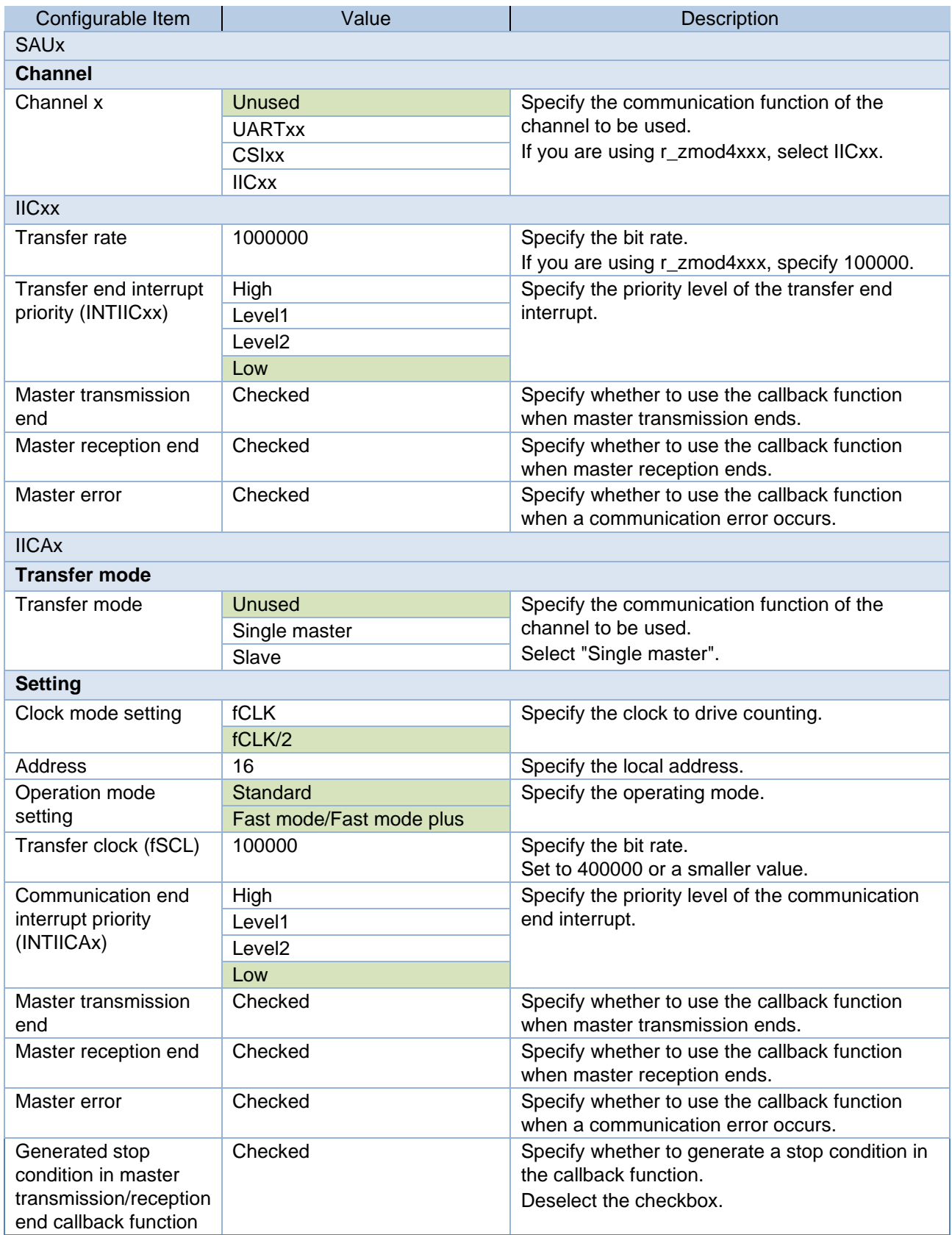

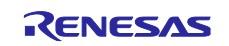

## 7.3.4 RZ Family

Select the r\_riic\_master in the "Stack" tabbed page of the FSP Configurator, and the configurable items are shown in the "Properties" tabbed page.

The following items and values can be specified.

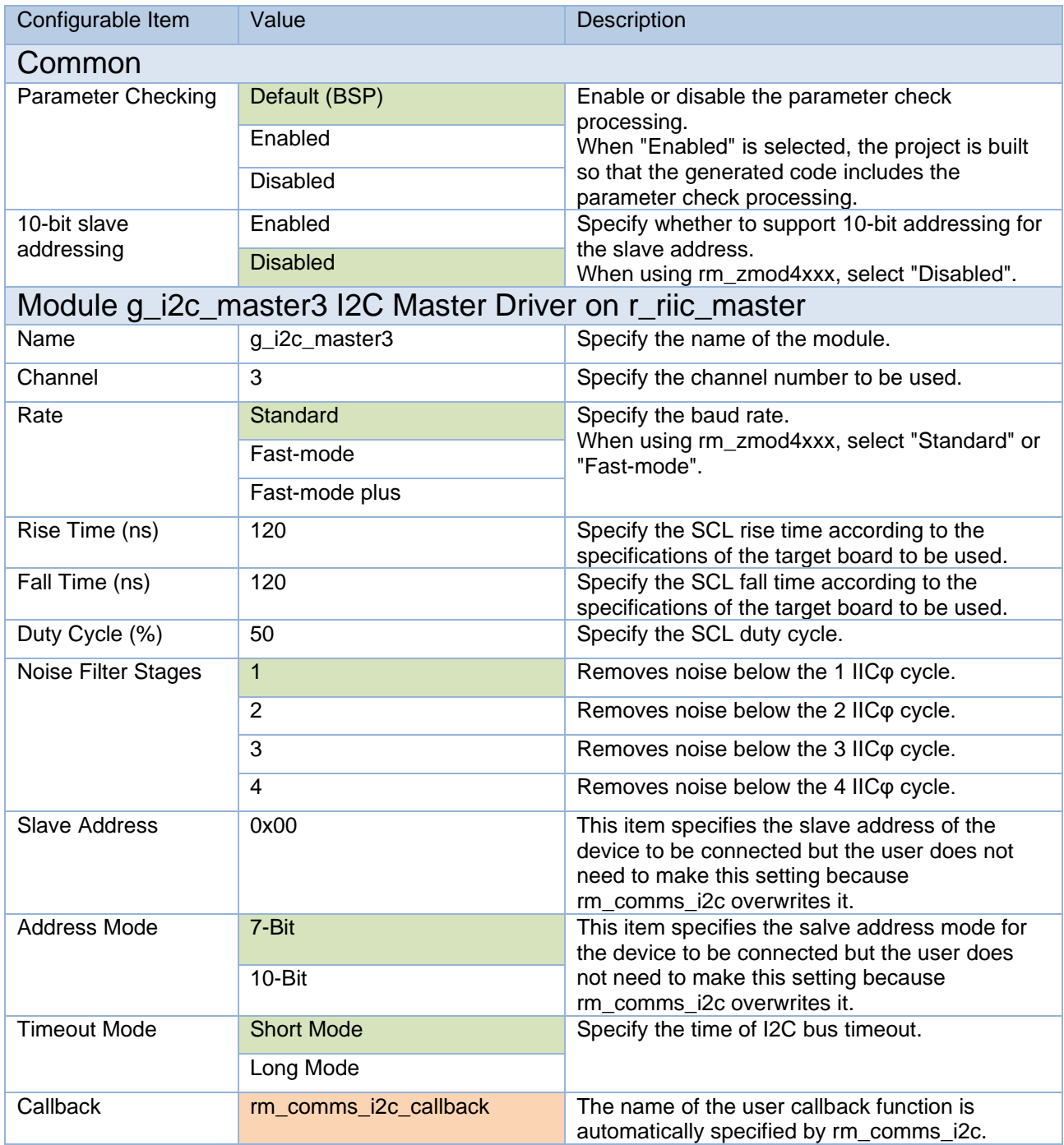

### Table 7-15 r\_riic\_master Settings for RZ Family

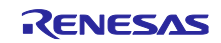

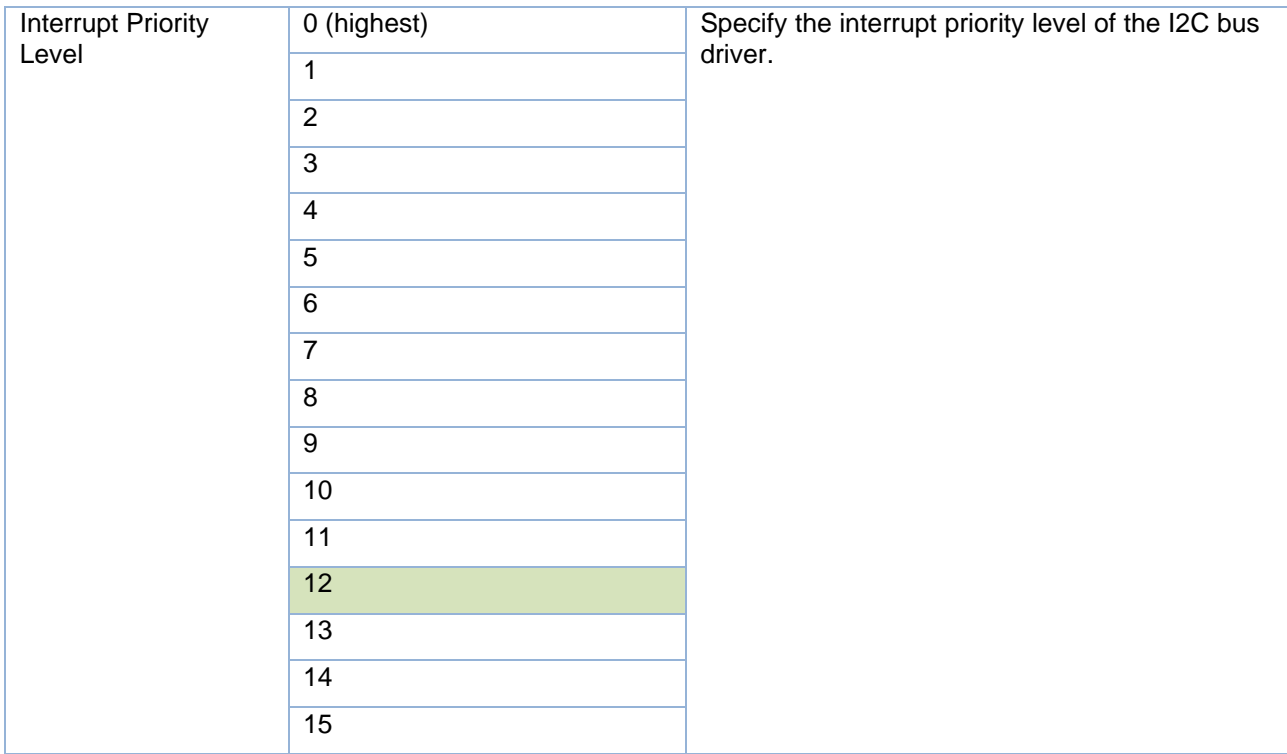

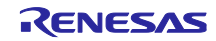

## 7.4 IRQ Driver Settings

#### 7.4.1 RA Family

Select the r\_icu stack in the "Stack" tabbed page of the FSP Configurator, and the configurable items are shown in the "Properties" tabbed page.

The following items and values can be specified.

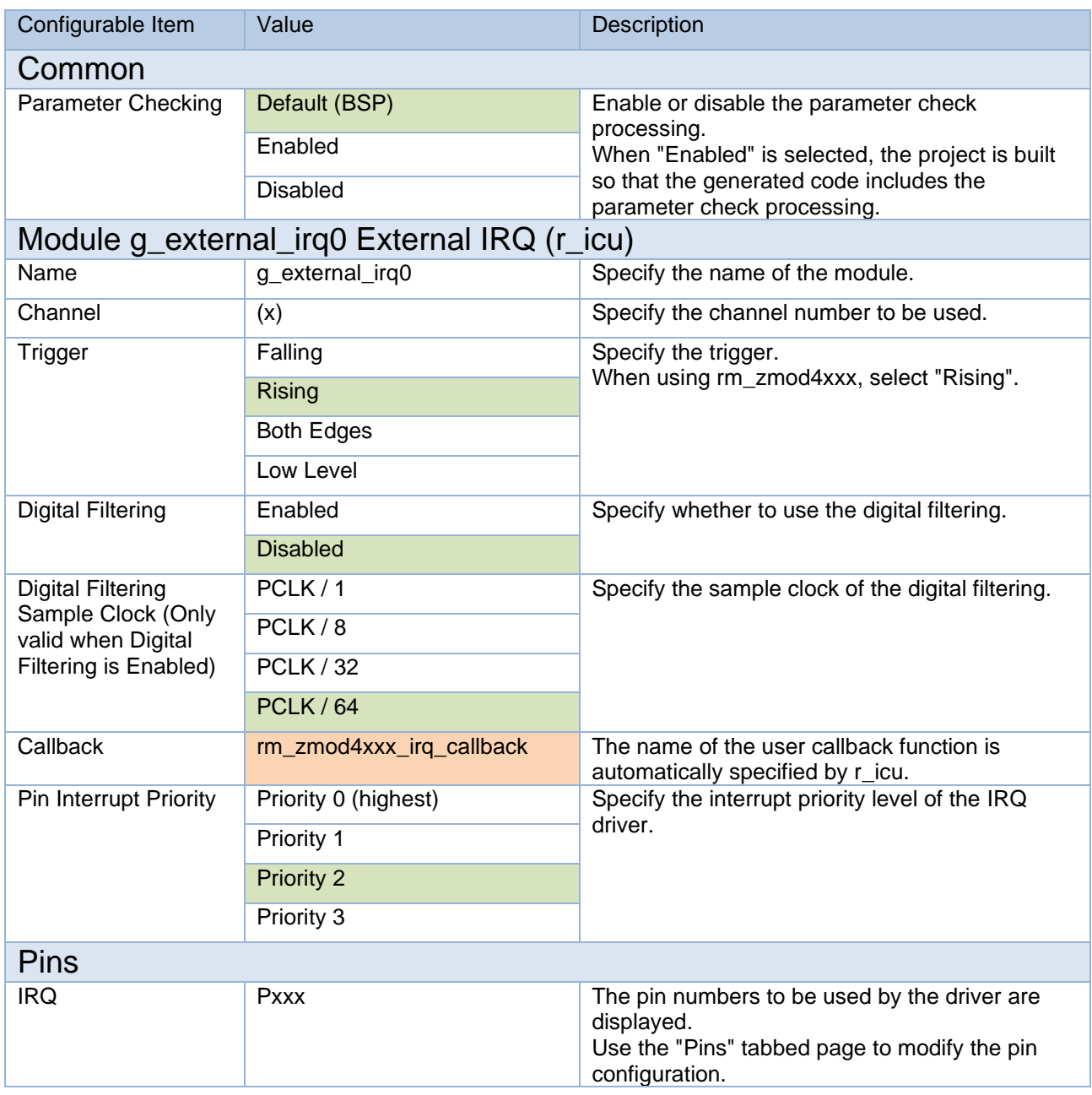

### Table 7-16 r\_icu Settings for RA Family

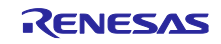

## 7.4.2 RZ Family

Select the r\_intc\_irq stack in the "Stack" tabbed page of the FSP Configurator, and the configurable items are shown in the "Properties" tabbed page.

The following items and values can be specified.

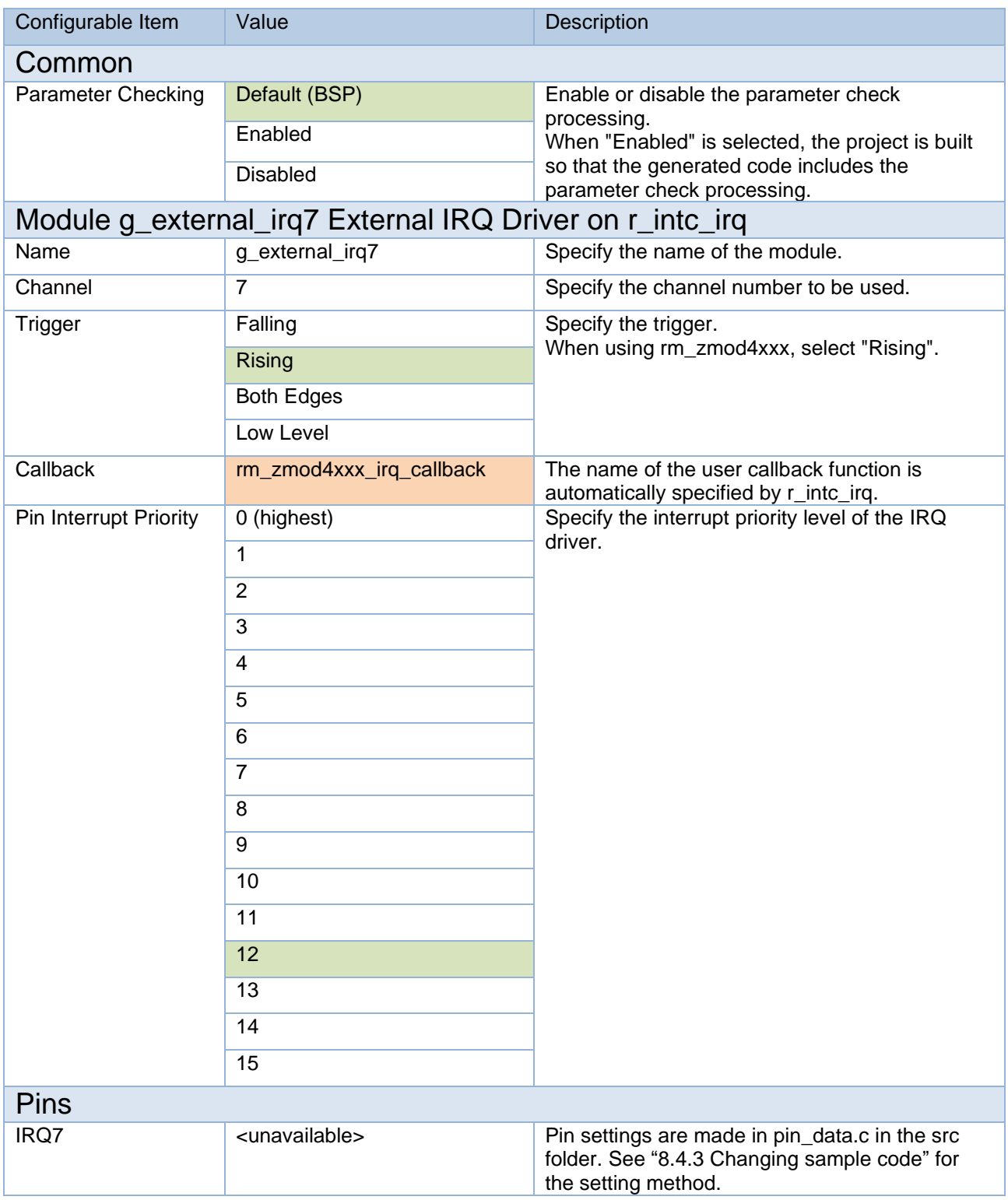

#### Table 7-17 r\_intc\_irq Settings for RZ Family

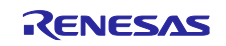

### 8. Guide for Changing the Target Device

Use the following procedures to change the target device to a new one and run a sample project on the new device.

Before switching to a new device, import the original sample project for the current device to the workspace.

### 8.1 RA Sample Project

Use the following procedures to modify a sample project.

This section describes an example of modifying the sample project " ZMOD4xxx\_RA6M4\_NonOS" so that it can be used on the EK-RA2E1 board.

However, when using the I2C driver different from the original sample project, describes for the FPB-RA0E1 board.

The description of PMOD1 is the procedure when using a board to which "OptionType6A" is applied.

#### 8.1.1 Importing the Sample Project

Select [Import] from the menu.

The "Import" window will appear. Select "Rename & Import Existing C/C++ Project into Workspace" in the window and press the [Next] button.

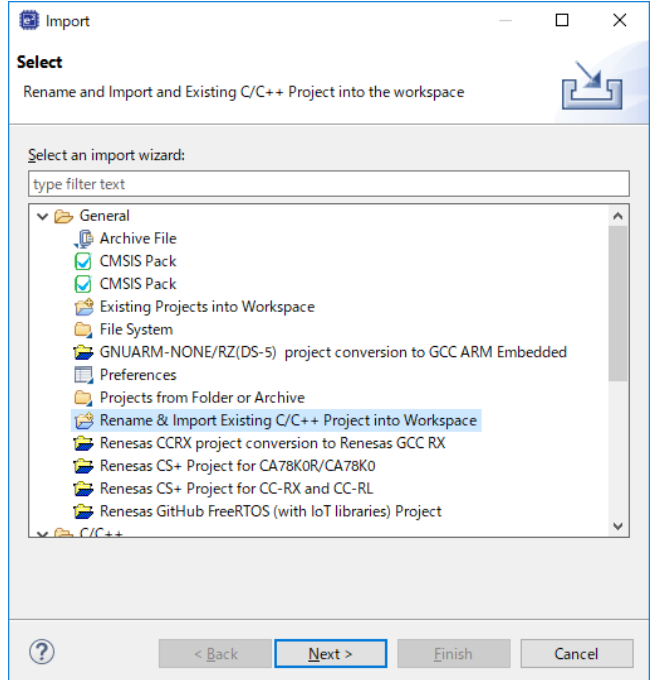

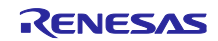

Press the [Browse] button to open the "Select Folder" window.

Select the folder of the original project for the current device from a list of imported sample projects and press the [Select Folder] button.

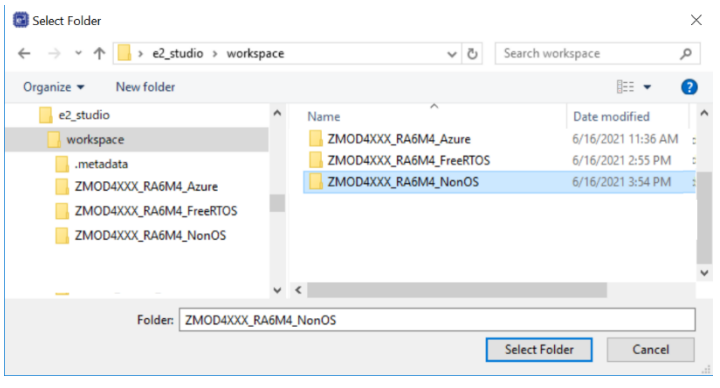

Enter the project name, select the original project for the current device, and press the [Finish] button.

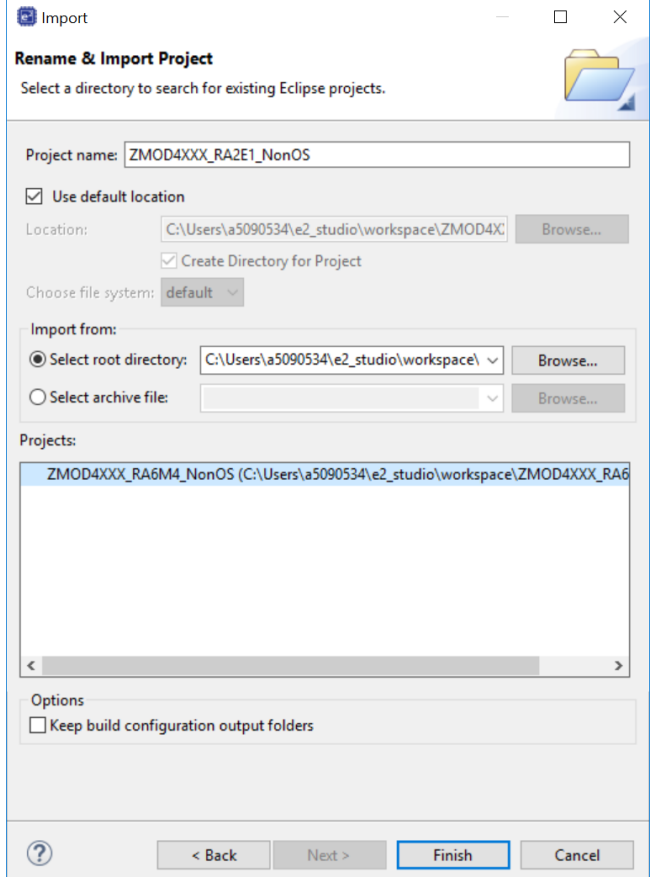

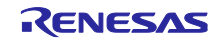

### 8.1.2 Modifying Settings of the FSP Configurator

Double-click on "Configuratorn.xml" in the project tree to open the FSP Configurator.

#### 8.1.2.1 "BSP" Setting

Change the settings of "Board" and "Device" in the "BSP" tabbed page.

When selecting a Renesas board, modify the "Board" setting only.

When selecting a board provided from other companies, change the "Board" setting to "Custom User Board (Any Device)" and then change the "Device" setting to the new device to be used.

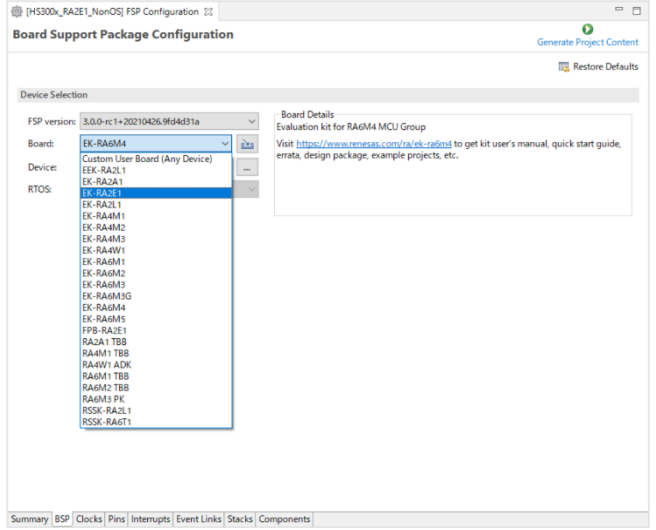

### 8.1.2.2 "Clocks" Setting

Set up the clocks in the "Clocks" tabbed page.

When "Custom User Board (Any Device)" is selected for "Board", set up the clocks according to the specifications of the target board to be used.

When a Renesas board is selected for "Board", the clocks are automatically set up.

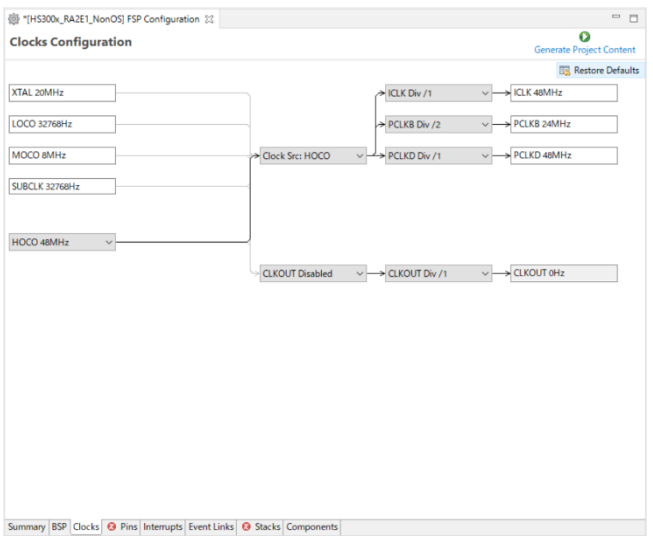

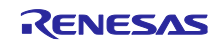

### 8.1.2.3 "Pins" Setting

In the "Pins" tabbed page, modify the pin configuration according to the specifications of the target board to be used.

When using a Renesas board, change the selection for "Select Pin Configuration" from "RA6M4 EK" to the target board; appropriate pins are automatically assigned.

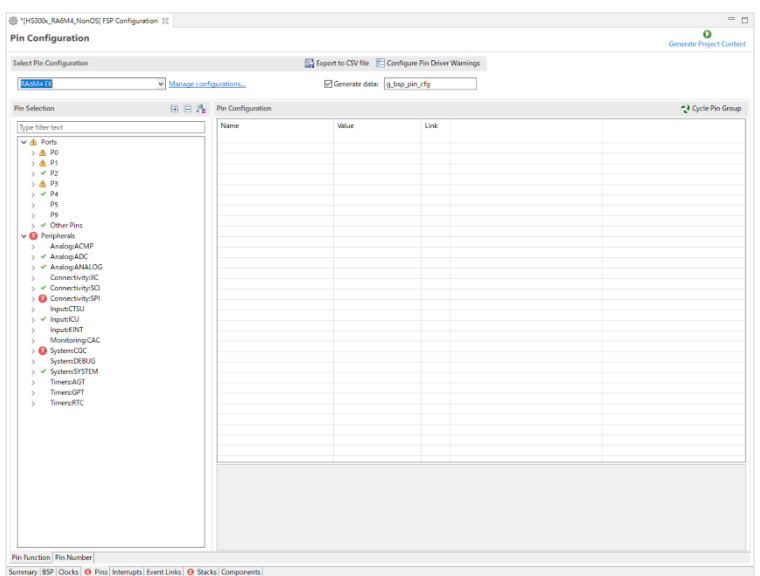

If the desired board is not displayed in the drop-down list for "Select Pin Configuration", click on [Manage Configuration] to open the "Manage Pin Configuration" window and select the desired board in the window.

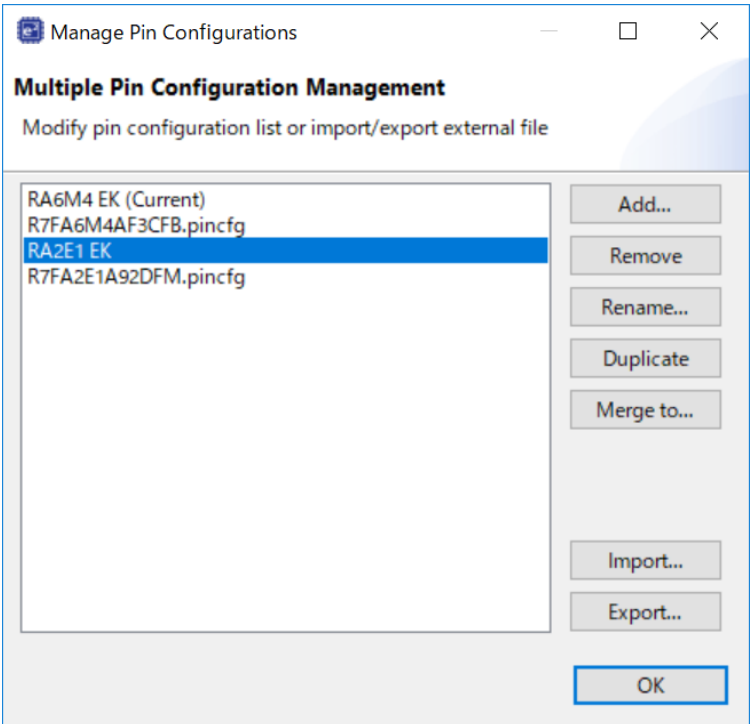

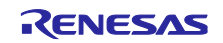

However, the "Select Pin Configuration" assignment will apply the SPI communication pin settings that support PMOD Type 2A on the EK-RA2E1 board.

This sample software uses PMOD Type 6A, therefore it is necessary to change the I2C communication pin settings that support PMOD Type 6A.

SCI2 is assigned to PMOD1 and SCI1 to PMOD2 on the EK-RA2E1 board.

I2C communication is assigned to P301 and P302 on PMOD1(OptionType6A), and it is assigned to P401 and P402 on PMOD2.

After automatic assignment of "Select Pin Configuration", reconfigure in "Pin Configuration".

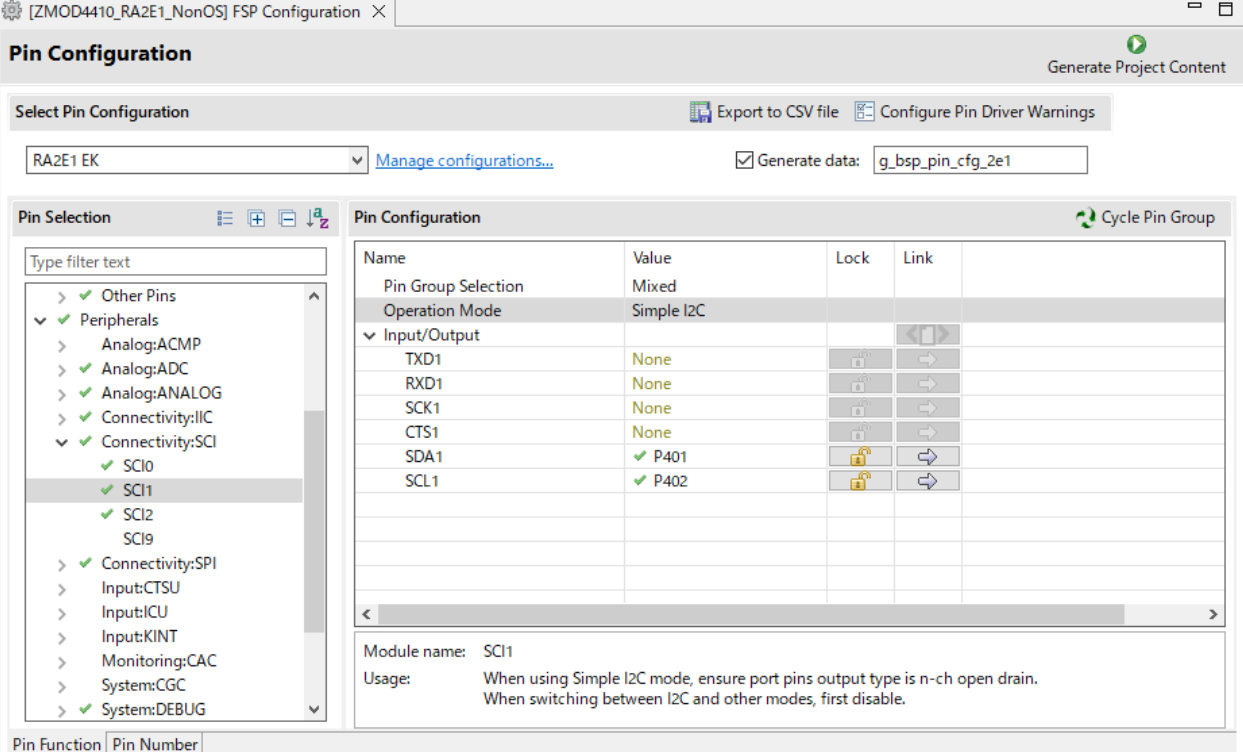

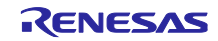

IRQ exists as an interrupt signal pin of the sensor, but pin setting is not performed by automatic assignment of "Select Pin Configuration".

IRQ6 is assigned to PMOD2 on the EK-RA2E1 board.

To use PMOD2, P409 set to IRQ6 pin.

To use PMOD1(OptionType6A), IRQ cannot be used. Refer to section [8.1.4, Changing when not using IRQ.](#page-68-0)

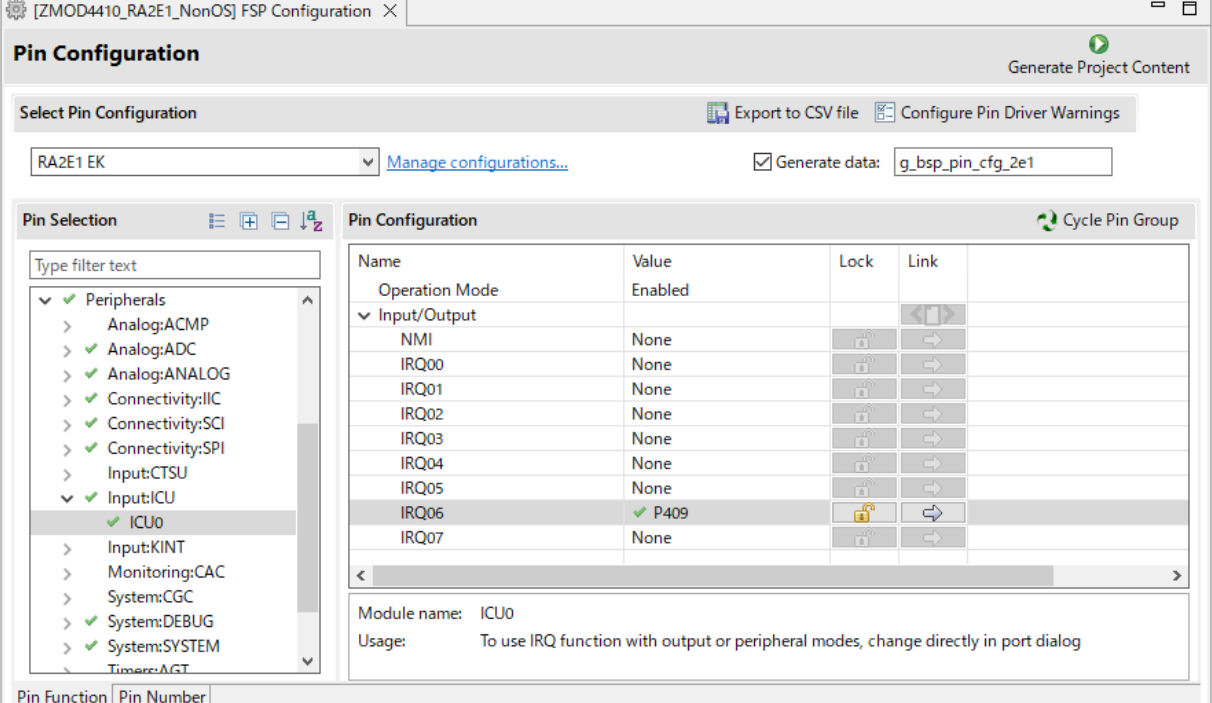

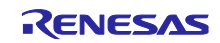

In "Select Pin Configuration", it is automatically assigned as Type 2A.

Therefore, the pin corresponding to the RESET pin of Type 6A must be changed to I/O port pin.

To use PMOD1(OptionType6A), P101 set to I/O port pin.

To use PMOD2, P400 set to I/O port pin.

Select "Output mode (initial High)" for "Mode".

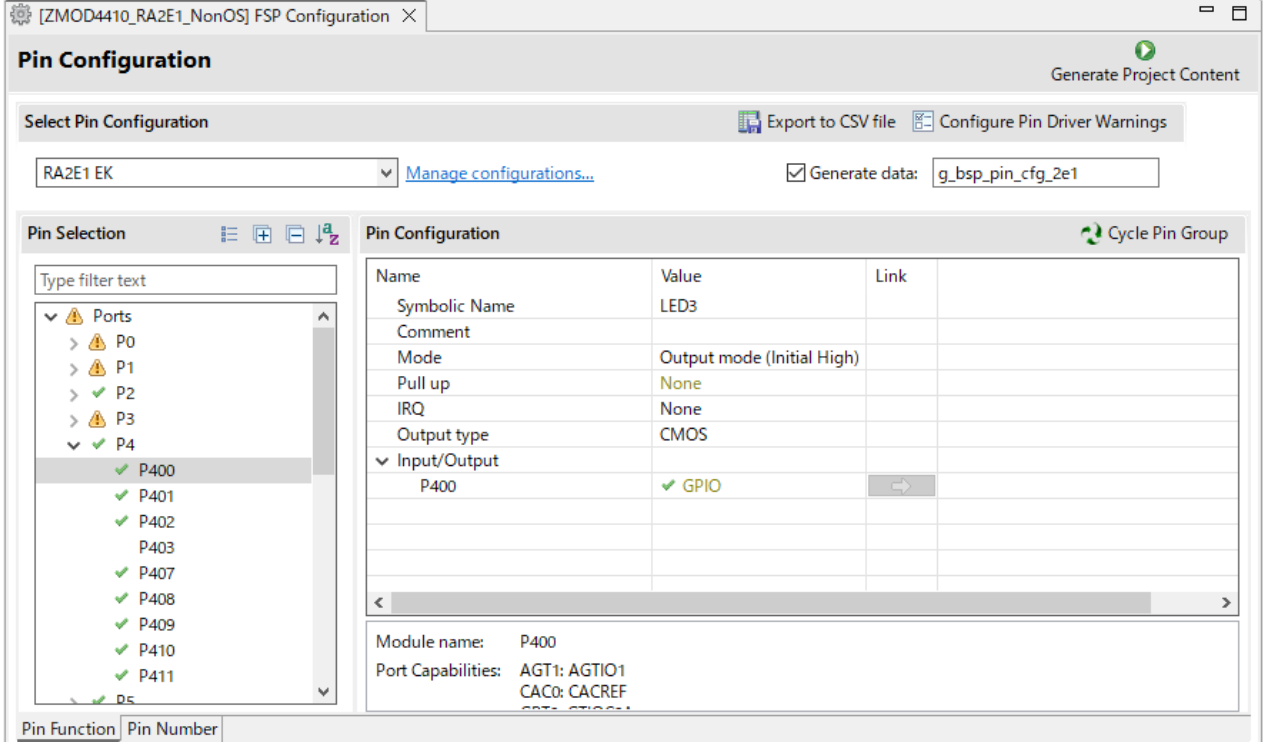

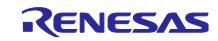

To enable generation of pin settings, check [Generate data] check-box and enter a desired name in the text field.

The entered name is linked to the pin configuration, therefore must use a unique name that does not duplicate with other pin configurations.

### In our example, it is "g\_bsp\_pin\_cfg\_2e1".

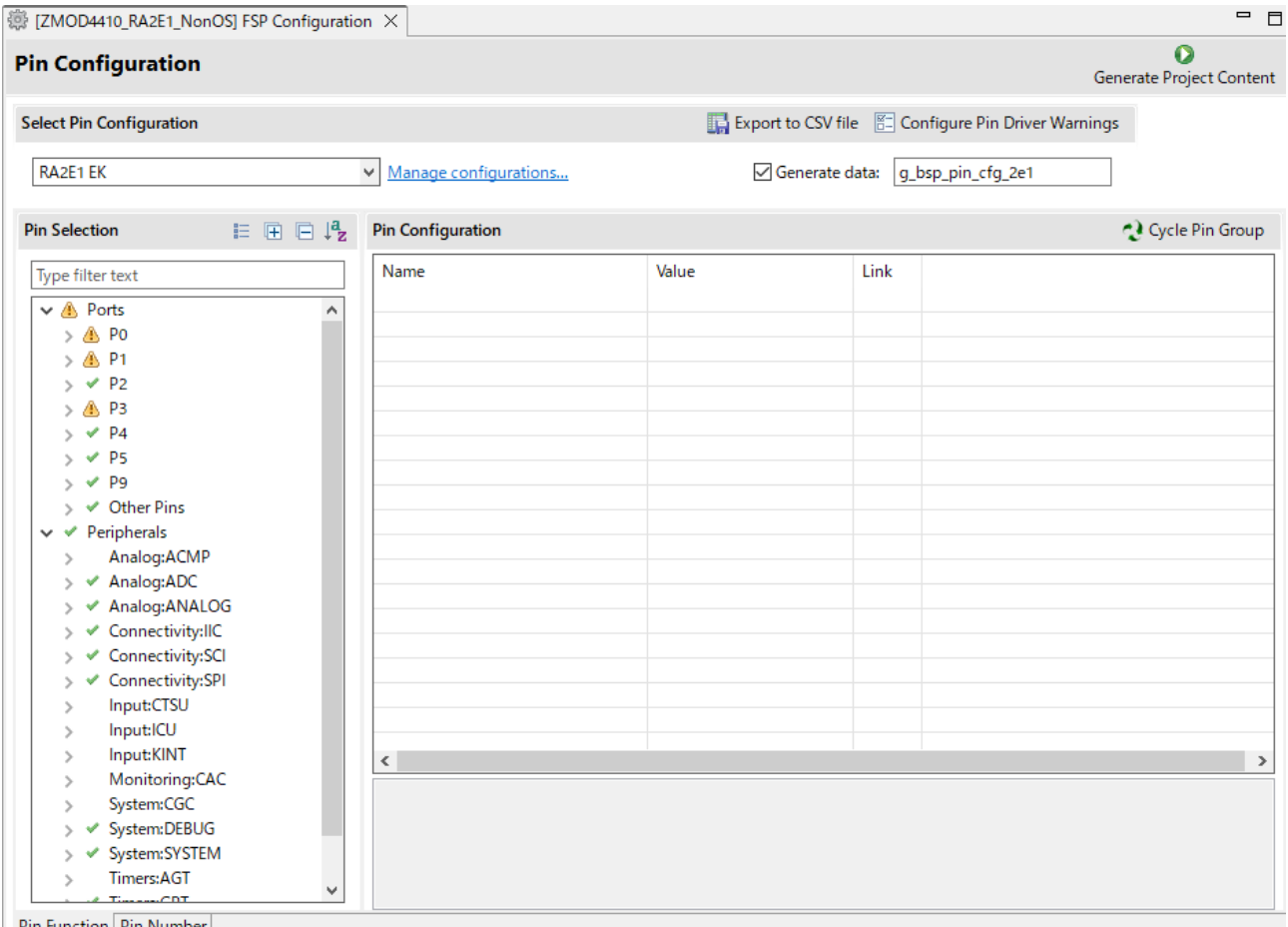

Pin Function Pin Number

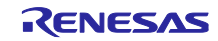

## 8.1.2.4 "Stacks" Setting

Modify the configuration of individual components in the "Stacks" tabbed page.

Modify the settings of I2C driver to suit the specifications of the target board.

- (1) I2C Driver
- (a) When using the same I2C driver as the original sample project

SCI2 is assigned to PMOD1 and SCI1 is assigned to PMOD2 on the EK-RA2E1 board.

To use PMOD1, set "Channel" to "2". To use PMOD2, set to "1".

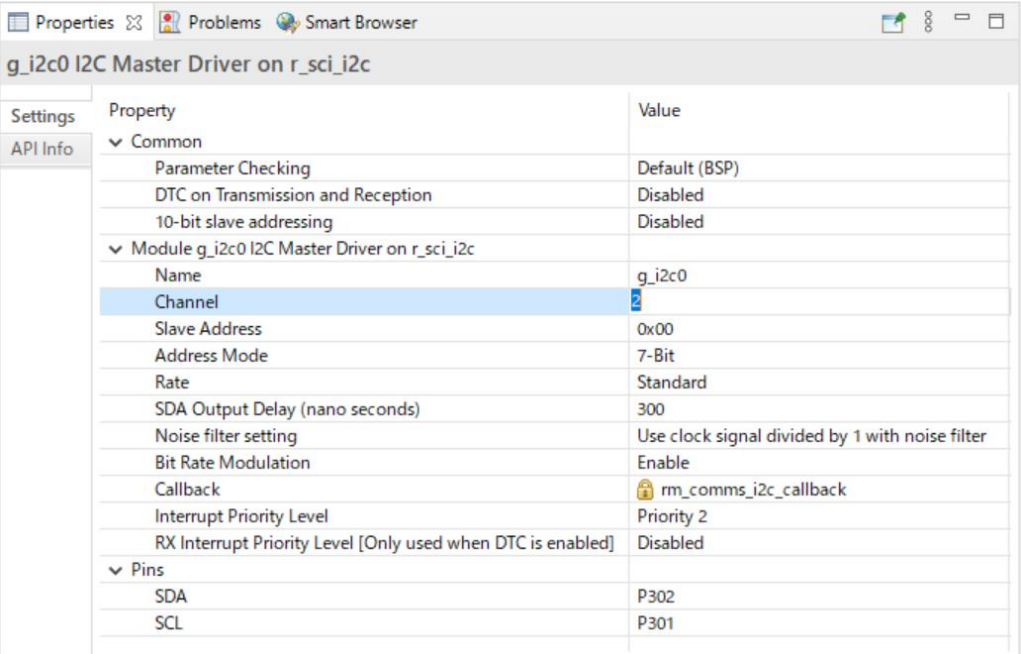

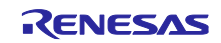

(b) When using the different I2C driver as the original sample project

SAU0 is assigned to PMOD1 and SAU1 is assigned to PMOD2 on the FPB-RA0E1 board.

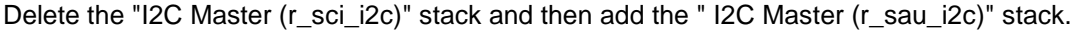

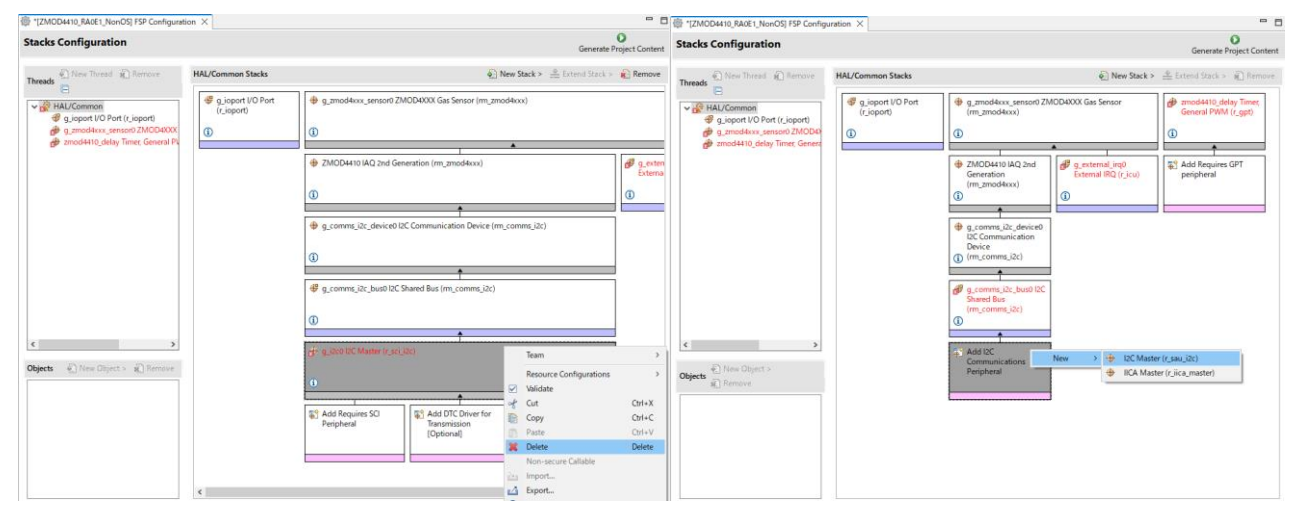

To use PMOD1, set "Channel" to "00". To use PMOD2, set to "20".

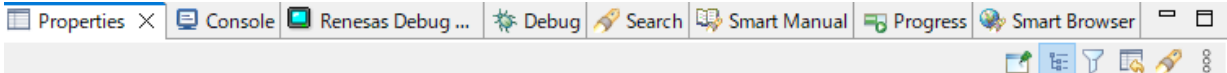

#### g\_i2c0 I2C Master (r\_sau\_i2c)

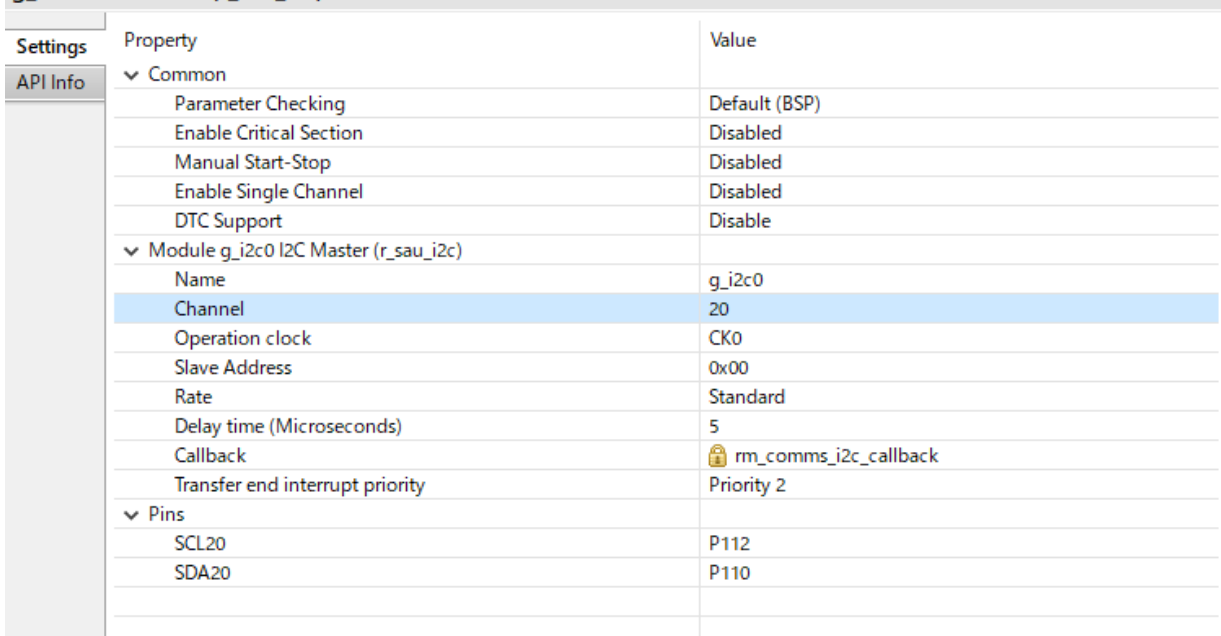

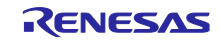

### (2) I/O Port

Enter the pin configuration name to use in "Pin Configuration Name" of "g\_ioport I/O Port".

In our example, it is "g\_bsp\_pin\_cfg\_2e1".

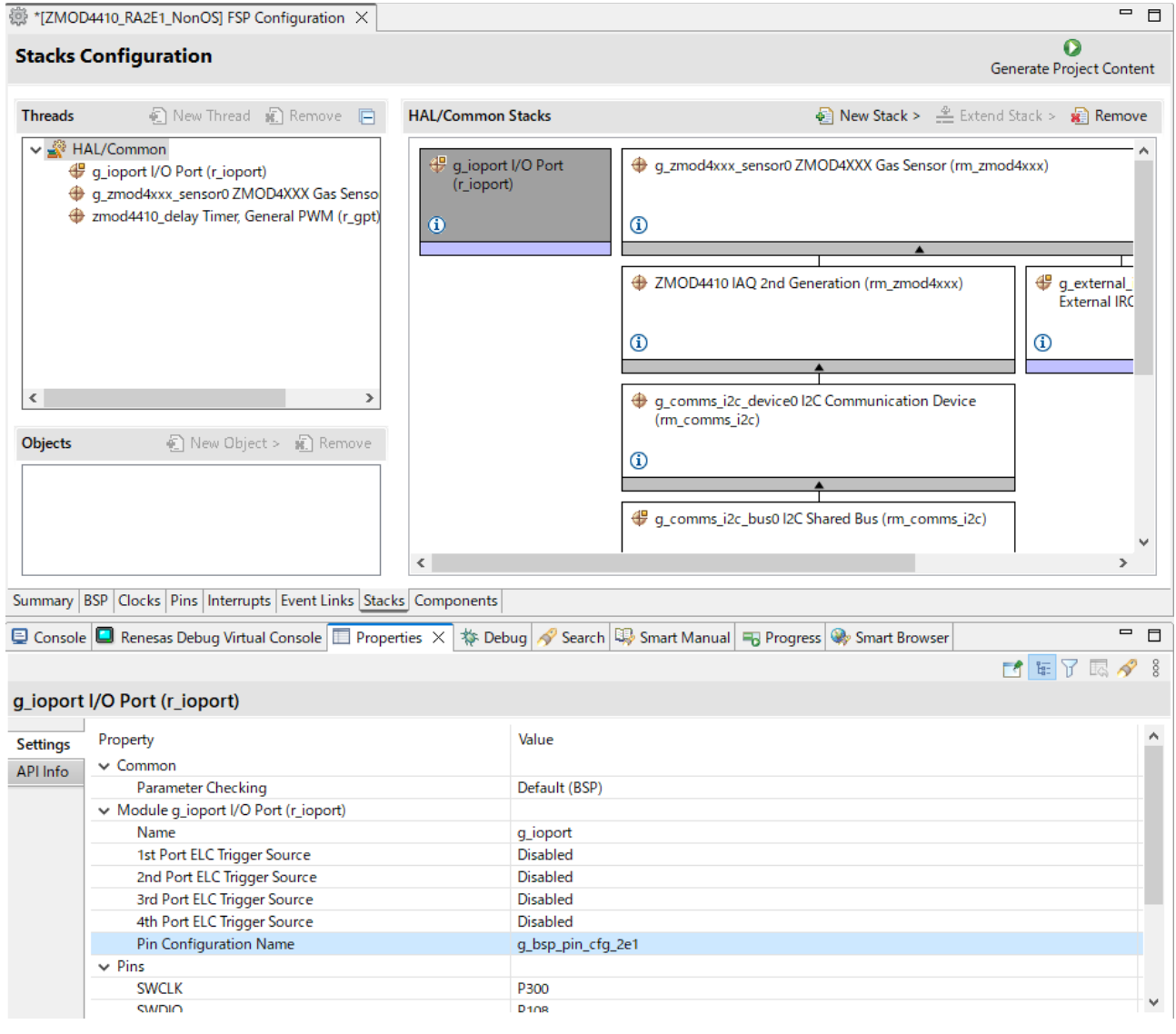

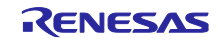

#### (3) IRQ

Modify the settings of r\_icu according to the specifications of the target board.

IRQ6 is assigned to PMOD2 on the EK-RA2E1 board.

To use PMOD2, set "Channel" to "6".

To use PMOD1(OptionType6A), IRQ cannot be used. Refer to section [8.1.4, Changing when not using IRQ.](#page-68-0)

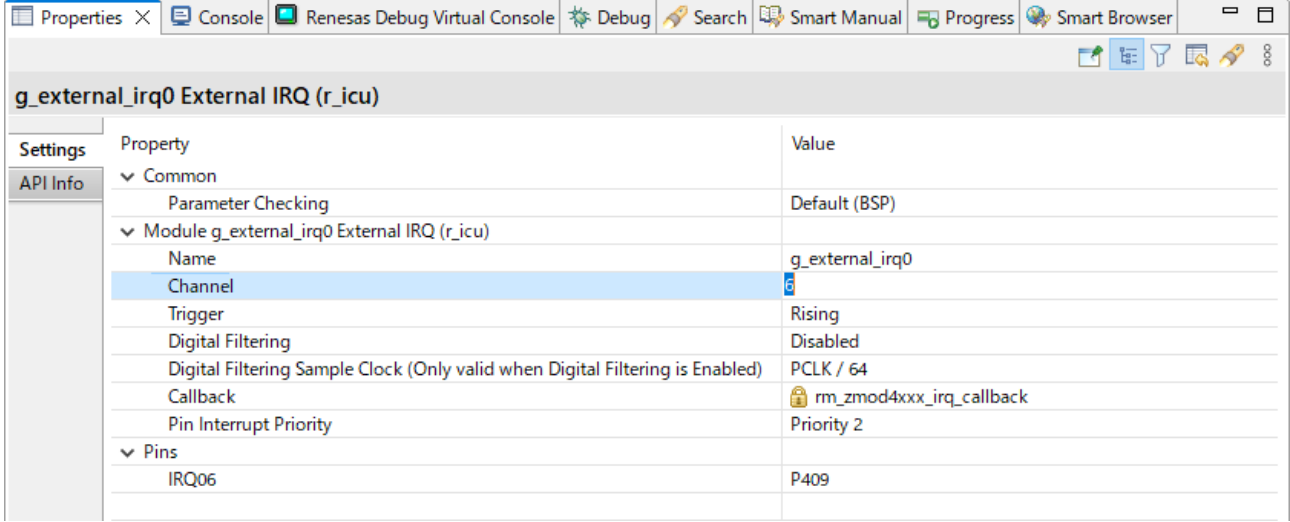

### (4) Others

If an error is displayed in other stacks, modify the specified item according to the displayed error.

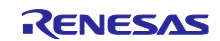

### 8.1.3 Changing sample code

Open "hal\_entry.c" (Non-OS) or "(sensor\_name)\_sensor\_thread\_entry.c" (FreeRTOS, Azure) and change the write process when resetting the sensor.

Modify RESET pin designation according to the specifications of the target board.

P101 is assigned to PMOD1(OptionType6A) and P400 to PMOD2 on the EK-RA2E1 board.

To use PMOD1(OptionType6A), specify P101. To use PMOD2, specify P400.

 /\* Reset ZMOD sensor (active low). Please change to the IO port connected to the RES\_N pin of the ZMOD sensor on the customer board. \*/

R\_IOPORT\_PinWrite(&g\_ioport\_ctrl, BSP\_IO\_PORT\_04\_PIN\_00, BSP\_IO\_LEVEL\_HIGH);

R\_BSP\_SoftwareDelay(10, BSP\_DELAY\_UNITS\_MILLISECONDS);

R\_IOPORT\_PinWrite(&g\_ioport\_ctrl, BSP\_IO\_PORT\_04\_PIN\_00, BSP\_IO\_LEVEL\_LOW);

R\_BSP\_SoftwareDelay(10, BSP\_DELAY\_UNITS\_MILLISECONDS);

R\_IOPORT\_PinWrite(&g\_ioport\_ctrl, BSP\_IO\_PORT\_04\_PIN\_00, BSP\_IO\_LEVEL\_HIGH);

R\_BSP\_SoftwareDelay(10, BSP\_DELAY\_UNITS\_MILLISECONDS);

Press [Generate Project Content] to generate files.

Build the project.

Select [Debug Configurations] from the menu and modify the debugger settings according to the specifications of the emulator to be connected to the target board.

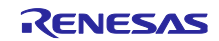

### <span id="page-68-0"></span>8.1.4 Changing when not using IRQ

If IRQ is not used, delete stack, and change the values of constants defined.

In the "Stacks" tabbed page, Delete "g\_external\_irq0 External IRQ".

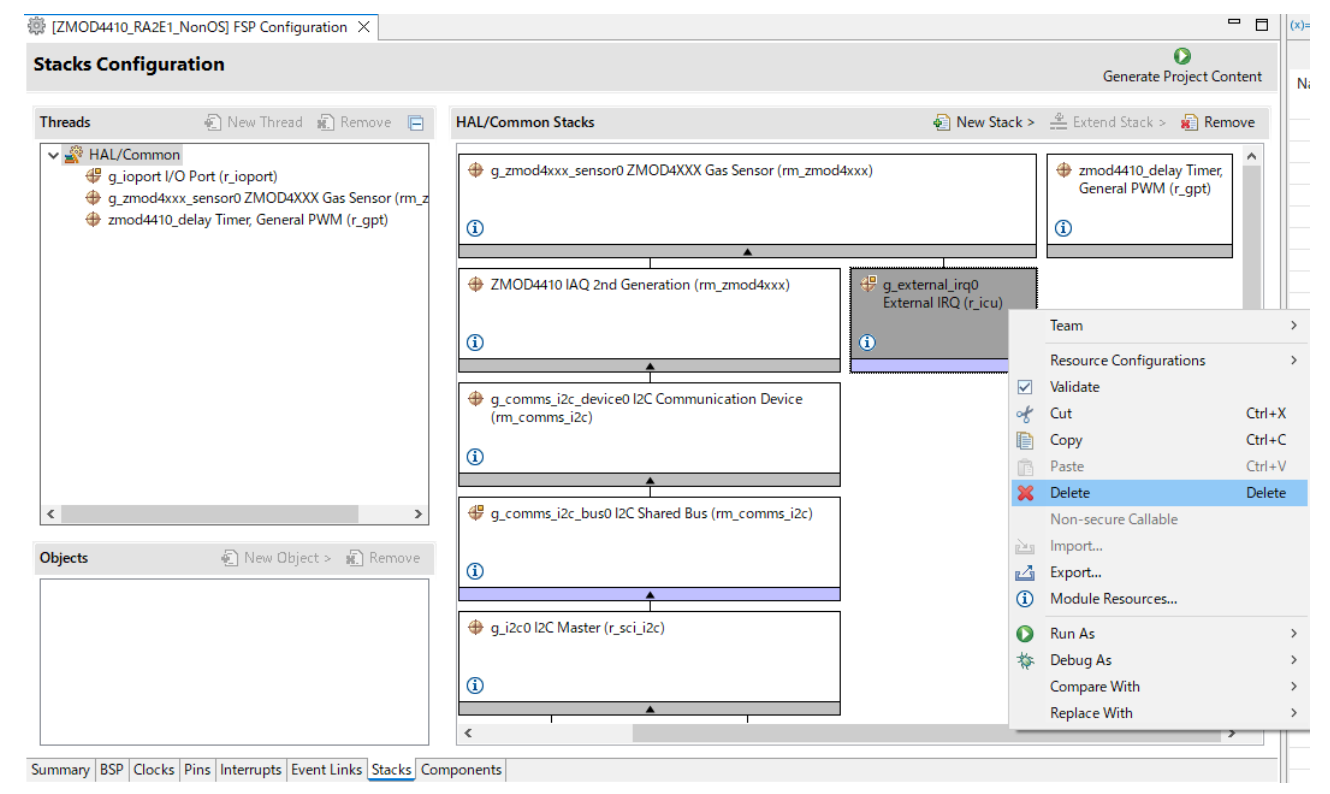

Open "RA\_(sensor\_name).c" (Non-OS) or "(sensor\_name)\_sensor\_thread\_entry.c" (FreeRTOS, Azure) and change the value of "G\_ZMOD4XXX\_SENSOR0\_IRQ\_ENABLE" to "0".

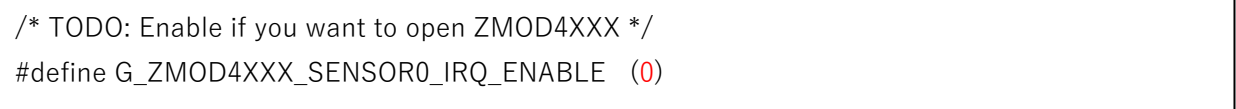

#### 8.1.5 Changing toolchain setting

If you want to use a toolchain other than the GCC ARM Embedded toolchain, copy RA\_ZMOD4410.c and RA\_ZMOD4510.c (Non-OS) or zmod4410\_sensor\_thread\_entry.c, zmod4510\_sensor\_thread\_entry.c, sensor\_thread\_common.c and sensor\_thread\_common.h (FreeRTOS, Azure) from this project to create a new project.

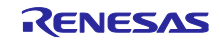

#### 8.2 RX Sample Project

Use the following procedures to modify a sample project.

This section describes an example of modifying the sample project "ZMOD4410\_RX65N\_NonOS" so that it can be used on the RSKRX231 board.

#### 8.2.1 Importing the Sample Project

Select [Import] from the menu.

The "Import" window will appear. Select "Rename & Import Existing C/C++ Project into Workspace" in the window and press the [Next] button.

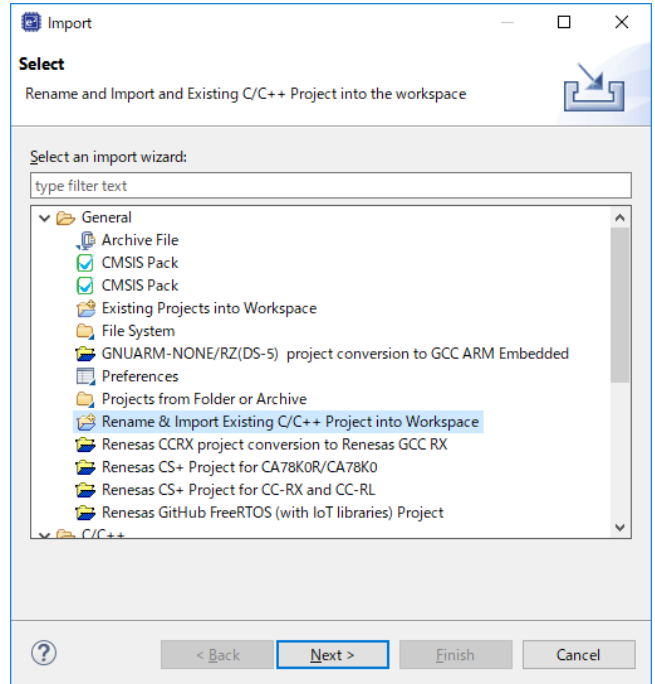

Press the [Browse] button to open the "Select Folder" window.

Select the folder of the original project for the current device from a list of imported sample projects and press the [Select Folder] button.

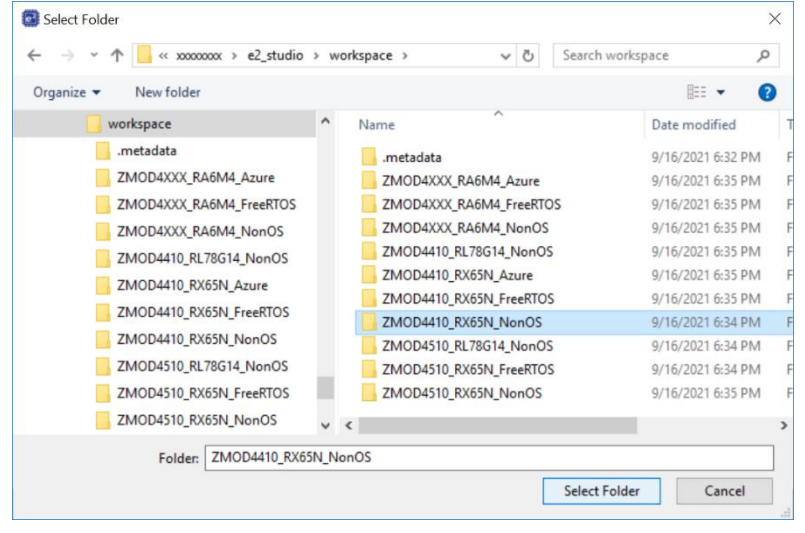

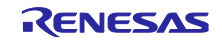

Enter the project name, select the original project for the current device, and press the [Finish] button.

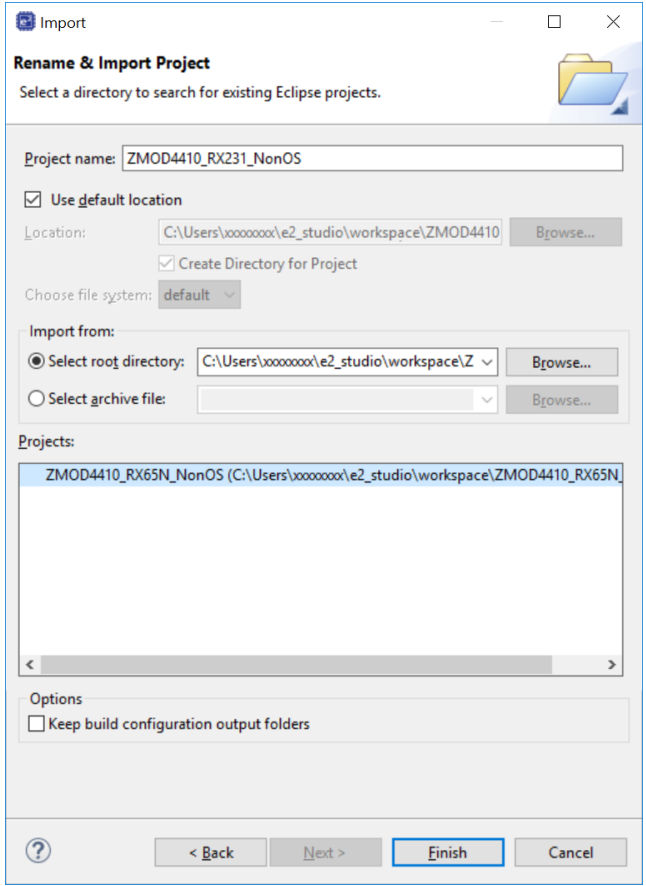

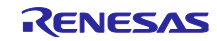

#### 8.2.2 Changing the Device

Select the imported project from the project tree and right-click on int to open the context menu. Select "Change Device" from the menu.

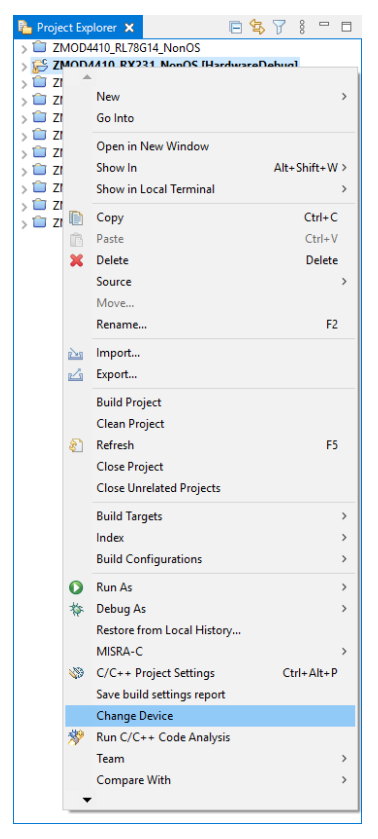

Select a desired board or device in the "Change Device" window and press the [Next] button.

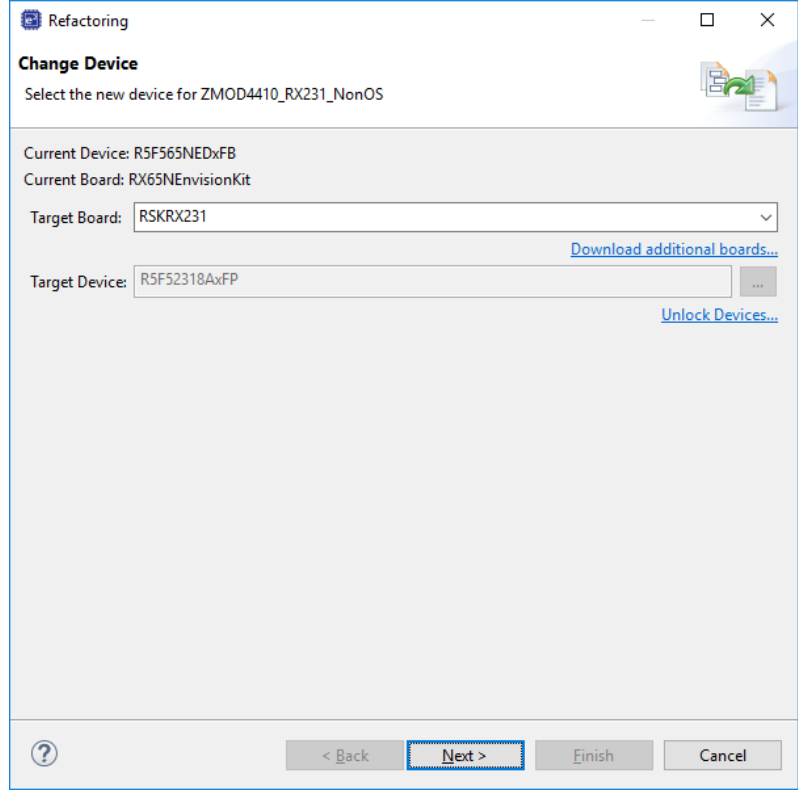

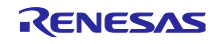
If a warning message appears, read it and check if there is a problem in proceeding with the procedure. Press [Next] to move to the next step.

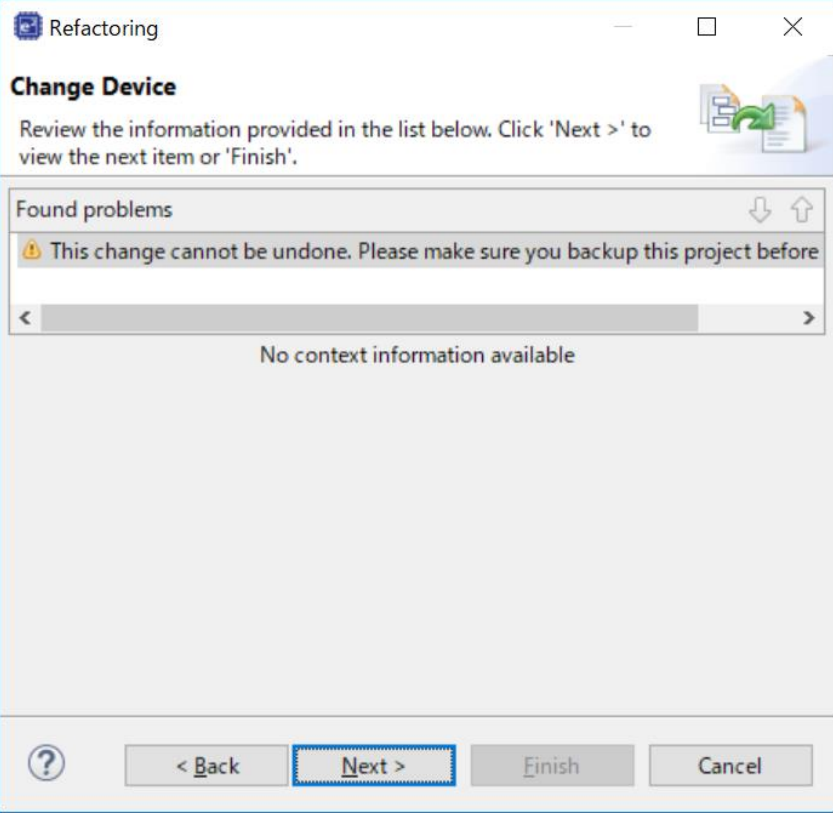

The changes you have made in the settings will be displayed. Press the [Finish] button to apply the changes to the project.

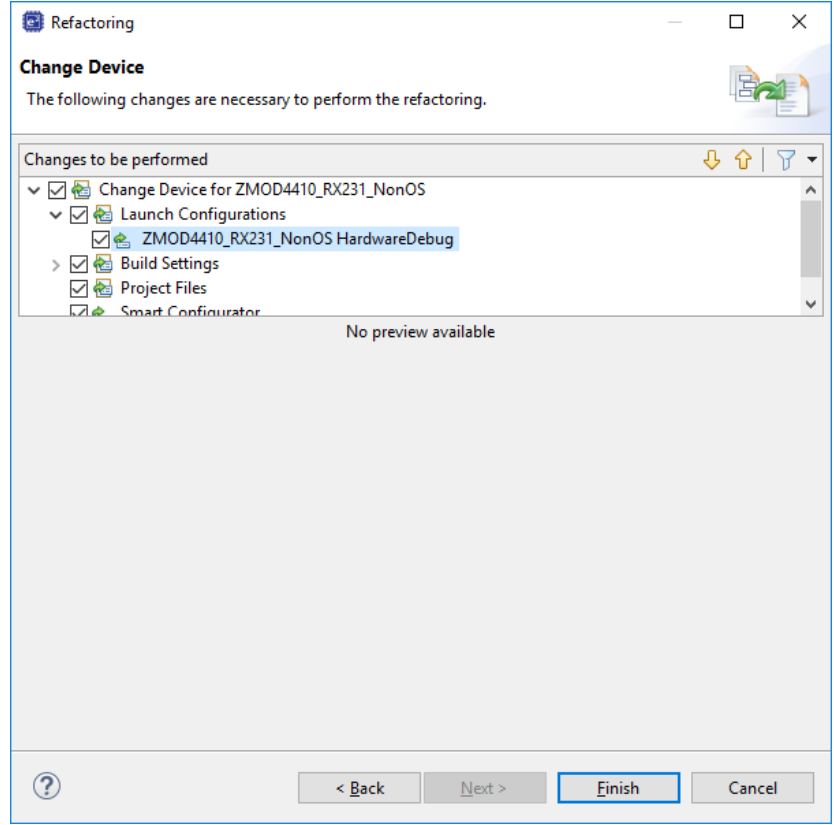

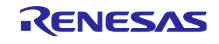

8.2.3 Modifying Settings of the Smart Configurator

On the project tree, double-click on the .scfg file of the imported project in which the target device has been changed; the Smart Configurator window will open.

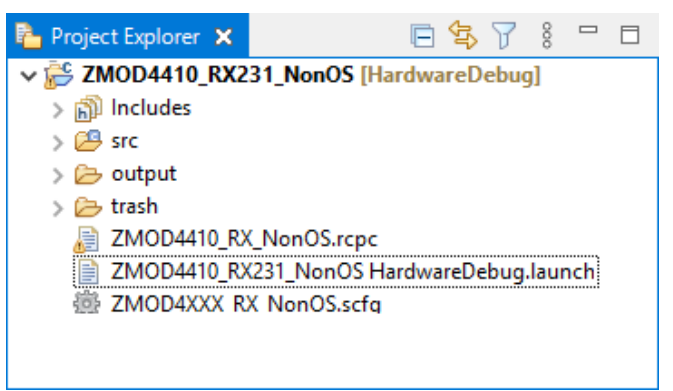

Select the "Board" tabbed page to check that the board and device have been changed correctly.

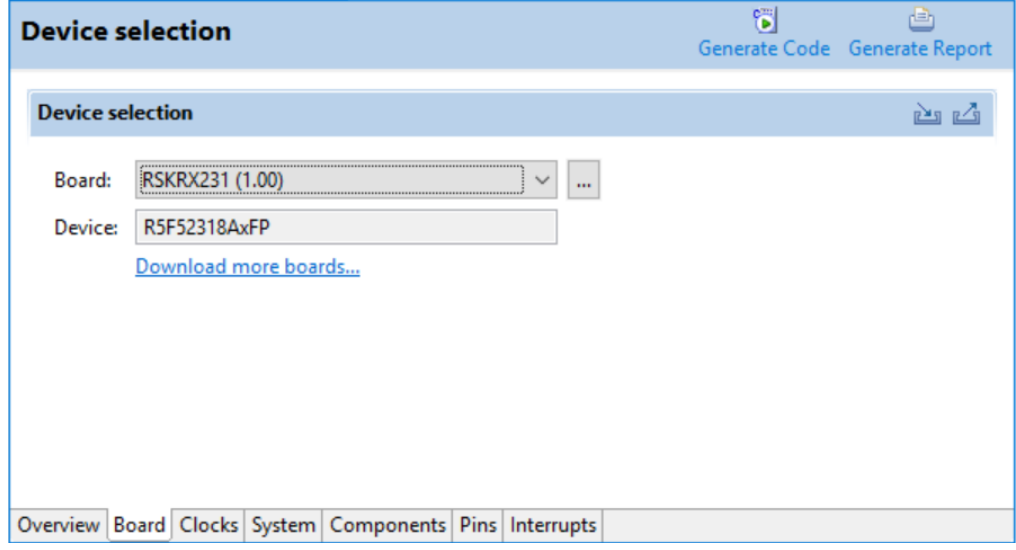

Set up the clocks in the "Clocks" tabbed page according to the specifications of the target board to be used.

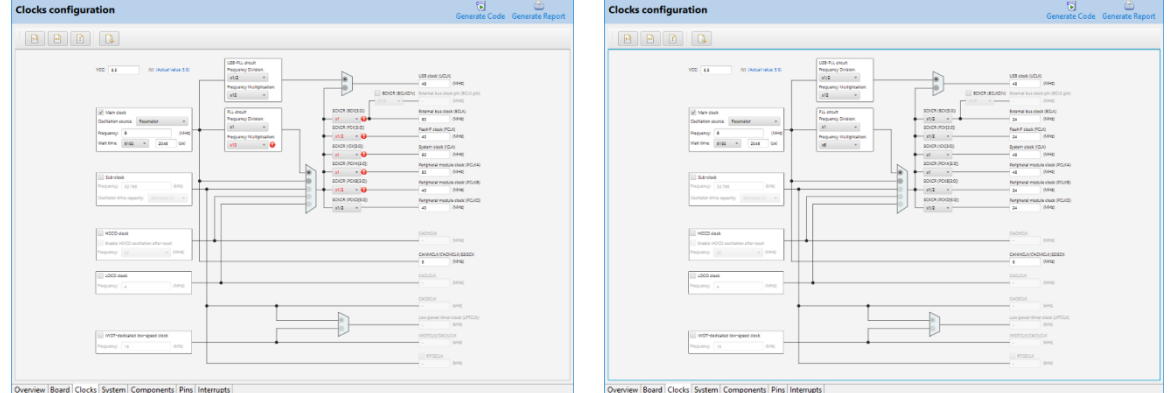

Modify the settings of individual components in the "Components" tabbed page according to the specifications of the target board.

As SCI8 is assigned to PMOD on the RSK RX231 board, change the setting of "MCU supported channels for CH2" to "Not supported" and "MCU supported channels for CH8" to "Supported" in r\_sci\_iic\_rx.

Check the settings of "SSCL8 Pin" and "SSDA8 Pin" for "SCI8" under "Resources".

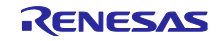

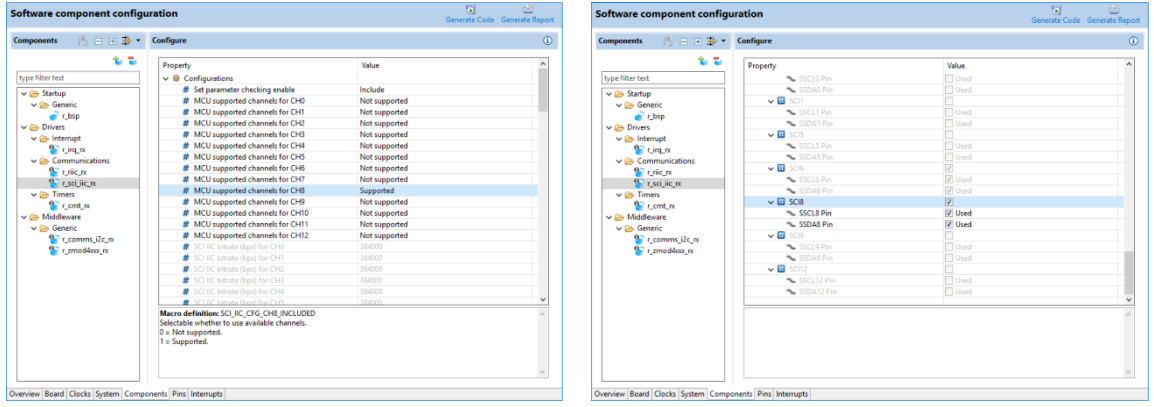

And IRQ3 is assigned to PMOD on the RSK RX231 board, check the settings of "IRQ3 Pin" for "Interrupts" under "Resources" in r\_irq\_rx and change the settings of "IRQ number for ZMOD4XXX sensor device0" to "IRQ3" in r\_zmod4xxx\_rx.

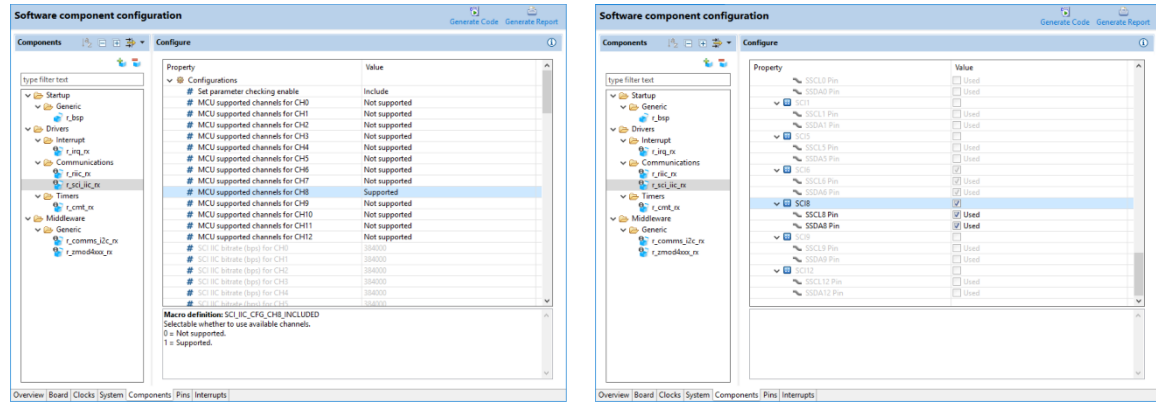

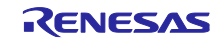

Open the "Pins" tabbed page and check that functions are assigned to the SCI8 pins and IRQ3 pins in the "Pin function" panel.

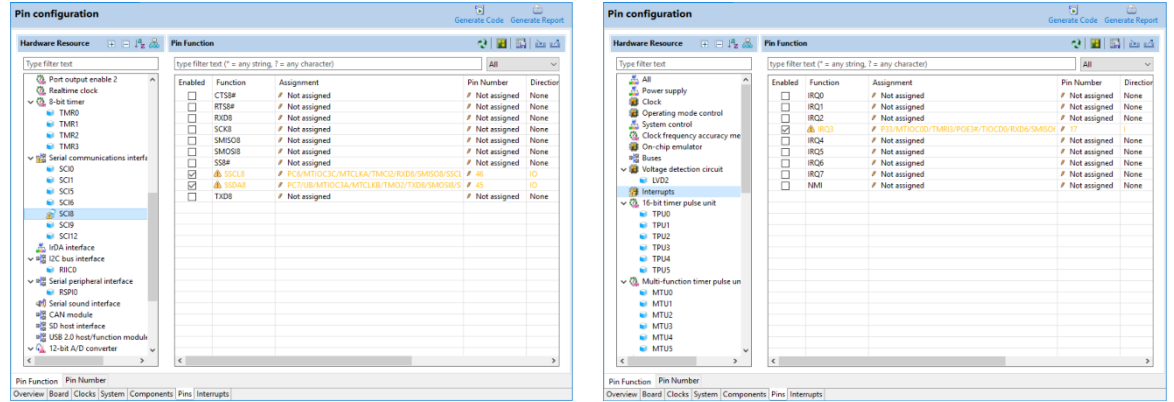

As the use of PMOD Type 2A (extended SPI) is specified in the RSK RX231 board information, a warning message will appear when I2C is used, but this does not produce any problems.

To connect a sensor board, a board for converting PMOD Type 2A to PMOD Type 6A is necessary.

Press the [Generate Code] icon to generate code.

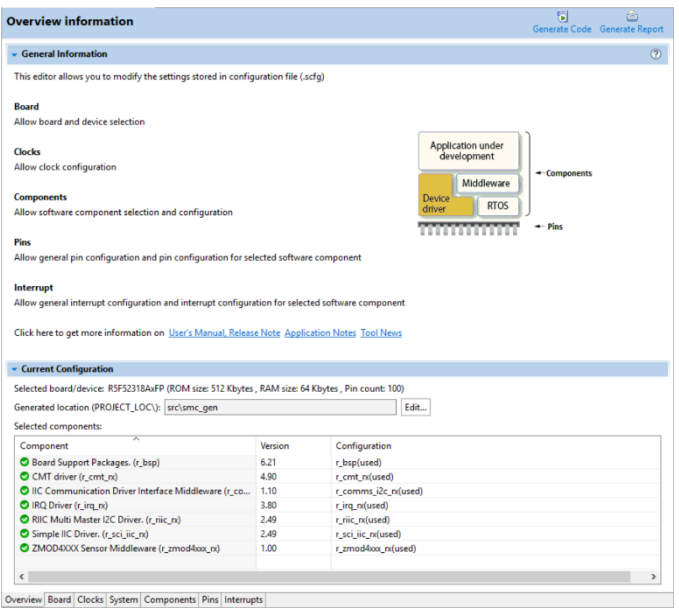

Build the project.

Select [Debug Configurations] from the menu and modify the debugger settings according to the specifications of the emulator to be connected to the target board.

# 8.2.4 Changing toolchain setting

If you want to use a toolchain other than the CC-RX toolchain, copy RX\_ZMOD4410.c and RX\_ZMOD4510 (Non-OS), or main.c and zmod4410\_sensor\_thread\_entry.c and zmod4510\_sensor\_thread\_entry.c (FreeRTOS), or zmod4410\_sensor\_thread\_entry.c, zmod4510\_sensor\_thread\_entry.c, sensor\_thread\_common.c, and sensor\_thread\_common.c (Azure) from this project to create a new project.

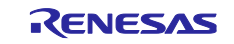

# 8.3 RL78 Sample Project

Changing the target device within the RL78 family requires creating a new project.

This section describes an example of creating a new project that can be used on a RL78/G1A custom board.

# 8.3.1 Creating a New Project

Select [File]  $\rightarrow$  [New]  $\rightarrow$  [Renesas C/C++ project]  $\rightarrow$  [Renesas RL78] from the menu. Select the template "Renesas CC-RL C Executable Project" and press the [Next] button.

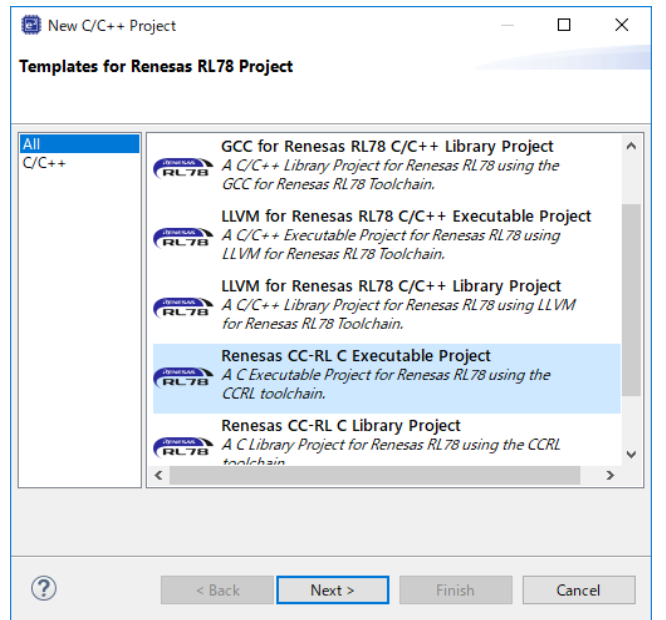

Enter the project name (example: "ZMOD4410\_RL78G1A\_NonOS") and press the [Next] button.

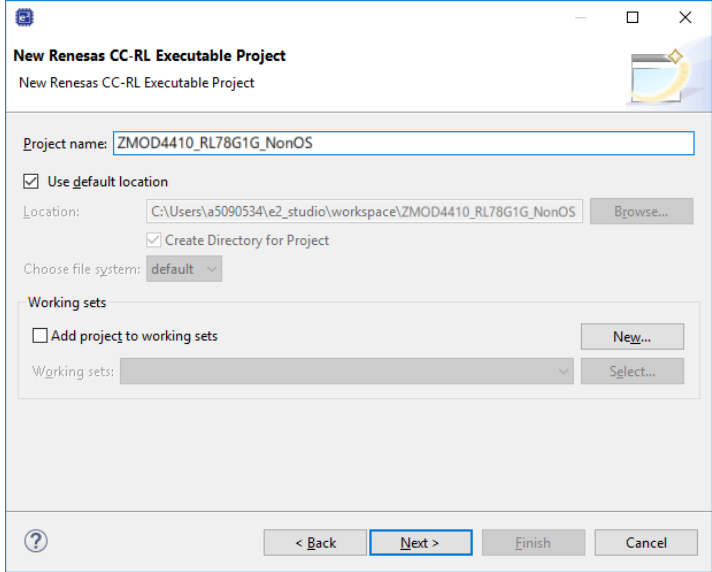

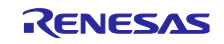

Change "Target Device" to a desired device and press the [Next] button.

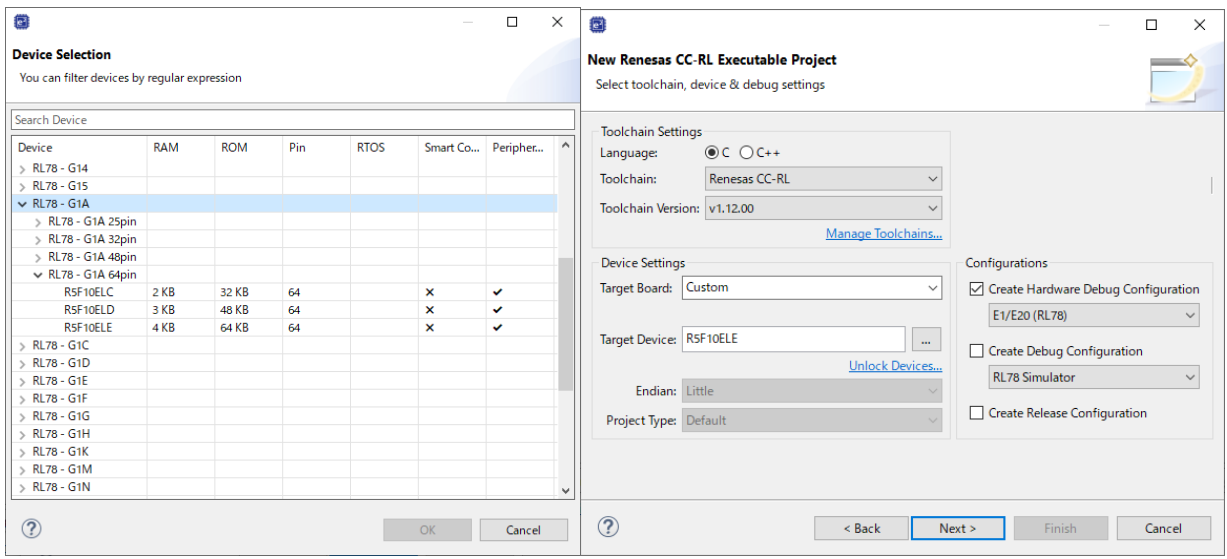

Select the checkbox for "Use Peripheral Code Generator" and press the [Next] button.

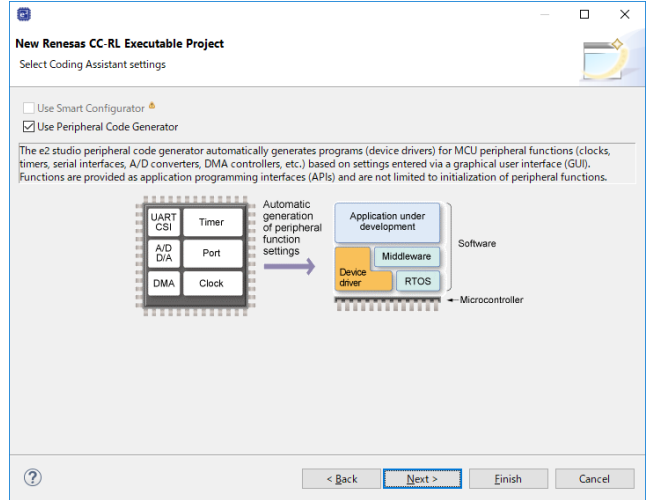

Press the [Finish] button.

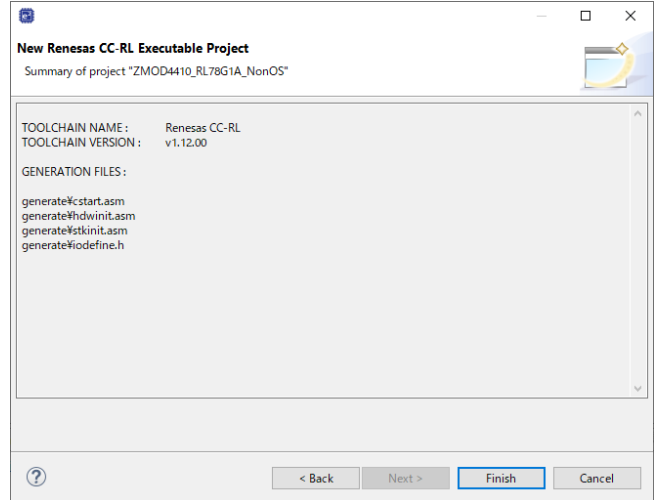

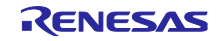

# 8.3.2 Settings of the Code Generator

Modify the pin assignment in the "Pin assignment" tabbed page for "Common/Clock Generator" according to the specifications of the target board to be used.

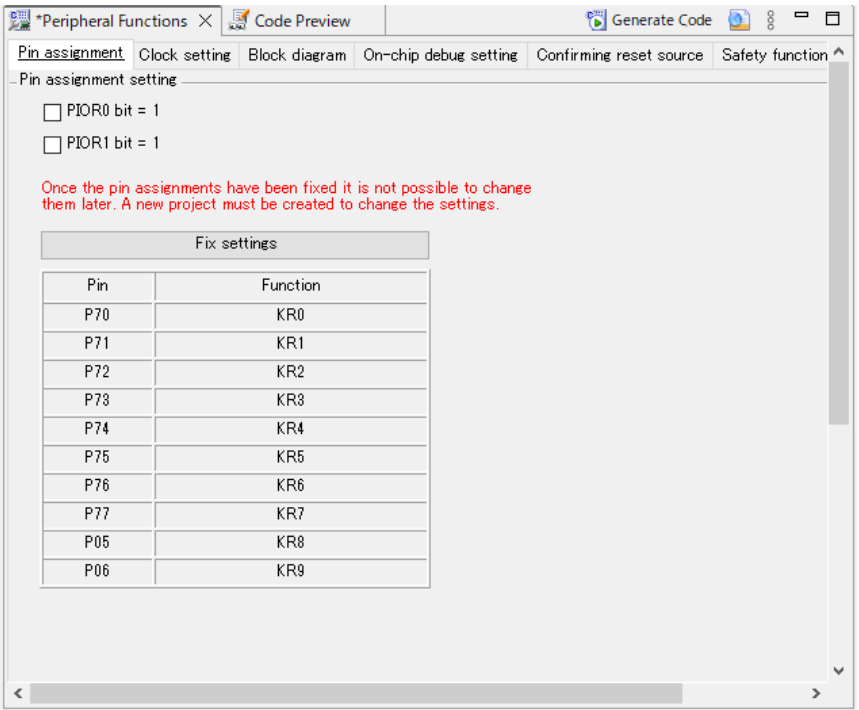

Modify the clock settings in the "Clock setting" tabbed page for "Common/Clock Generator" according to the specifications of the target board.

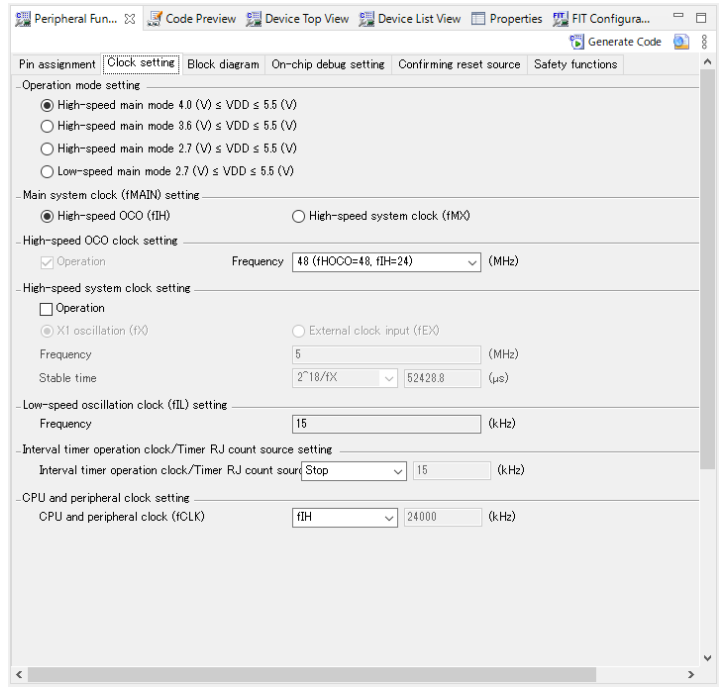

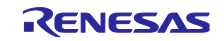

Select "Used" for "On-chip debug operation setting" in the "On-chip debug setting" tabbed page for "Common/Clock Generator".

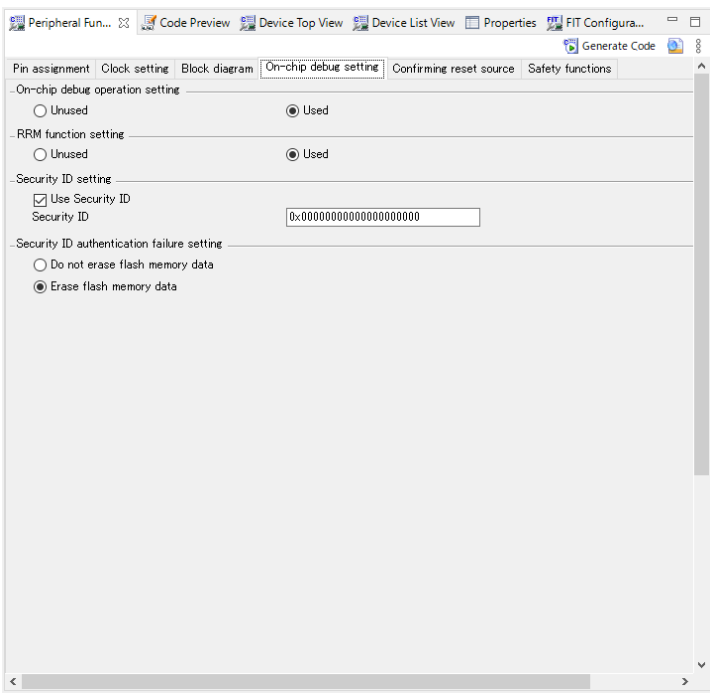

To use the serial array unit, set the channel assigned to PMOD on the target board to "IICxx" in the "Serial Array Unit" or "Serial" tabbed page.

Note: The corresponding pin must be selected as N-ch by "Port".

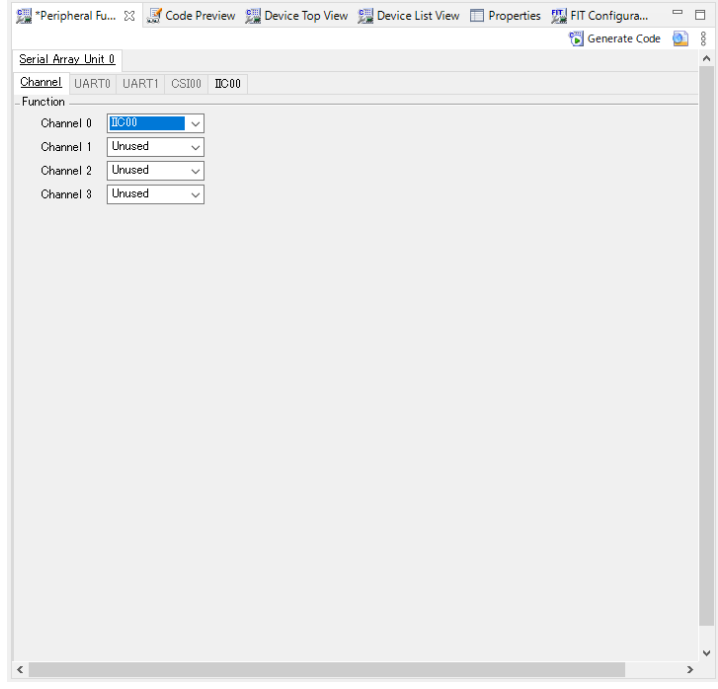

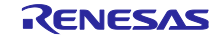

In the tabbed page for IICxx enabled in the serial array unit, set "Transfer rate" to 400000 or 100000, set "Transfer end interrupt priority" to a desired value, and enable all functions under "Callback function setting". Note : When using a serial array unit, the Nch open drain of the pin to be used is set automatically. If an error icon on the port was displayed, open the Ports tab and check the port settings.

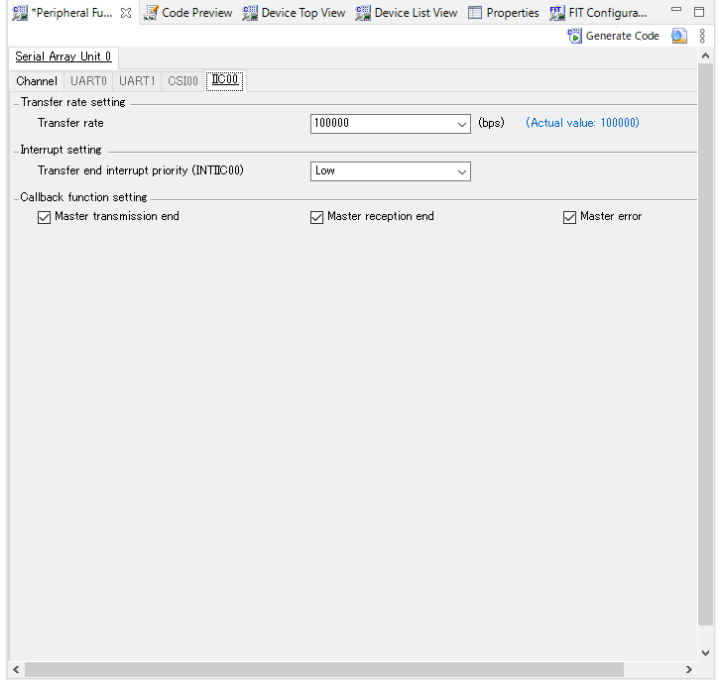

To use the serial interface IICA, select "Single master" in the "Transfer mode" tabbed page for the channel assigned to PMOD on the target board in the "Serial Interface IICA" or "Serial" setting window.

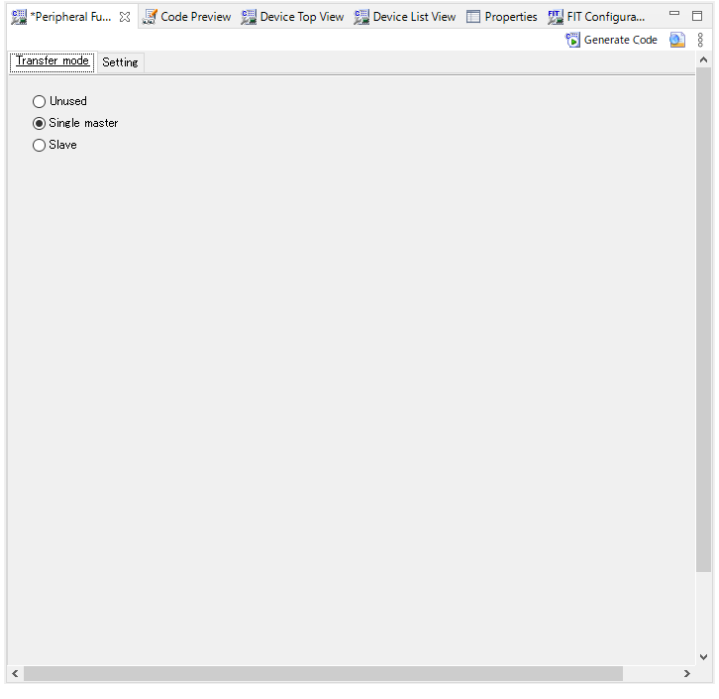

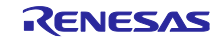

In the "Setting" tabbed page for the channel set to the single master, set "Operation mode setting" to either a combination of "Fast mode" and "400000" or a combination of "Standard" and 100000, set the interrupt priority to a desired level, enable all functions under "Callback function setting", and disable "Callback function enhanced feature setting".

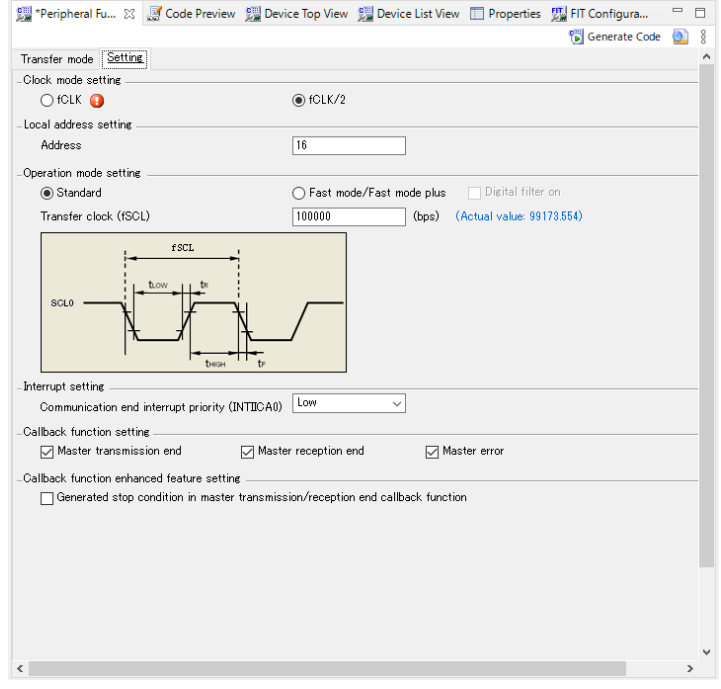

In the "General setting" tabbed page for a desired channel of the timer array unit or a desired TAU of the timer, select "Interval timer" under "Functions".

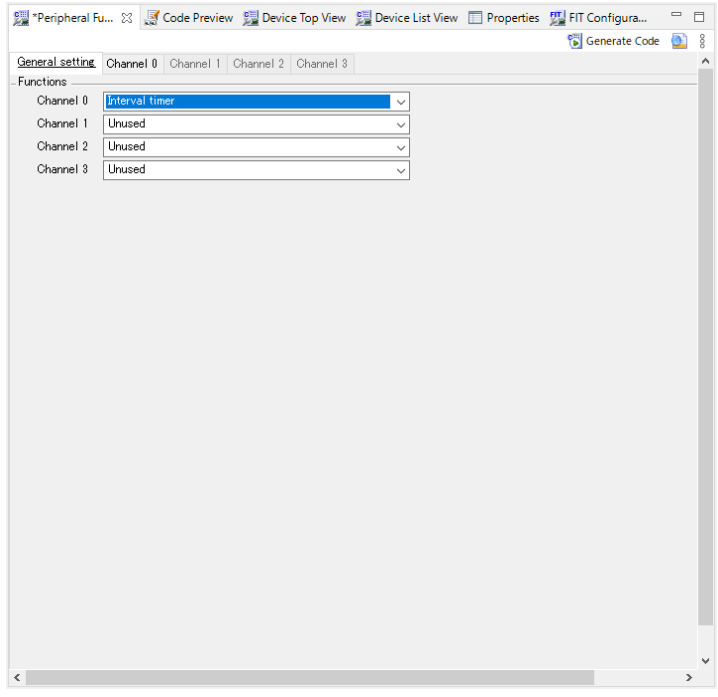

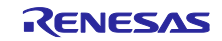

In the page for the channel set to the interval timer, set "Interval value" to "100 µs", enable timer interrupts, and set the interrupt priority to a desired level.

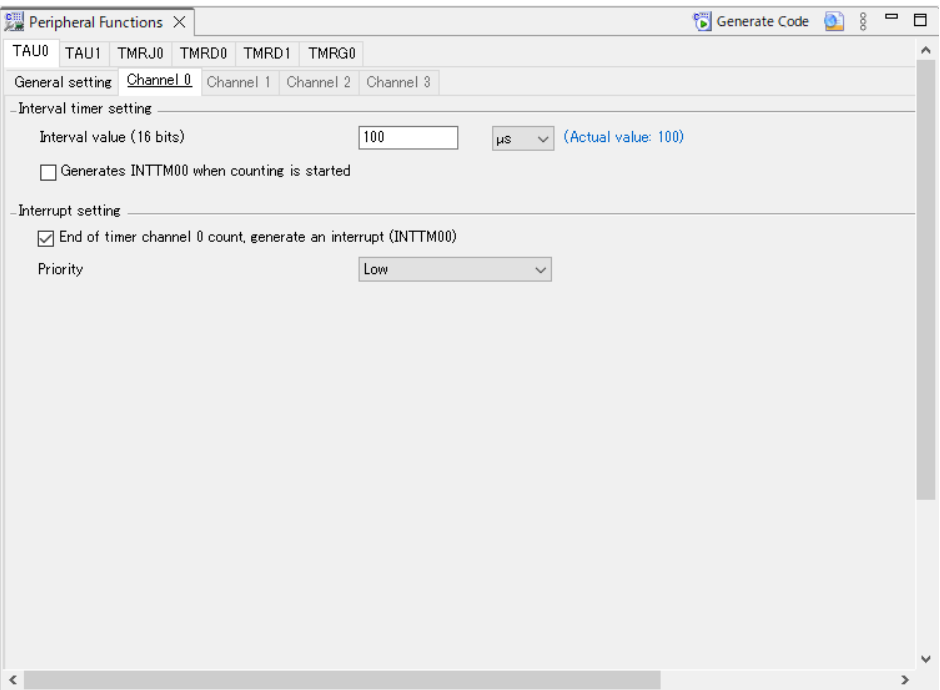

Set IRQ pin on PMOD in the "External Interrupt" tabbed page for "Interrupt" according to the specifications of the target board.

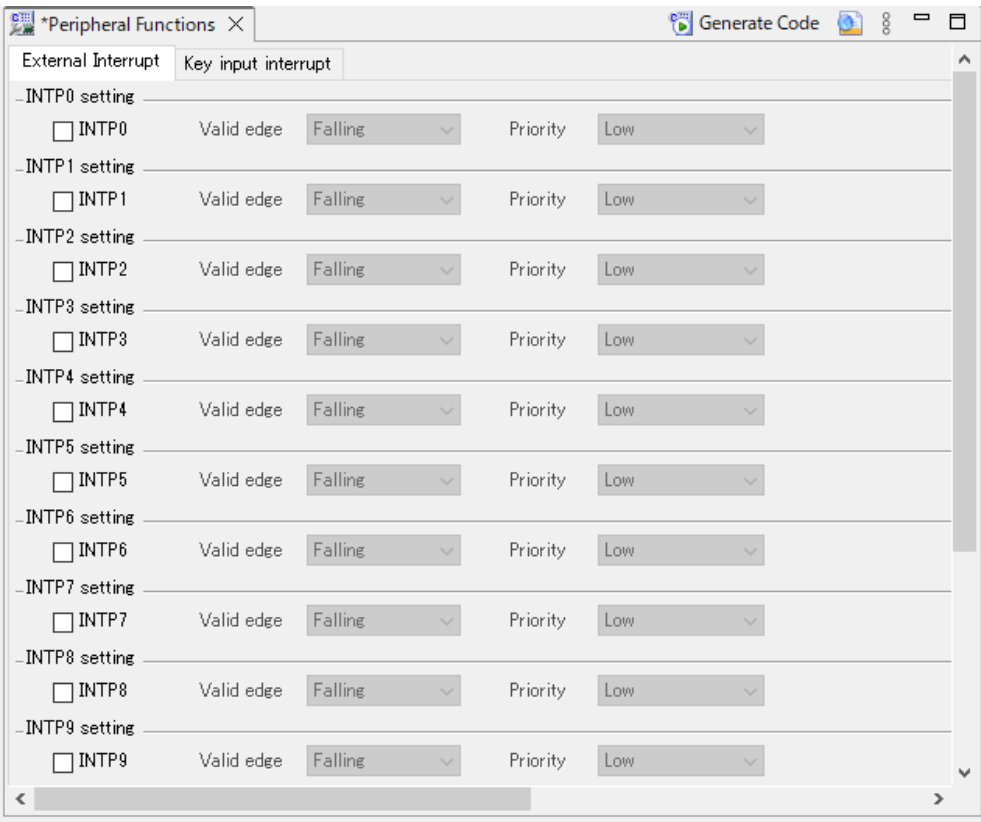

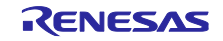

Set RESET pin on PMOD in the "Port (x)" tabbed page for "Port" according to the specifications of the target board.

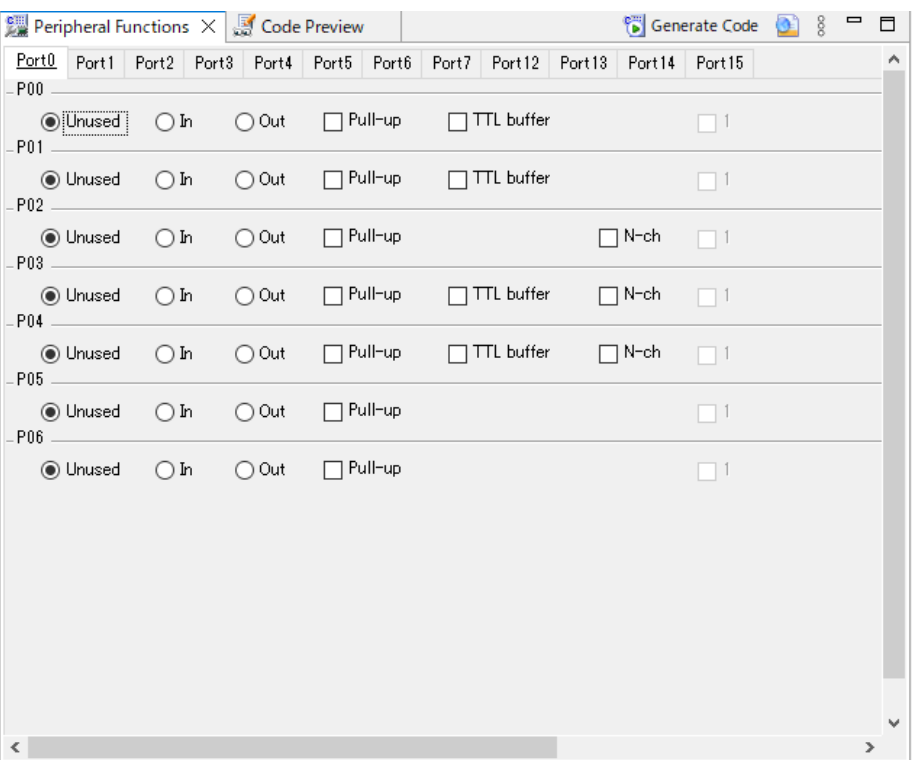

Press the [Code Generate] button to generate code.

# 8.3.3 Modifying the Generated Code

Perhaps Code Generator output destination different from this sample software, because Code Generator version differs depending on the MCU used.

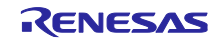

Open r\_cg\_sau\_user.c, r\_cg\_iica\_user.c, or r\_cg\_serial\_user.c and add the following code.

Definition for including r\_comms\_i2c\_if.h:

```
/*************************************************************************
Includes
**************************************************************************
#include "r_cg_macrodriver.h"
#include "r_cg_sau.h"
/* Start user code for include. Do not edit comment generated here */
#include "r_comms_i2c_if.h"
/* End user code. Do not edit comment generated here */
#include "r_cg_userdefine.h"
```
Addition of the rm\_comms\_i2c\_bus0\_callback() function to the callback function:

Specify the "false" parameter for the transmission and reception end callback functions and the "true" parameter for the error callback function.

```
/*************************************************************************
* Function Name: r_iic00_callback_master_error
* Description : This function is a callback function when IIC00 master 
err 
* Arguments : flag -
                  status flag
* Return Value : None
**************************************************************************
static void r_iic00_callback_master_error(MD_STATUS flag)
{
     /* Start user code. Do not edit comment generated here */
    rm_comms_i2c_bus0_callback(true);
    /* End user code. Do not edit comment generated here */
}
/*************************************************************************
* Function Name: r_iic00_callback_master_receiveend
* Description : This function is a callback function when IIC00 finishes 
* Arguments : None
* Return Value : None
**************************************************************************
static void r_iic00_callback_master_receiveend(void)
{
     /* Start user code. Do not edit comment generated here */
    rm_comms_i2c_bus0_callback(false);
    /* End user code. Do not edit comment generated here */
}
/*************************************************************************
* Function Name: r_iic00_callback_master_sendend
* Description : This function is a callback function when IIC00 finishes 
* Arguments : None
* Return Value : None
**************************************************************************
static void r_iic00_callback_master_sendend(void)
{
     /* Start user code. Do not edit comment generated here */
    rm_comms_i2c_bus0_callback(false);
    /* End user code. Do not edit comment generated here */
}
```
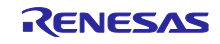

Open t\_cg\_tau\_user.c or r\_cg\_timer\_user.c and add the following code.

Declaration of external for the (sensor\_name)\_delay\_callback() function:

```
/*************************************************************************
Global variables and functions
**************************************************************************
/* Start user code for global. Do not edit comment generated here */
extern void zmod4410_delay_callback(void);
/* End user code. Do not edit comment generated here */
```
Addition of the call of the (sensor\_name)\_delay\_callback() function to the timer interrupt callback function:

```
/*************************************************************************
* Function Name: r tau0 channel0 interrupt
* Description : This function INTTM00 interrupt service routine.
* Arguments : None
* Return Value : None
**************************************************************************
static void __near r_tau0_channel0_interrupt(void)
{
    /* Start user code. Do not edit comment generated here */
    zmod4410_delay_callback();
    /* End user code. Do not edit comment generated here */
}
```
Open t\_cg\_tau.c or r\_cg\_timer.c and add the following code.

Define the R\_TAU0\_Channel0\_Reset() function in the user code description part:

```
void R_TAU0_Channel0_Reset(void)
{
      /* function not supported by this module */
}
```
Open t\_cg\_tau.h or r\_cg\_timer.h and add the following code.

Declaration of prototype for the R\_TAU0\_Channel0\_Reset() function:

```
/*************************************************************************
Global functions
**************************************************************************
void R_TAU0_Create(void);
void R_TAU0_Channel0_Start(void);
void R_TAU0_Channel0_Stop(void);
/* Start user code for function. Do not edit comment generated here */
void R_TAU0_Channel0_Reset(void);
/* End user code. Do not edit comment generated here */
```
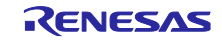

Open r\_cg\_main.c or r\_main.c and add the following code.

Definition for including r\_bsp\_common.h:

```
/*************************************************************************
Includes
**************************************************************************
#include "r_cg_macrodriver.h"
#include "r_cg_cgc.h"
#include "r_cg_port.h"
#include "r_cg_tau.h"
#include "r_cg_sau.h"
/* Start user code for include. Do not edit comment generated here */
#include "r_bsp_common.h"
/* End user code. Do not edit comment generated here */
#include "r_cg_userdefine.h"
```
Declaration of prototype for each function:

```
/*************************************************************************
Global variables and functions
**************************************************************************
/* Start user code for global. Do not edit comment generated here */
void g_comms_i2c_bus0_quick_setup(void);
void demo_err(void);
void g_zmod4xxx_sensor0_quick_setup(void);
void start_zmod4410_demo(void);
/* End user code. Do not edit comment generated here */
```
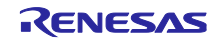

Addition of the following code to the main() function:

Modify RESET pin designation according to the target board to be used.

```
 /* Open the Bus */
    g_comms_i2c_bus0_quick_setup();
   /* Reset ZMOD sensor (active low). Please change to the IO port 
   connected
    to the RES_N pin of the ZMOD sensor on the customer board. */
    P5 = _00_Pn7_OUTPUT_0 | _00_Pn6_OUTPUT_0 | _00_Pn5_OUTPUT_0 |
         _00_Pn4_OUTPUT_0 | _00_Pn3_OUTPUT_0 | _00_Pn2_OUTPUT_0 | 
         02 Pn1 OUTPUT 1 | 00 Pn0 OUTPUT 0;
    R_BSP_SoftwareDelay(10, BSP_DELAY_MILLISECS);
P5 = 00 Pn7 OUTPUT 0 | 00 Pn6 OUTPUT 0 | 00 Pn5 OUTPUT 0 |
         _00_Pn4_OUTPUT_0 | _00_Pn3_OUTPUT_0 | _00_Pn2_OUTPUT_0 | 
         00 Pn1 OUTPUT 0 | 00 Pn0 OUTPUT 0;
    R_BSP_SoftwareDelay(10, BSP_DELAY_MILLISECS);
 P5 = _00_Pn7_OUTPUT_0 | _00_Pn6_OUTPUT_0 | _00_Pn5_OUTPUT_0 | 
         _00_Pn4_OUTPUT_0 | _00_Pn3_OUTPUT_0 | _00_Pn2_OUTPUT_0 | 
         02 Pn1 OUTPUT 1 | 00 Pn0 OUTPUT 0;
   R_BSP<sup>_</sup>SoftwareDelay(10, BSP_DELAY_MILLISECS);
    /* Open ZMOD4XXX */
    g_zmod4xxx_sensor0_quick_setup();
    while(1U)
    {
       start zmod4410 demo();
     }
```
Define of the g\_comms\_i2c\_bus0\_quick\_setup() function and the demo\_err() function:

```
void g_comms_i2c_bus0_quick_setup(void)
{
     /* bus has been opened by startup process */
}
void demo_err(void)
{
     while(1)
     {
         // nothing
     }
}
```
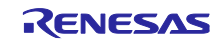

8.3.4 Modifying Sample Source Files

Right-click on the "application" "general" "r\_bsp" "r\_comms\_i2c\_rl" "r\_config" "r\_zmod4xxx"folder in the project tree of the sample project "ZMOD4410\_RL78G14\_NonOS", "ZMOD4450\_RL78G14\_NonOS" or "ZMOD4510\_RL78G14\_NonOS" and select "Copy" from the context menu.

Then, right-click on the "src" folder in the newly created project and select "Paste" from the context menu to paste the copied files to the folder.

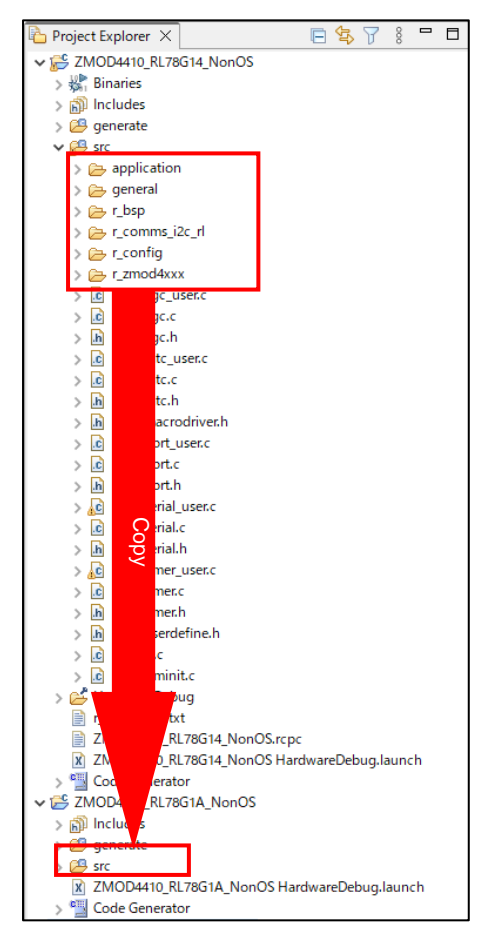

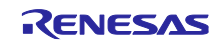

Open r\_comms\_i2c\_rl\_config.h in the "r\_config" folder and modify the values of the following definitions.

- COMMS\_I2C\_CFG\_BUSx\_DRIVER\_TYPE
- COMMS\_I2C\_CFG\_BUSx\_DRIVER\_CH

When channel 0 of the serial array unit is used:

```
/* SPECIFY DRIVER TYPE, CHANNEL NO. */
/* For Bus No.0 */#define COMMS_I2C_CFG_BUS0_DRIVER_TYPE (COMMS_DRIVER_SAU_I2C) /* 
Driver type of I2C Bus */
#define COMMS_I2C_CFG_BUS0_DRIVER_CH (0) /* Channel No. */
```
When channel 0 of the serial interface IICA is used:

```
/* SPECIFY DRIVER TYPE, CHANNEL NO. */
/* For Bus No.0 */#define COMMS_I2C_CFG_BUS0_DRIVER_TYPE (COMMS_DRIVER_I2C) /* 
Driver type of I2C Bus */
#define COMMS_I2C_CFG_BUS0_DRIVER_CH (0) /* Channel No. */
```
For the other definitions, refer to section  $\overline{7}$ , [Configuration Settings.](#page-33-0)

When "serial array unit", "serial interface IICA", or "timer array unit" is used as a peripheral function name in the code generator, modify the sample source code as follows.

src/general/r\_smc\_entry.h

Modify "r\_cg\_serial.h" to "r\_cg\_sau.h" or "r\_cg\_iica.h".

Modify "r\_cg\_timer.h" to "r\_cg\_tau.h".

```
/*************************************************************************
Includes
**************************************************************************
#include "r_cg_macrodriver.h"
#include "r_cg_sau.h"
#include "r_cg_tau.h"
#include "r_cg_port.h"
#include "r_cg_cgc.h"
#include "r_cg_userdefine.h"
```
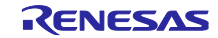

Open the "Properties" window for the project.

Select [C/C++ Build] → [Settings] in the "Properties" window to open the "Settings" panel.

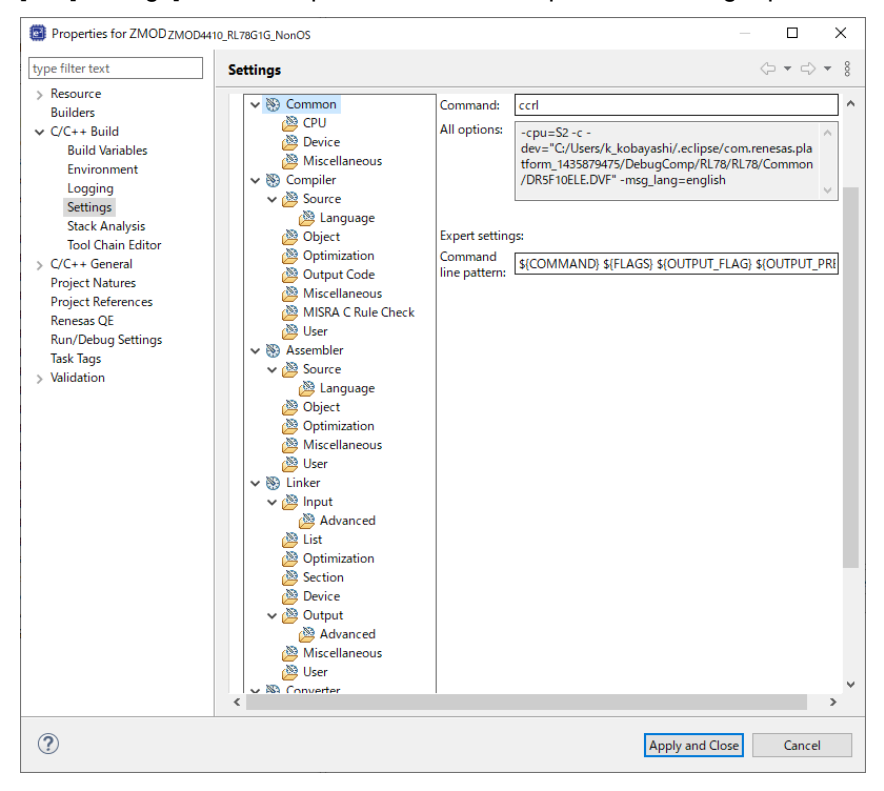

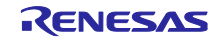

Select [Compiler] → [Source] in the "Tool Settings" tabbed page and press the [Add] icon.

Press the [Workspace] button in the [Add directory path] dialog box and a list of projects will appear. Select the "src" folder for the newly created project in the list and press the [OK] button.

Select the checkbox for "Add subdirectories" and press the [OK] button.

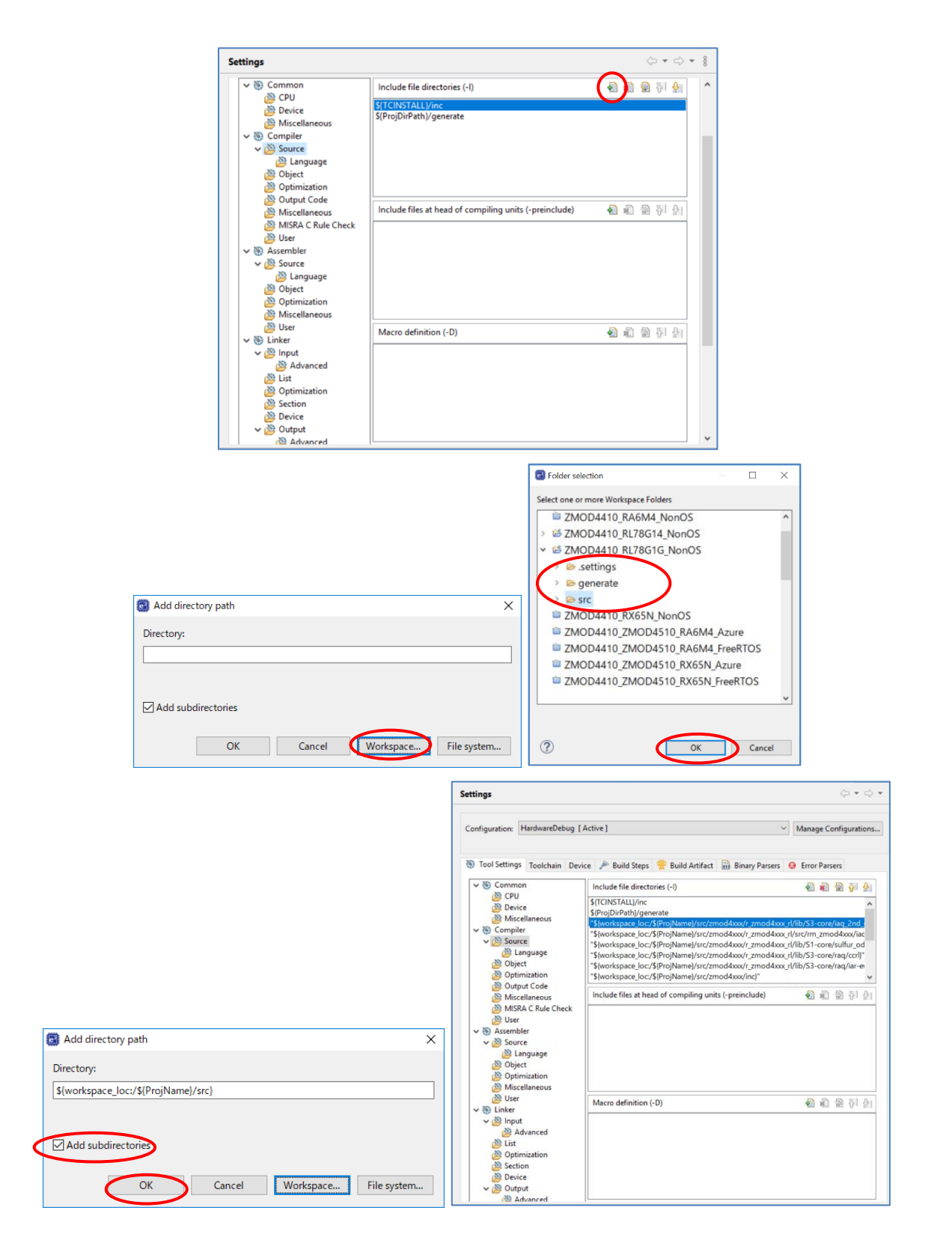

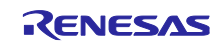

Select [Compiler] → [Source] → [Language] in the "Tool Settings" tabbed page and change the setting of "Language standard of C language" to "C99 language standard".

Press the [Apply and Close] button to close the "Properties" window.

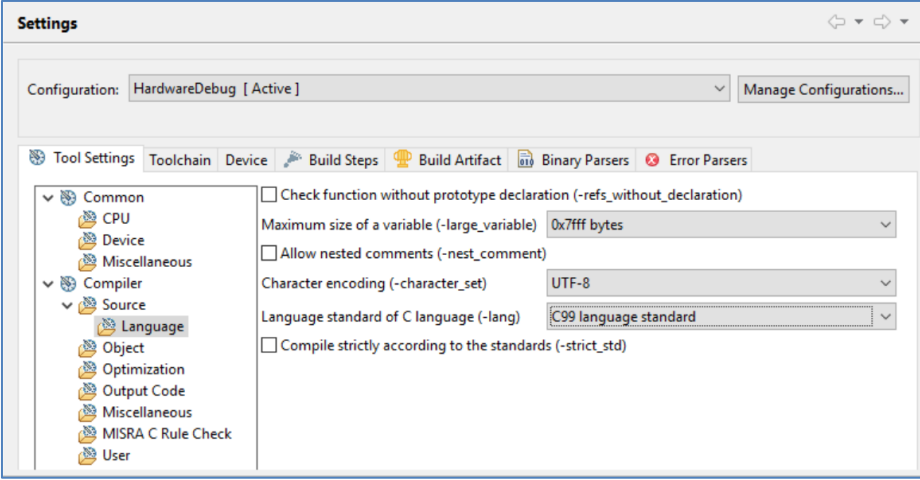

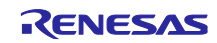

Select [Linker] → [Input] in the "Tool Settings" tabbed page and press the [Add] icon.

Press the [Workspace] button in the [Add directory path] dialog box and a list of projects will appear.

Select the "src" folder for the newly created project in the list and select the lib file that according to MCU architecture, measurement mode, and compiler to be used from the "r\_zmod4xxx/lib" folder.

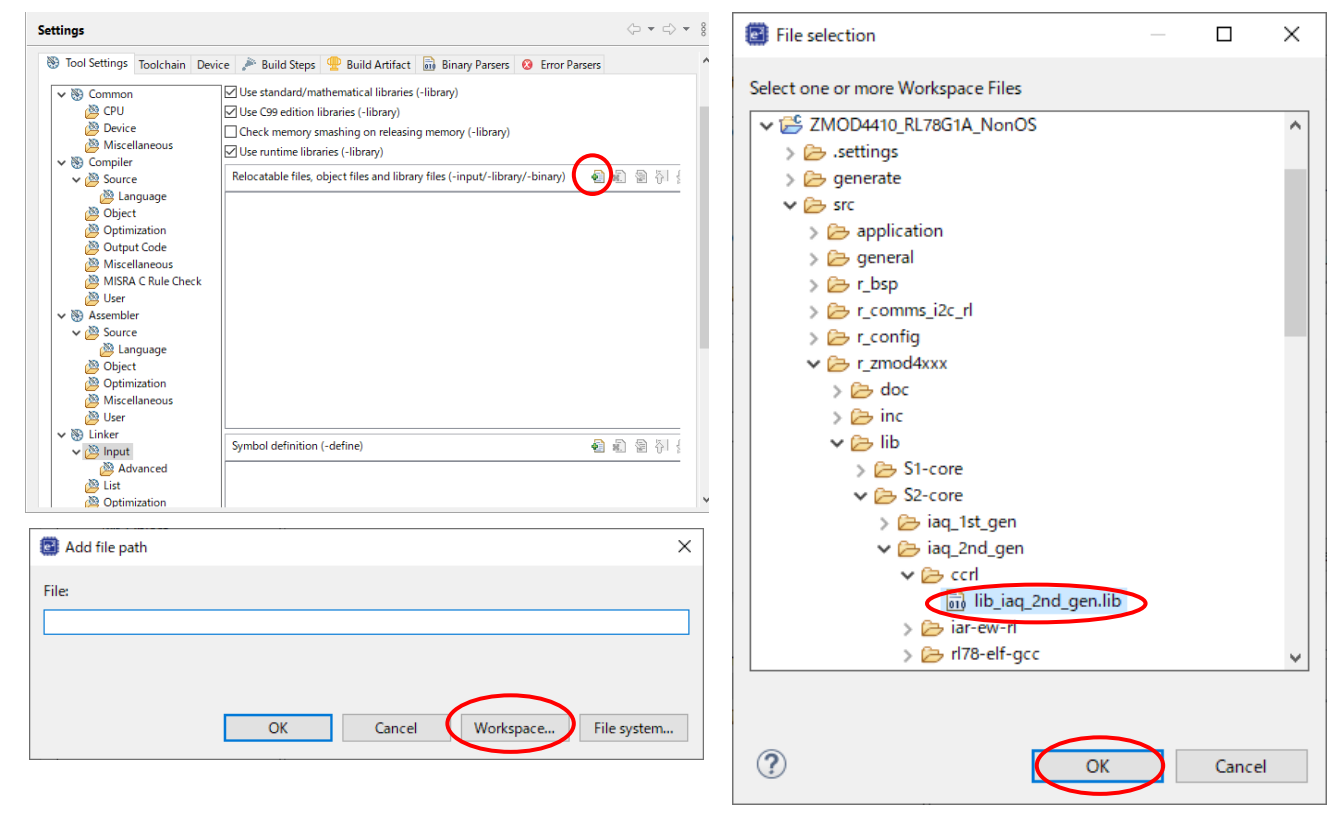

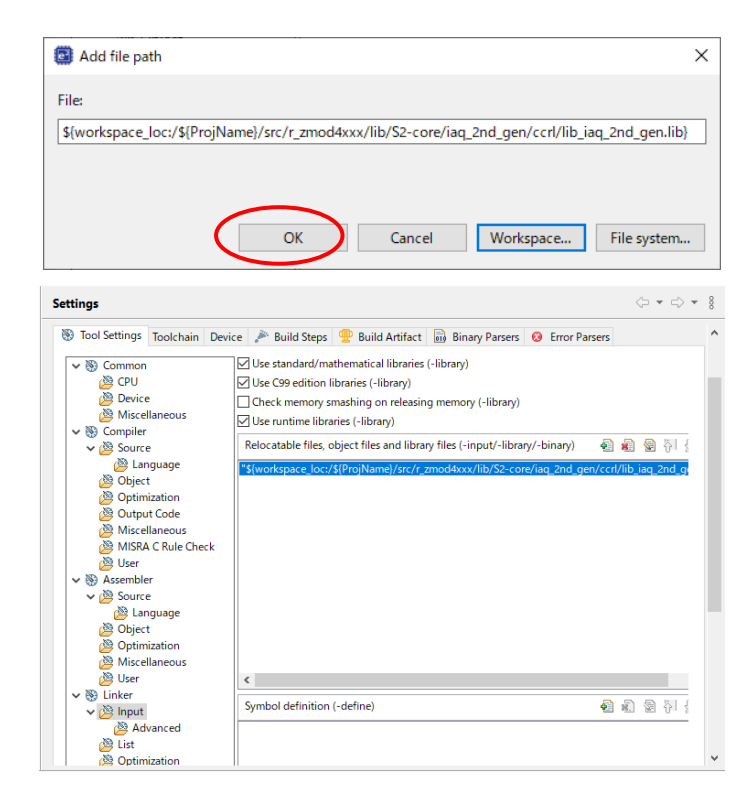

Build the project.

Select [Debug Configurations] from the menu and modify the debugger settings according to the specifications of the emulator to be connected to the target board.

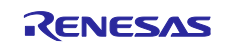

# 8.4 RZ Sample Project

Use the following procedures to modify a sample project.

This section describes an example of modifying the sample project "ZMOD4410\_RZG2L\_NonOS" so that it can be used on the RZ/G2L Evaluation Kit (SMARC) board.

# 8.4.1 Importing the Sample Project

Select [Import] from the menu.

The "Import" window will appear. Select "Rename & Import Existing C/C++ Project into Workspace" in the window and press the [Next] button.

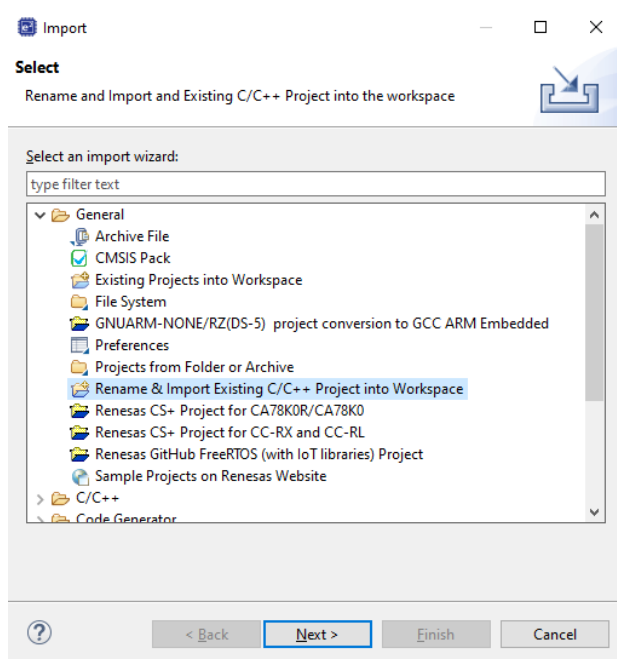

Press the [Browse] button to open the "Select Folder" window.

Select the folder of the original project for the current device from a list of imported sample projects and press the [Select Folder] button.

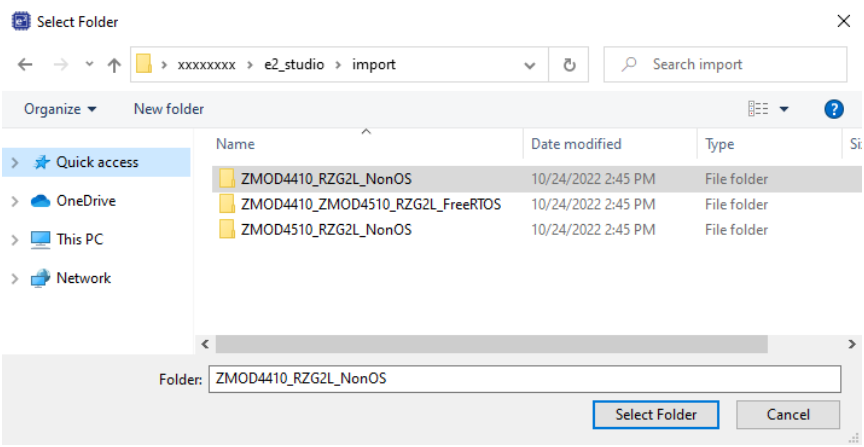

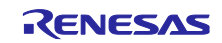

Enter the project name, select the original project for the current device, and press the [Finish] button.

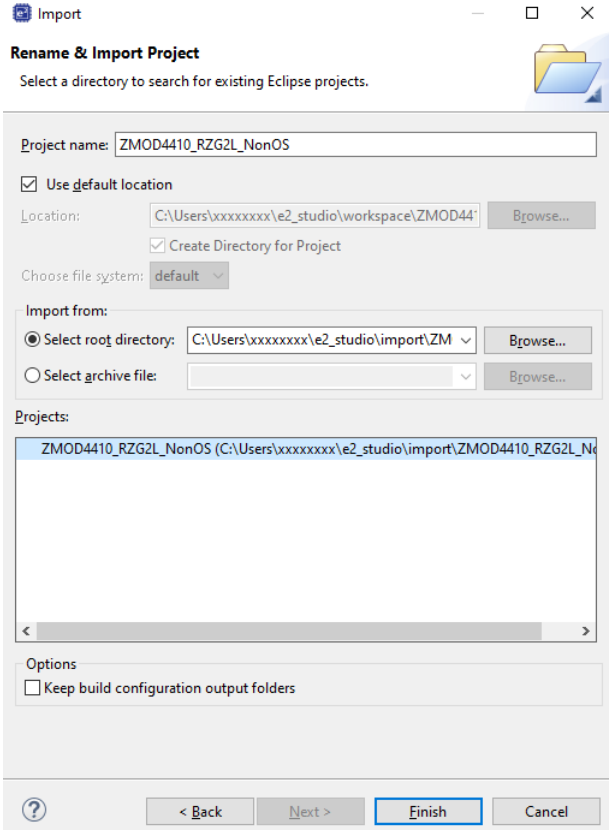

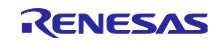

# 8.4.2 Modifying Settings of the FSP Configurator

Double-click on "Configuratorn.xml" in the project tree to open the FSP Configurator.

Change the settings of "Board" and "Device" in the "BSP" tabbed page.

When selecting a Renesas board, modify the "Board" setting only.

When selecting a board provided from other companies, change the "Board" setting to "Custom User Board (Any Device)" and then change the "Device" setting to the new device to be used.

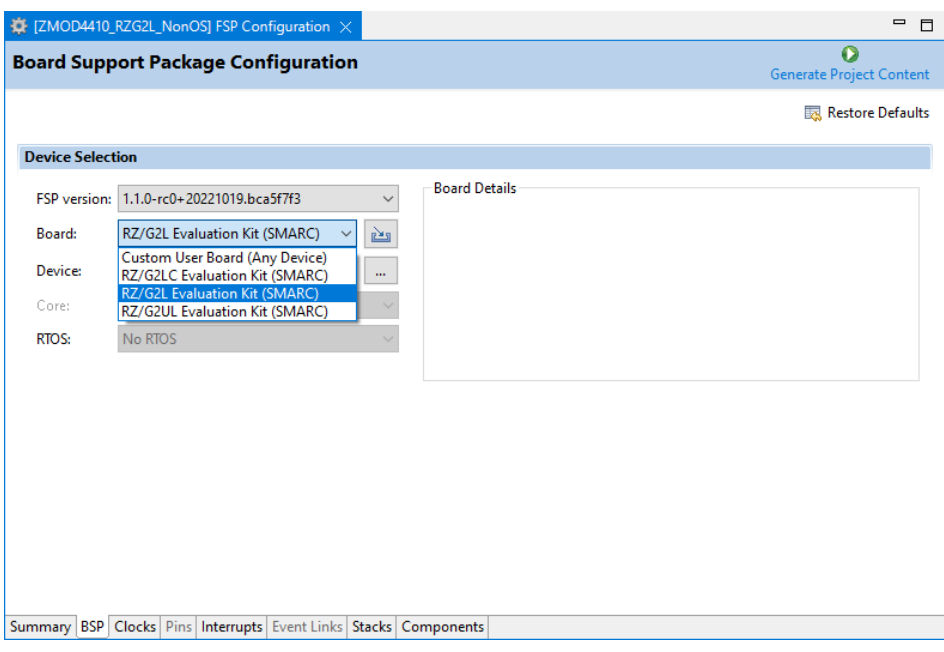

Set up the clocks in the "Clocks" tabbed page.

When "Custom User Board (Any Device)" is selected for "Board", set up the clocks according to the specifications of the target board to be used.

When a Renesas board is selected for "Board", the clocks are automatically set up.

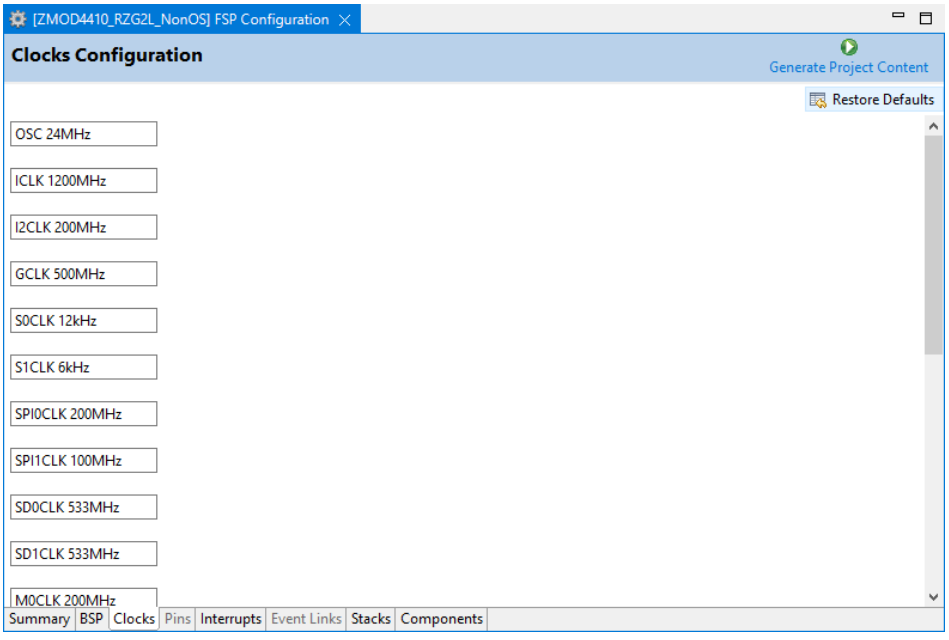

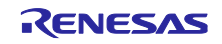

Modify the configuration of individual components in the "Stacks" tabbed page.

Modify the settings of r\_riic\_master and r\_intc\_irq according to the specifications of the target board.

RIIC3 and IRQ7 are assigned to PMOD1 on the RZ/G2L Evaluation Kit (SMARC) board.

To use PMOD1, set "Channel" to "3" on r\_riic\_master.

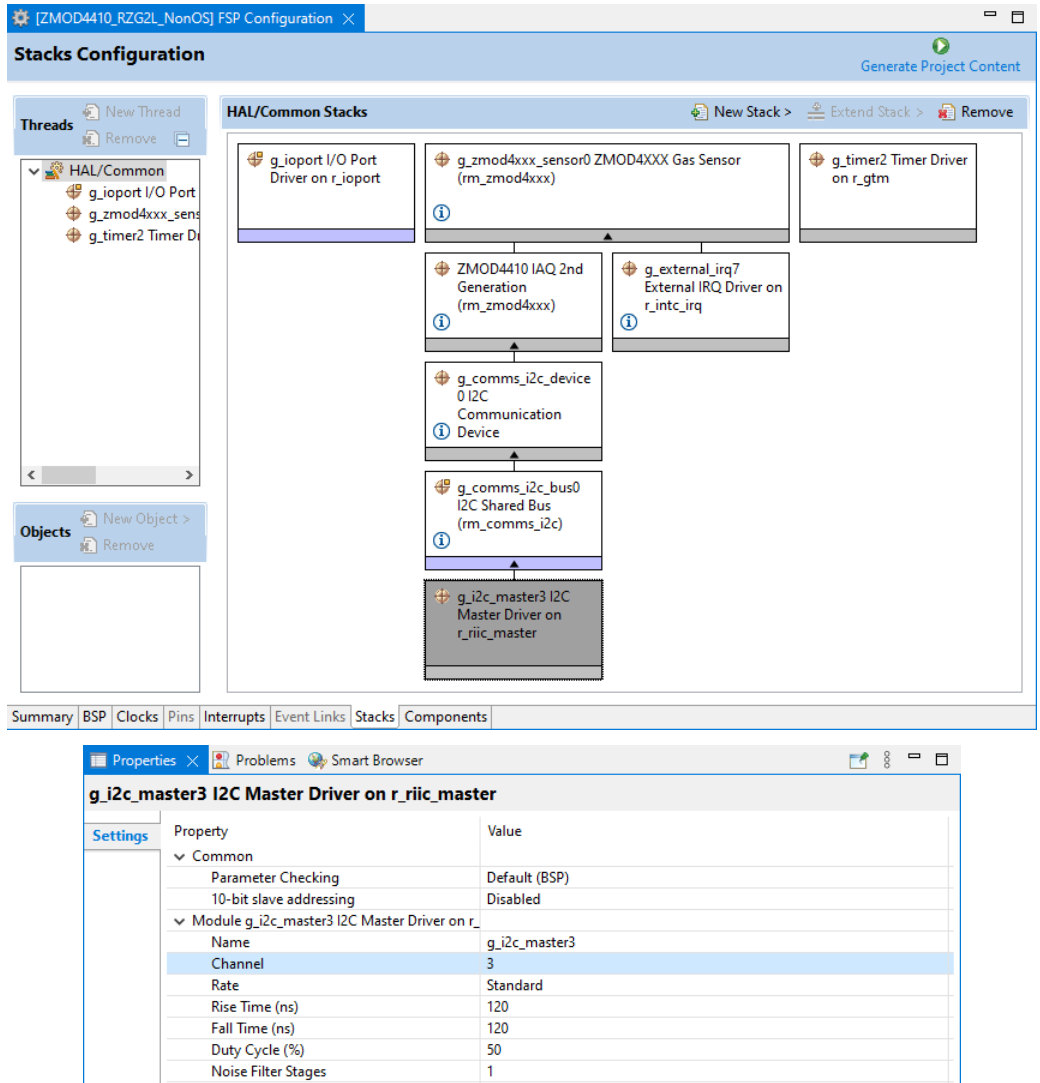

 $0x00$ 

 $7-Bit$ 

 $\overline{12}$ 

Short Mode

m\_comms\_i2c\_callback

**Slave Address** Address Mode

Timeout Mode

Interrupt Priority Level

Callback

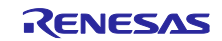

To use PMOD1, set "Channel" to "7" on r\_intc\_irq.

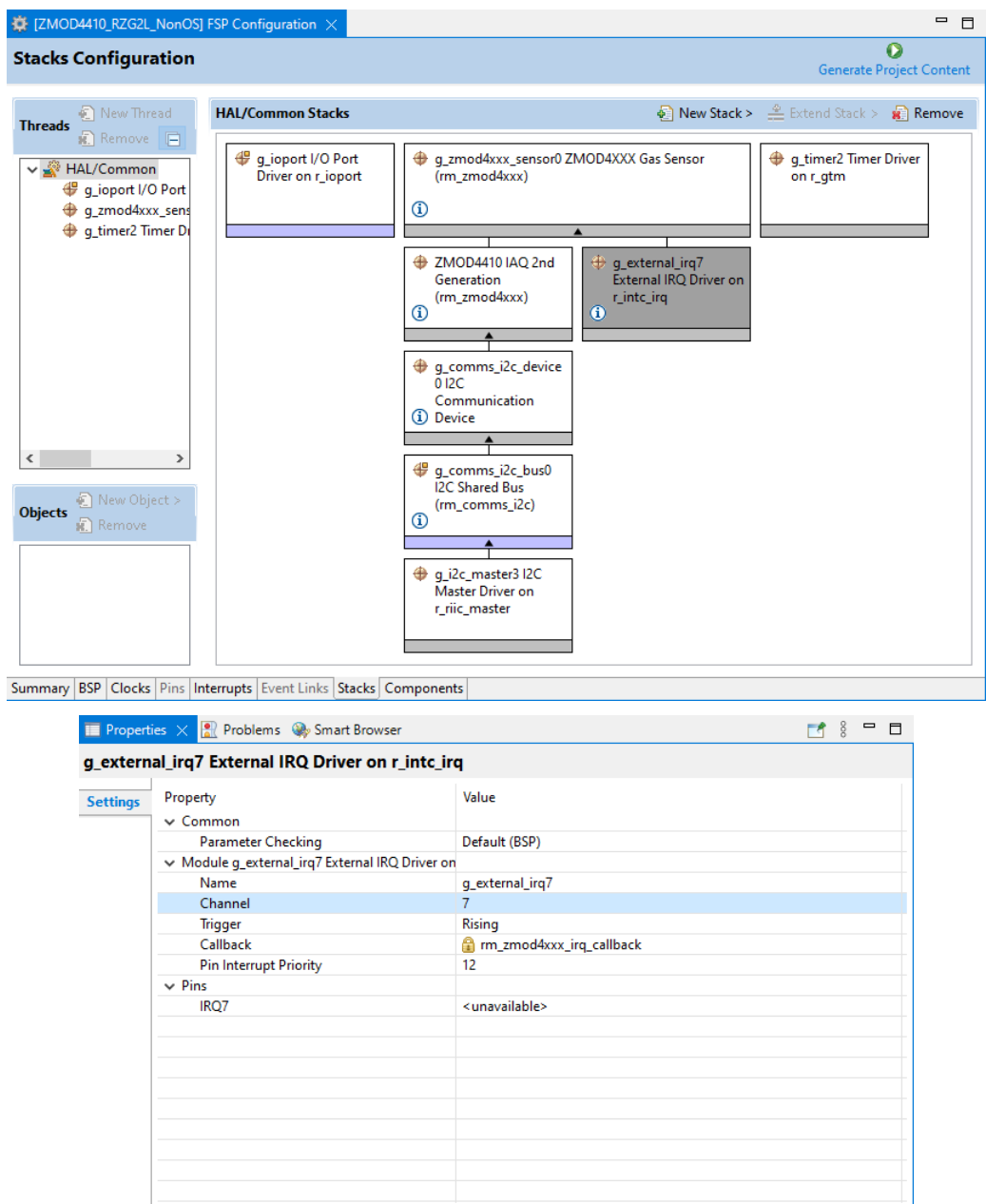

Press [Generate Project Content] to generate files.

Build the project.

Select [Debug Configurations] from the menu and modify the debugger settings according to the specifications of the emulator to be connected to the target board.

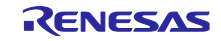

# 8.4.3 Changing sample code

Open pin\_data.c in the src folder and change the g\_bsp\_pin\_cfg\_data settings to match the board you are using.

On the RZ/G2L Evaluation Kit (SMARC) board, PMOD1 is assigned RIIC3 and IRQ7.

If you are using PMOD1, set the P18\_0 to RIIC3\_SDA (Function 3), the P18\_1 to RIIC3\_SCL (Function 3), and the P3\_1 to IRQ7 (Function 1).

```
const ioport_pin_cfg_t g_bsp_pin_cfg_data[] =
{
  { .}pin = BSP_IO_PORT_18_PIN_00,
   .pin_cfg = ((uint32_t) IOPORT_CFG_PERIPHERAL_PIN |
          (uint32_t) IOPORT_PERIPHERAL_MODE3)},
  { .}pin = BSP_IO_PORT_18_PIN_01,
   .pin_cfg = ((uint32_t) IOPORT_CFG_PERIPHERAL_PIN |
          (uint32_t) IOPORT_PERIPHERAL_MODE3)},
  { .}pin = BSP_IO_PORT_03_PIN_01,
   .pin_cfg = ((uint32_t) IOPORT_CFG_PERIPHERAL_PIN |
          (uint32_t) IOPORT_PERIPHERAL_MODE1)},
};
```
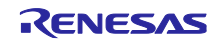

# 9. Viewing gas data

To check the real-time gas data, follow the steps below.

Take the "IAQ 2<sup>nd</sup> Generation" as an example.

After running the Debug, open the "Expressions" window.

"Expressions" window is available from [Window]->[Show View]->[Expressions].

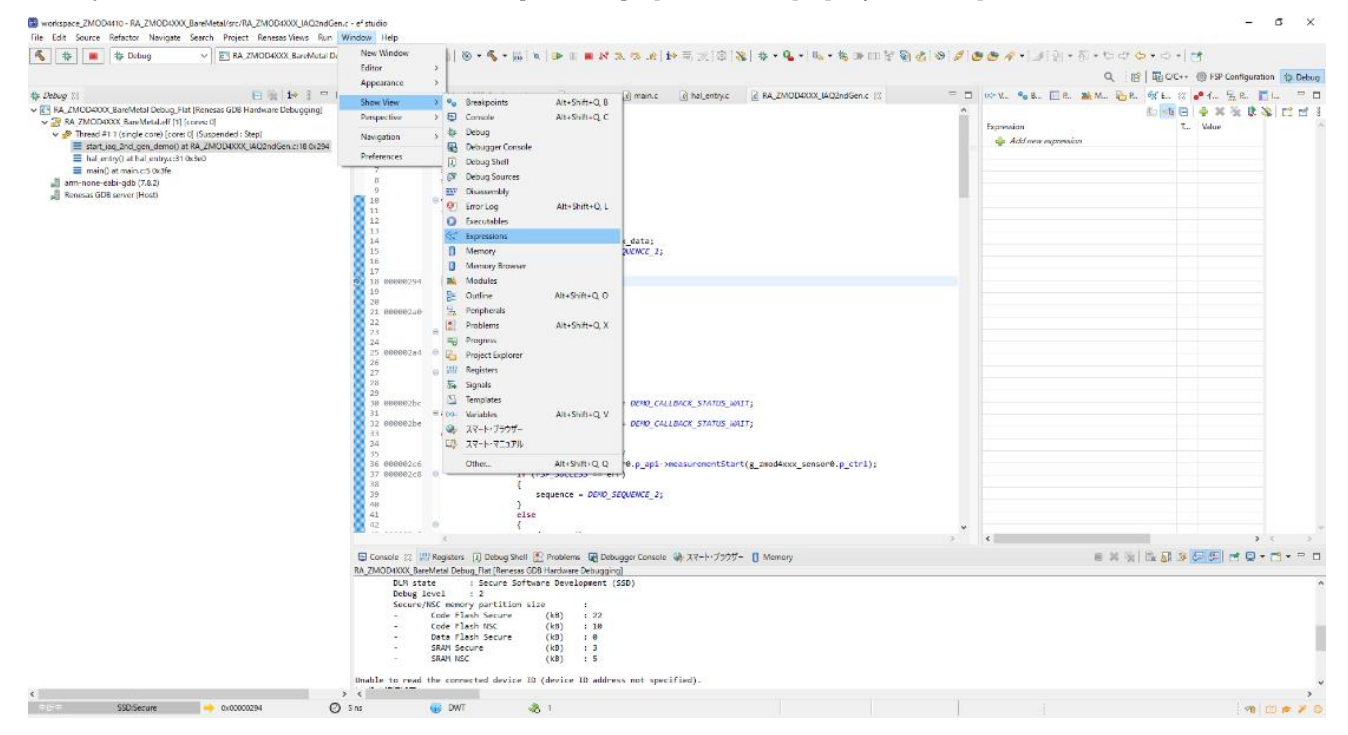

Click "Add new expression" in the "Expressions" and add "gs\_iaq\_2nd\_gen\_data".

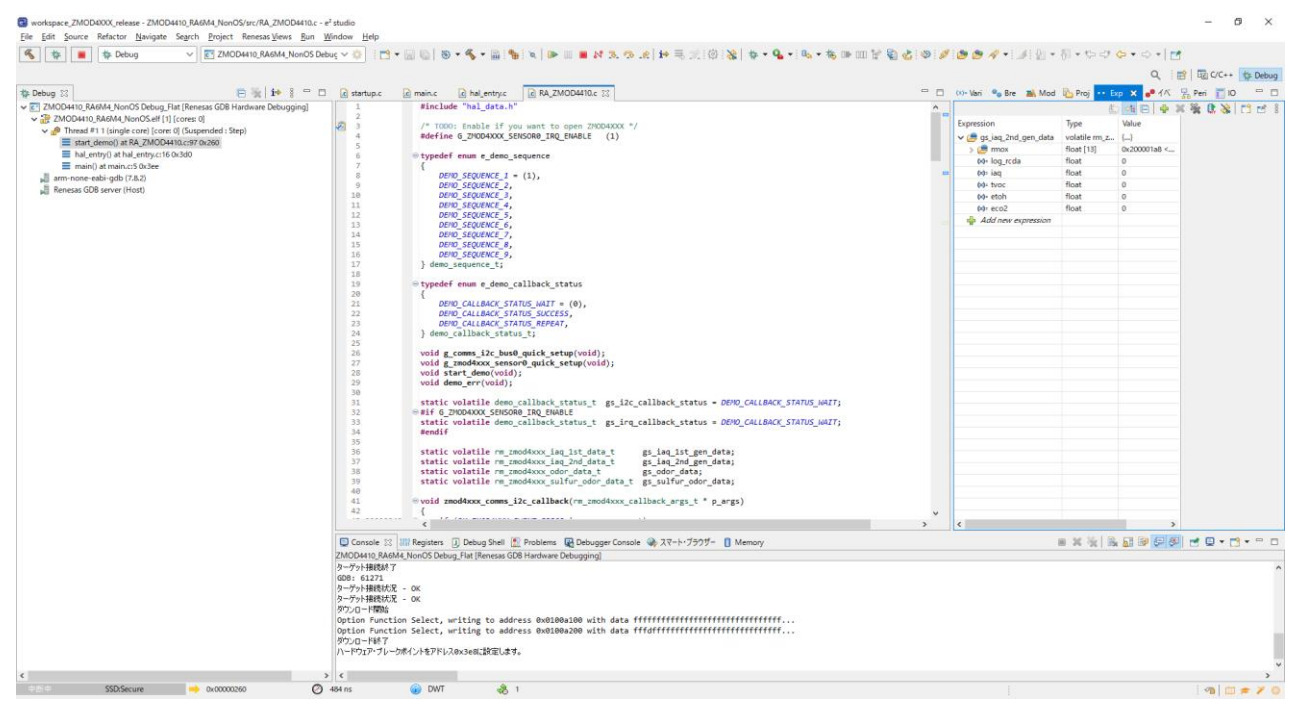

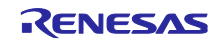

Right-click on the added variable and select the "Enable Real-time Refresh".

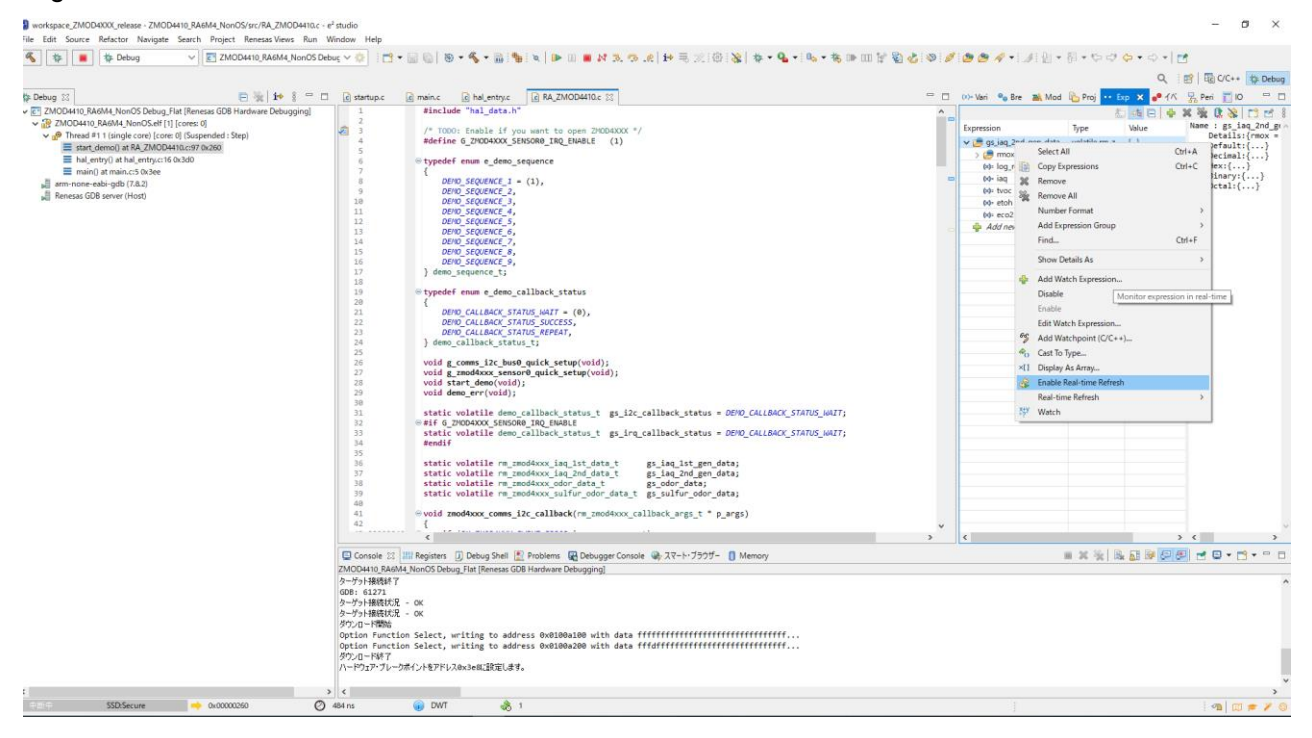

Start the Debug and check the real-time values.

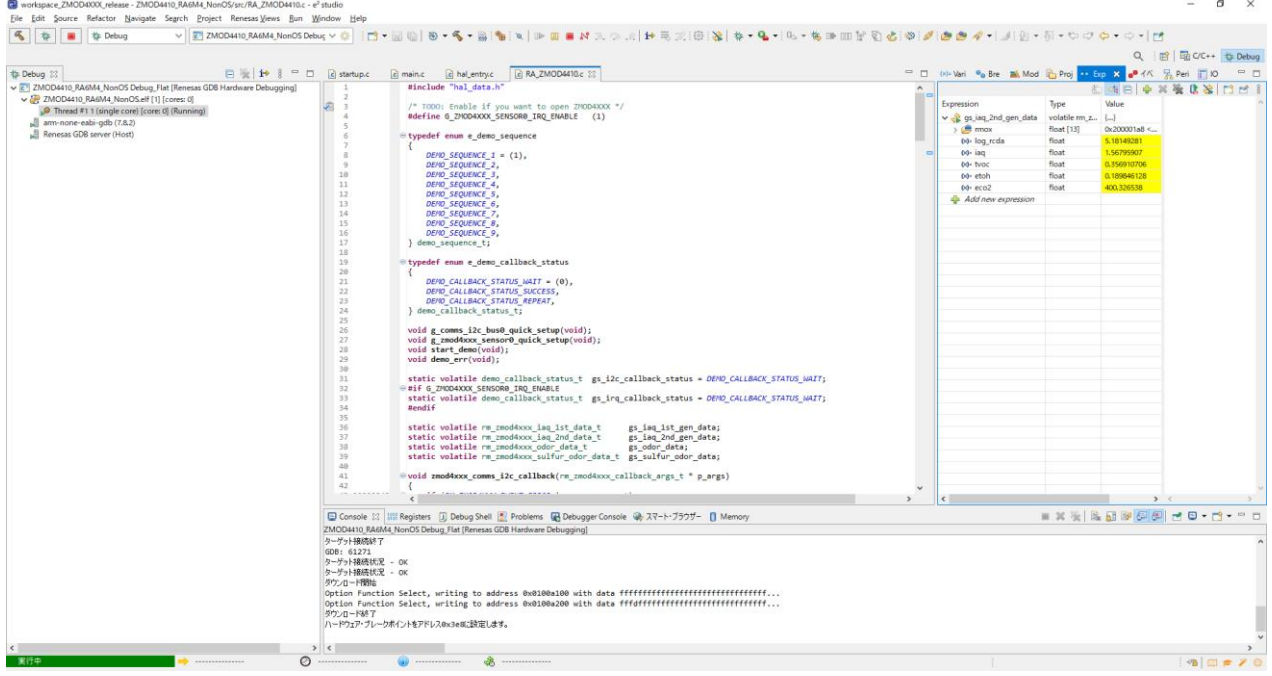

# Revision History

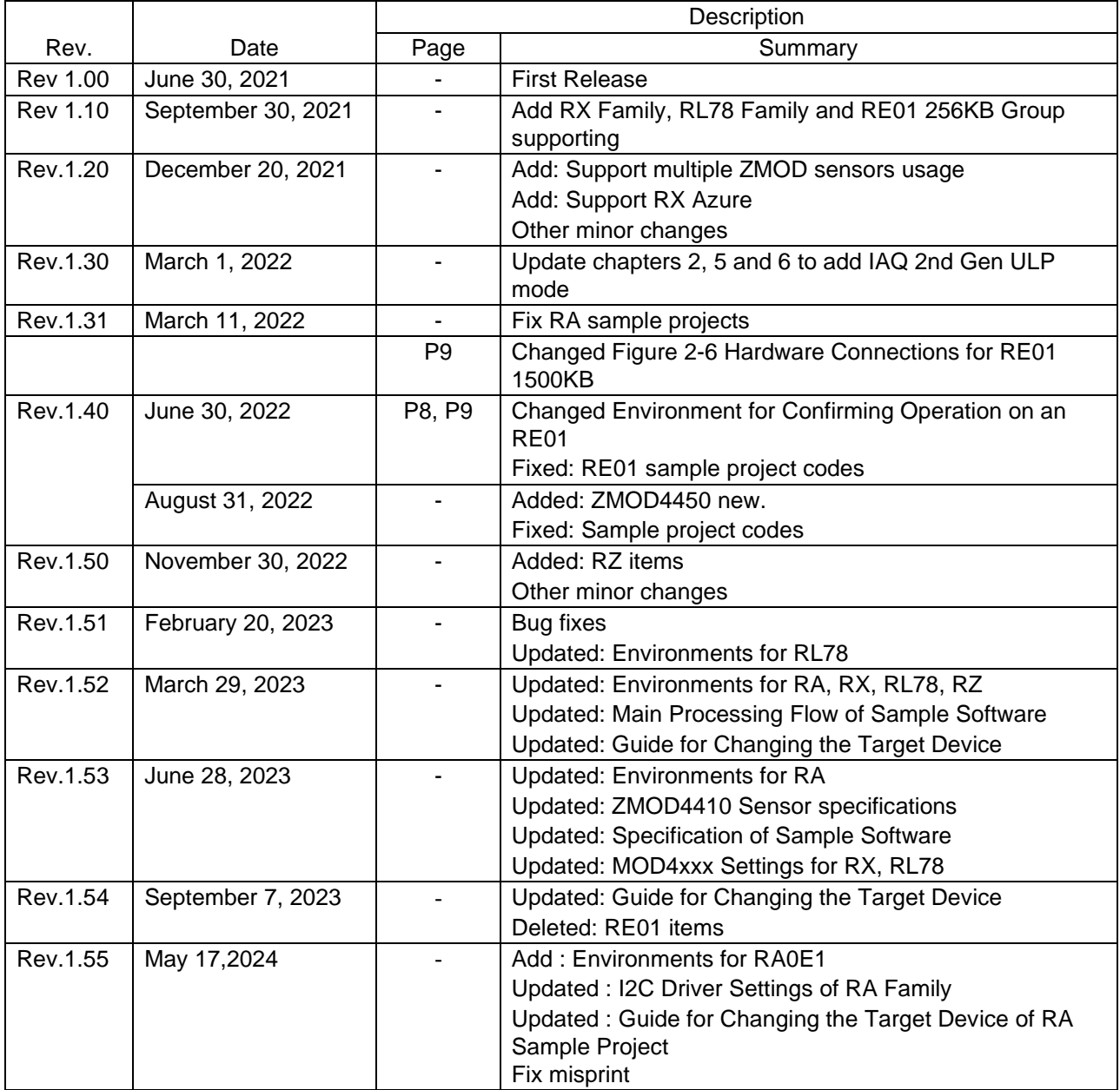

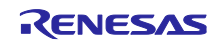

# **General Precautions in the Handling of Microprocessing Unit and Microcontroller Unit Products**

The following usage notes are applicable to all Microprocessing unit and Microcontroller unit products from Renesas. For detailed usage notes on the products covered by this document, refer to the relevant sections of the document as well as any technical updates that have been issued for the products.

#### 1. Precaution against Electrostatic Discharge (ESD)

A strong electrical field, when exposed to a CMOS device, can cause destruction of the gate oxide and ultimately degrade the device operation. Steps must be taken to stop the generation of static electricity as much as possible, and quickly dissipate it when it occurs. Environmental control must be adequate. When it is dry, a humidifier should be used. This is recommended to avoid using insulators that can easily build up static electricity. Semiconductor devices must be stored and transported in an anti-static container, static shielding bag or conductive material. All test and measurement tools including work benches and floors must be grounded. The operator must also be grounded using a wrist strap. Semiconductor devices must not be touched with bare hands. Similar precautions must be taken for printed circuit boards with mounted semiconductor devices.

#### 2. Processing at power-on

The state of the product is undefined at the time when power is supplied. The states of internal circuits in the LSI are indeterminate and the states of register settings and pins are undefined at the time when power is supplied. In a finished product where the reset signal is applied to the external reset pin, the states of pins are not guaranteed from the time when power is supplied until the reset process is completed. In a similar way, the states of pins in a product that is reset by an on-chip power-on reset function are not guaranteed from the time when power is supplied until the power reaches the level at which resetting is specified.

3. Input of signal during power-off state

Do not input signals or an I/O pull-up power supply while the device is powered off. The current injection that results from input of such a signal or I/O pull-up power supply may cause malfunction and the abnormal current that passes in the device at this time may cause degradation of internal elements. Follow the guideline for input signal during power-off state as described in your product documentation.

4. Handling of unused pins

Handle unused pins in accordance with the directions given under handling of unused pins in the manual. The input pins of CMOS products are generally in the high-impedance state. In operation with an unused pin in the open-circuit state, extra electromagnetic noise is induced in the vicinity of the LSI, an associated shoot-through current flows internally, and malfunctions occur due to the false recognition of the pin state as an input signal become possible.

5. Clock signals

After applying a reset, only release the reset line after the operating clock signal becomes stable. When switching the clock signal during program execution, wait until the target clock signal is stabilized. When the clock signal is generated with an external resonator or from an external oscillator during a reset, ensure that the reset line is only released after full stabilization of the clock signal. Additionally, when switching to a clock signal produced with an external resonator or by an external oscillator while program execution is in progress, wait until the target clock signal is stable.

#### 6. Voltage application waveform at input pin

Waveform distortion due to input noise or a reflected wave may cause malfunction. If the input of the CMOS device stays in the area between V<sub>IL</sub> (Max.) and VIH (Min.) due to noise, for example, the device may malfunction. Take care to prevent chattering noise from entering the device when the input level is fixed, and also in the transition period when the input level passes through the area between  $V_{IL}$  (Max.) and  $V_{IH}$  (Min.).

7. Prohibition of access to reserved addresses

Access to reserved addresses is prohibited. The reserved addresses are provided for possible future expansion of functions. Do not access these addresses as the correct operation of the LSI is not guaranteed.

### 8. Differences between products

Before changing from one product to another, for example to a product with a different part number, confirm that the change will not lead to problems. The characteristics of a microprocessing unit or microcontroller unit products in the same group but having a different part number might differ in terms of internal memory capacity, layout pattern, and other factors, which can affect the ranges of electrical characteristics, such as characteristic values, operating margins, immunity to noise, and amount of radiated noise. When changing to a product with a different part number, implement a systemevaluation test for the given product.

## **Notice**

- 1. Descriptions of circuits, software and other related information in this document are provided only to illustrate the operation of semiconductor products and application examples. You are fully responsible for the incorporation or any other use of the circuits, software, and information in the design of your product or system. Renesas Electronics disclaims any and all liability for any losses and damages incurred by you or third parties arising from the use of these circuits, software, or information.
- 2. Renesas Electronics hereby expressly disclaims any warranties against and liability for infringement or any other claims involving patents, copyrights, or other intellectual property rights of third parties, by or arising from the use of Renesas Electronics products or technical information described in this document, including but not limited to, the product data, drawings, charts, programs, algorithms, and application examples.
- 3. No license, express, implied or otherwise, is granted hereby under any patents, copyrights or other intellectual property rights of Renesas Electronics or others.
- 4. You shall be responsible for determining what licenses are required from any third parties, and obtaining such licenses for the lawful import, export, manufacture, sales, utilization, distribution or other disposal of any products incorporating Renesas Electronics products, if required.
- 5. You shall not alter, modify, copy, or reverse engineer any Renesas Electronics product, whether in whole or in part. Renesas Electronics disclaims any and all liability for any losses or damages incurred by you or third parties arising from such alteration, modification, copying or reverse engineering.
- 6. Renesas Electronics products are classified according to the following two quality grades: "Standard" and "High Quality". The intended applications for each Renesas Electronics product depends on the product's quality grade, as indicated below.
	- "Standard": Computers; office equipment; communications equipment; test and measurement equipment; audio and visual equipment; home electronic appliances; machine tools; personal electronic equipment; industrial robots; etc.

"High Quality": Transportation equipment (automobiles, trains, ships, etc.); traffic control (traffic lights); large-scale communication equipment; key financial terminal systems; safety control equipment; etc.

Unless expressly designated as a high reliability product or a product for harsh environments in a Renesas Electronics data sheet or other Renesas Electronics document, Renesas Electronics products are not intended or authorized for use in products or systems that may pose a direct threat to human life or bodily injury (artificial life support devices or systems; surgical implantations; etc.), or may cause serious property damage (space system; undersea repeaters; nuclear power control systems; aircraft control systems; key plant systems; military equipment; etc.). Renesas Electronics disclaims any and all liability for any damages or losses incurred by you or any third parties arising from the use of any Renesas Electronics product that is inconsistent with any Renesas Electronics data sheet, user's manual or other Renesas Electronics document.

- 7. No semiconductor product is absolutely secure. Notwithstanding any security measures or features that may be implemented in Renesas Electronics hardware or software products, Renesas Electronics shall have absolutely no liability arising out of any vulnerability or security breach, including but not limited to any unauthorized access to or use of a Renesas Electronics product or a system that uses a Renesas Electronics product. RENESAS ELECTRONICS DOES NOT WARRANT OR GUARANTEE THAT RENESAS ELECTRONICS PRODUCTS, OR ANY SYSTEMS CREATED USING RENESAS ELECTRONICS PRODUCTS WILL BE INVULNERABLE OR FREE FROM CORRUPTION, ATTACK, VIRUSES, INTERFERENCE, HACKING, DATA LOSS OR THEFT, OR OTHER SECURITY INTRUSION ("Vulnerability Issues"). RENESAS ELECTRONICS DISCLAIMS ANY AND ALL RESPONSIBILITY OR LIABILITY ARISING FROM OR RELATED TO ANY VULNERABILITY ISSUES. FURTHERMORE, TO THE EXTENT PERMITTED BY APPLICABLE LAW, RENESAS ELECTRONICS DISCLAIMS ANY AND ALL WARRANTIES, EXPRESS OR IMPLIED, WITH RESPECT TO THIS DOCUMENT AND ANY RELATED OR ACCOMPANYING SOFTWARE OR HARDWARE, INCLUDING BUT NOT LIMITED TO THE IMPLIED WARRANTIES OF MERCHANTABILITY, OR FITNESS FOR A PARTICULAR PURPOSE.
- 8. When using Renesas Electronics products, refer to the latest product information (data sheets, user's manuals, application notes, "General Notes for Handling and Using Semiconductor Devices" in the reliability handbook, etc.), and ensure that usage conditions are within the ranges specified by Renesas Electronics with respect to maximum ratings, operating power supply voltage range, heat dissipation characteristics, installation, etc. Renesas Electronics disclaims any and all liability for any malfunctions, failure or accident arising out of the use of Renesas Electronics products outside of such specified ranges.
- 9. Although Renesas Electronics endeavors to improve the quality and reliability of Renesas Electronics products, semiconductor products have specific characteristics, such as the occurrence of failure at a certain rate and malfunctions under certain use conditions. Unless designated as a high reliability product or a product for harsh environments in a Renesas Electronics data sheet or other Renesas Electronics document, Renesas Electronics products are not subject to radiation resistance design. You are responsible for implementing safety measures to guard against the possibility of bodily injury, injury or damage caused by fire, and/or danger to the public in the event of a failure or malfunction of Renesas Electronics products, such as safety design for hardware and software, including but not limited to redundancy, fire control and malfunction prevention, appropriate treatment for aging degradation or any other appropriate measures. Because the evaluation of microcomputer software alone is very difficult and impractical, you are responsible for evaluating the safety of the final products or systems manufactured by you.
- 10. Please contact a Renesas Electronics sales office for details as to environmental matters such as the environmental compatibility of each Renesas Electronics product. You are responsible for carefully and sufficiently investigating applicable laws and regulations that regulate the inclusion or use of controlled substances, including without limitation, the EU RoHS Directive, and using Renesas Electronics products in compliance with all these applicable laws and regulations. Renesas Electronics disclaims any and all liability for damages or losses occurring as a result of your noncompliance with applicable laws and regulations.
- 11. Renesas Electronics products and technologies shall not be used for or incorporated into any products or systems whose manufacture, use, or sale is prohibited under any applicable domestic or foreign laws or regulations. You shall comply with any applicable export control laws and regulations promulgated and administered by the governments of any countries asserting jurisdiction over the parties or transactions.
- 12. It is the responsibility of the buyer or distributor of Renesas Electronics products, or any other party who distributes, disposes of, or otherwise sells or transfers the product to a third party, to notify such third party in advance of the contents and conditions set forth in this document.
- 13. This document shall not be reprinted, reproduced or duplicated in any form, in whole or in part, without prior written consent of Renesas Electronics. 14. Please contact a Renesas Electronics sales office if you have any questions regarding the information contained in this document or Renesas
- Electronics products.
- (Note1) "Renesas Electronics" as used in this document means Renesas Electronics Corporation and also includes its directly or indirectly controlled subsidiaries.
- (Note2) "Renesas Electronics product(s)" means any product developed or manufactured by or for Renesas Electronics.

(Rev.5.0-1 October 2020)

# **Corporate Headquarters Contact information**

TOYOSU FORESIA, 3-2-24 Toyosu, Koto-ku, Tokyo 135-0061, Japan

# [www.renesas.com](https://www.renesas.com/)

## **Trademarks**

Renesas and the Renesas logo are trademarks of Renesas Electronics Corporation. All trademarks and registered trademarks are the property of their respective owners.

For further information on a product, technology, the most up-to-date version of a document, or your nearest sales office, please visit: [www.renesas.com/contact/.](https://www.renesas.com/contact/)